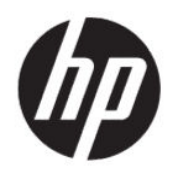

Korisnički priručnik

### SAŽETAK

Ovaj vodič nudi informacije o komponentama, mrežnoj vezi, upravljanju napajanjem, zaštiti, sigurnosnom kopiranju itd.

# Pravne informacije

© Copyright 2020 HP Development Company, L.P.

AMD je žig tvrtke Advanced Micro Devices, Inc. Bluetooth je žig svog vlasnika i tvrtka HP Inc. koristi ga pod licencom. Windows je registrirani žig ili žig tvrtke Microsoft Corporation u SAD-u i/ili drugim zemljama. NVIDIA i NVIDIA logotip žigovi su i/ili registrirani žigovi tvrtke NVIDIA Corporation u SAD-u i drugim zemljama. USB Type-C® registrirani je žig organizacije USB Implementers Forum. DisplayPort™ i logotip DisplayPort™ žigovi su u vlasništvu udruženja Video Electronics Standards Association (VESA® ) u Sjedinjenim Državama i drugim zemljama. Miracast® je registrirani žig udruženja Wi-Fi Alliance.

Informacije navedene u ovom dokumentu podložne su promjenama bez najave. Jedina jamstva za HP-ove proizvode i usluge iznesena su u izričitim jamstvenim izjavama koje prate takve proizvode i usluge. Ništa u ovom dokumentu ne smije se tumačiti kao dodatno jamstvo. HP ne snosi odgovornost za tehničke ni uredničke pogreške ili propuste u ovom tekstu.

Prvo izdanje: srpanj 2020.

Šifra dokumenta: M11415-BC1

#### Obavijest o proizvodu

Ovaj korisnički priručnik opisuje značajke koje su zajedničke većini modela. Neke značajke možda neće biti dostupne na vašem računalu.

Nisu sve značajke dostupne u svim izdanjima ili verzijama sustava Windows. Da biste mogli koristiti sve funkcije sustava Windows, možda će vam biti potrebna nadogradnja i/ili zasebno kupljeni hardver, upravljački programi, softver ili ažuriranje BIOS-a. Windows 10 će se automatski ažurirati jer je ta mogućnost uvijek aktivirana. Na ažuriranja se mogu primjenjivati naknade davatelja internetskih usluga, a s vremenom će se za ažuriranja možda primjenjivati i dodatni zahtjevi. Pogledajte <http://www.microsoft.com>.

Za pristup najnovijim korisničkim priručnicima posjetite adresu <http://www.hp.com/support>i slijedite upute da biste pronašli svoj proizvod. Zatim odaberite Manuals (Priručnici).

#### Uvjeti korištenja softvera

Instaliranjem, kopiranjem, preuzimanjem ili korištenjem bilo kojeg softverskog proizvoda predinstaliranog na ovom računalu pristajete na odredbe HP-ova licencnog ugovora za krajnjeg korisnika (EULA). Ako ne prihvaćate te licencne odredbe, jedini pravni lijek koji možete iskoristiti jest vraćanje cjelokupnog neiskorištenog proizvoda (hardvera i softvera) u roku od 14 dana uz zahtjev za povrat cjelokupnog plaćenog iznosa u skladu s pravilima prodavača o povratu novca.

Da biste dobili dodatne informacije ili zatražili povrat cijelog iznosa koji ste platili za računalo, obratite se prodavaču.

# Obavijest o sigurnosnom upozorenju

Da biste smanjili mogućnost ozljeda koje se odnose na vrućinu ili pregrijavanje računala, slijedite prakse opisane u nastavku.

 $\triangle$  UPOZORENJE! Da biste smanjili mogućnost ozljede zbog vrućine ili pregrijavanja računala, računalo nemojte postavljati izravno na krilo i nemojte blokirati ventilacijske otvore. Računalo koristite isključivo na tvrdoj, ravnoj podlozi. Nemojte dopustiti da druga kruta površina, kao što je susjedni dodatni pisač ili meka površina, kao što su jastuci, sagovi ili odjeća, blokiraju protok zraka. Nadalje, prilagodnik izmjeničnog napona tijekom rada ne bi smio dolaziti u dodir s kožom ili mekom površinom, kao što su jastuci, sagovi ili odjeća. Računalo i prilagodnik izmjenične struje u skladu su s ograničenjima temperature površine dostupne korisniku određenim primjenjivim sigurnosnim standardima.

# Postavka konfiguracije procesora (samo odabrani proizvodi)

Važne informacije o konfiguracijama procesora.

VAŽNO: neka računala konfigurirana su s procesorom serije Intel® Pentium® N35xx/N37xx ili serije Celeron® N28xx/N29xx/N30xx/N31xx i operativnim sustavom Windows®. Ako je računalo konfigurirano kao što je opisano, nemojte mijenjati postavku konfiguracije procesora u datoteci msconfig.exe s četiri ili dva procesora na jedan procesor. Ako to učinite, računalo se neće ponovno pokrenuti. Morat ćete izvesti vraćanje tvorničkih postavki da biste vratili izvorne postavke.

# Sadržaj

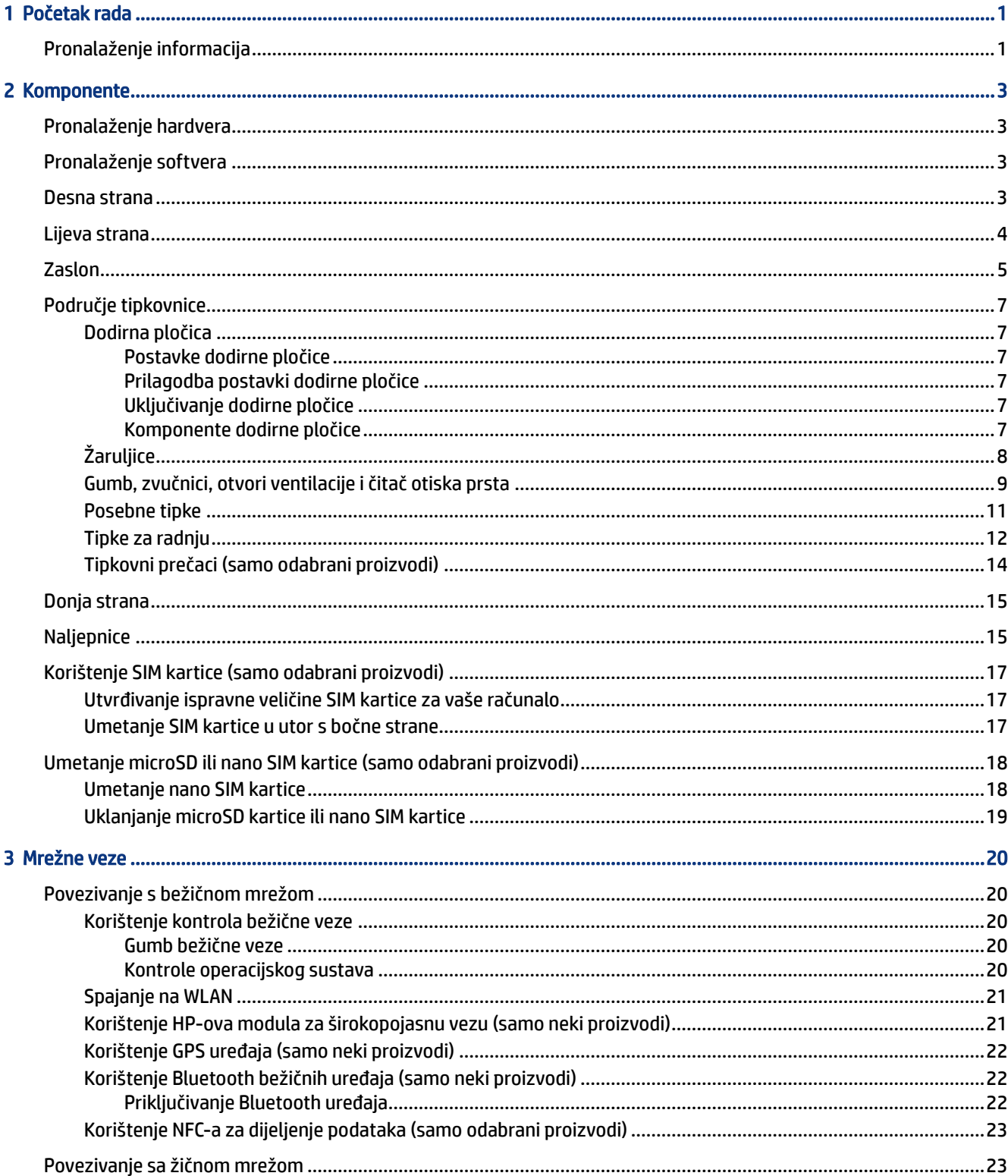

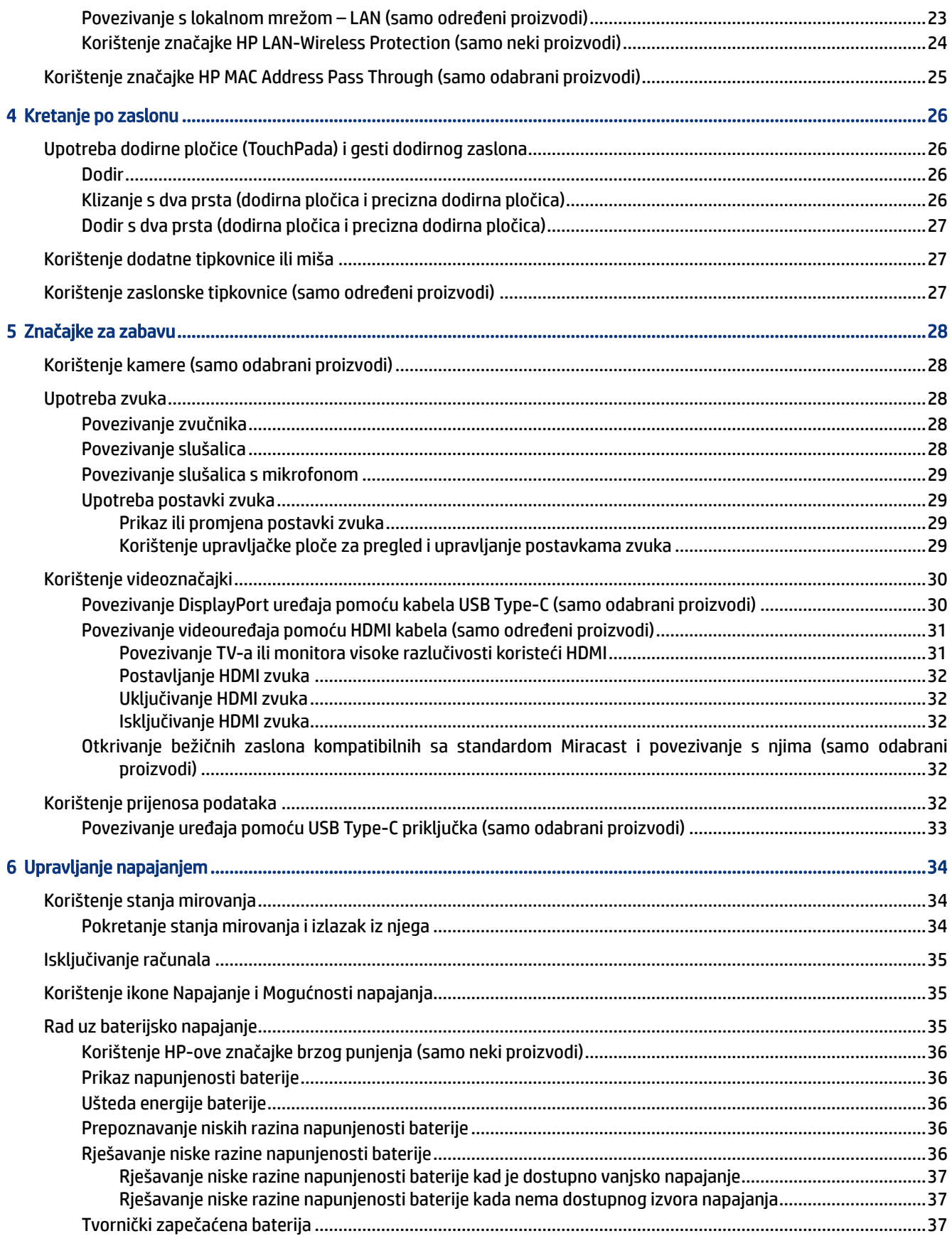

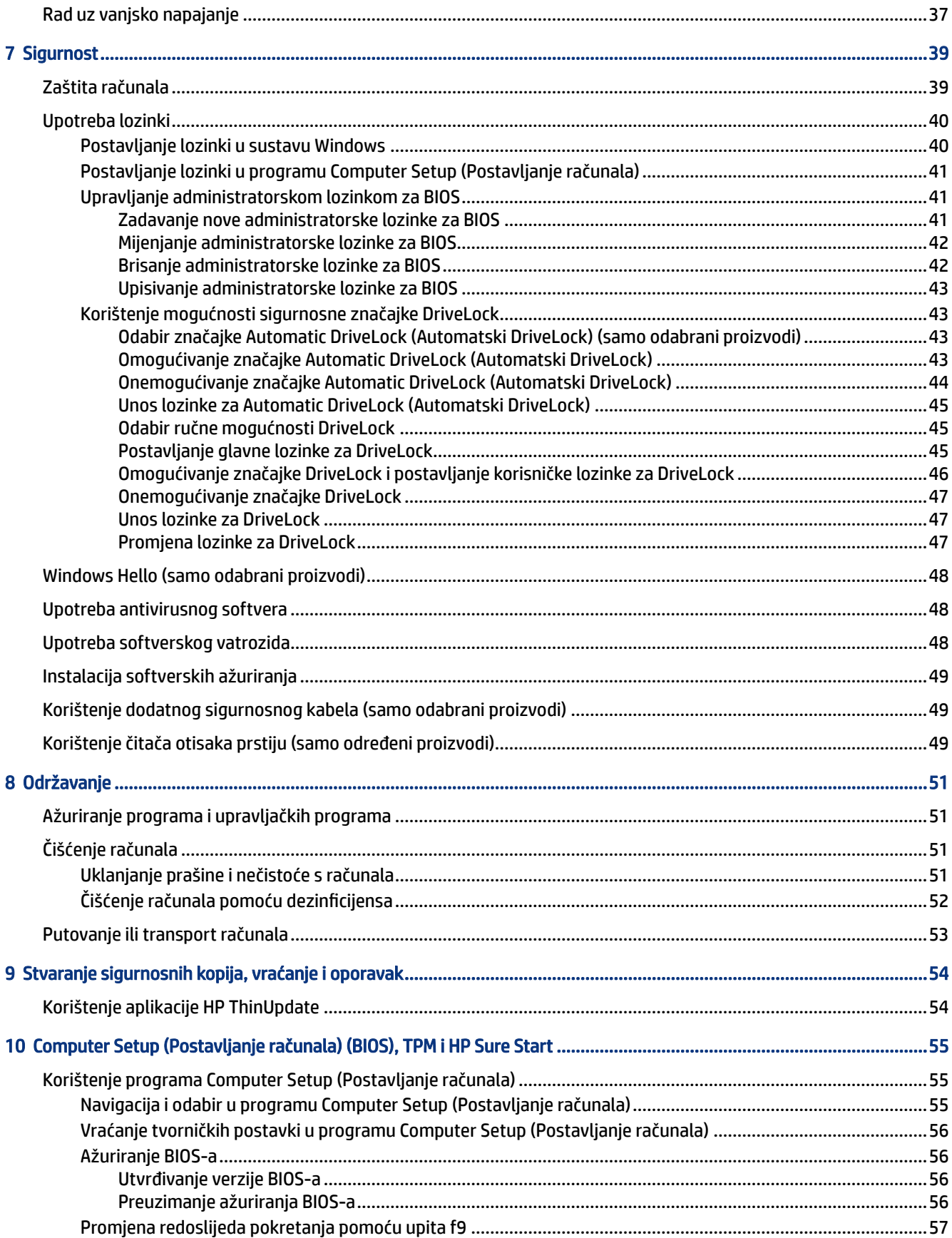

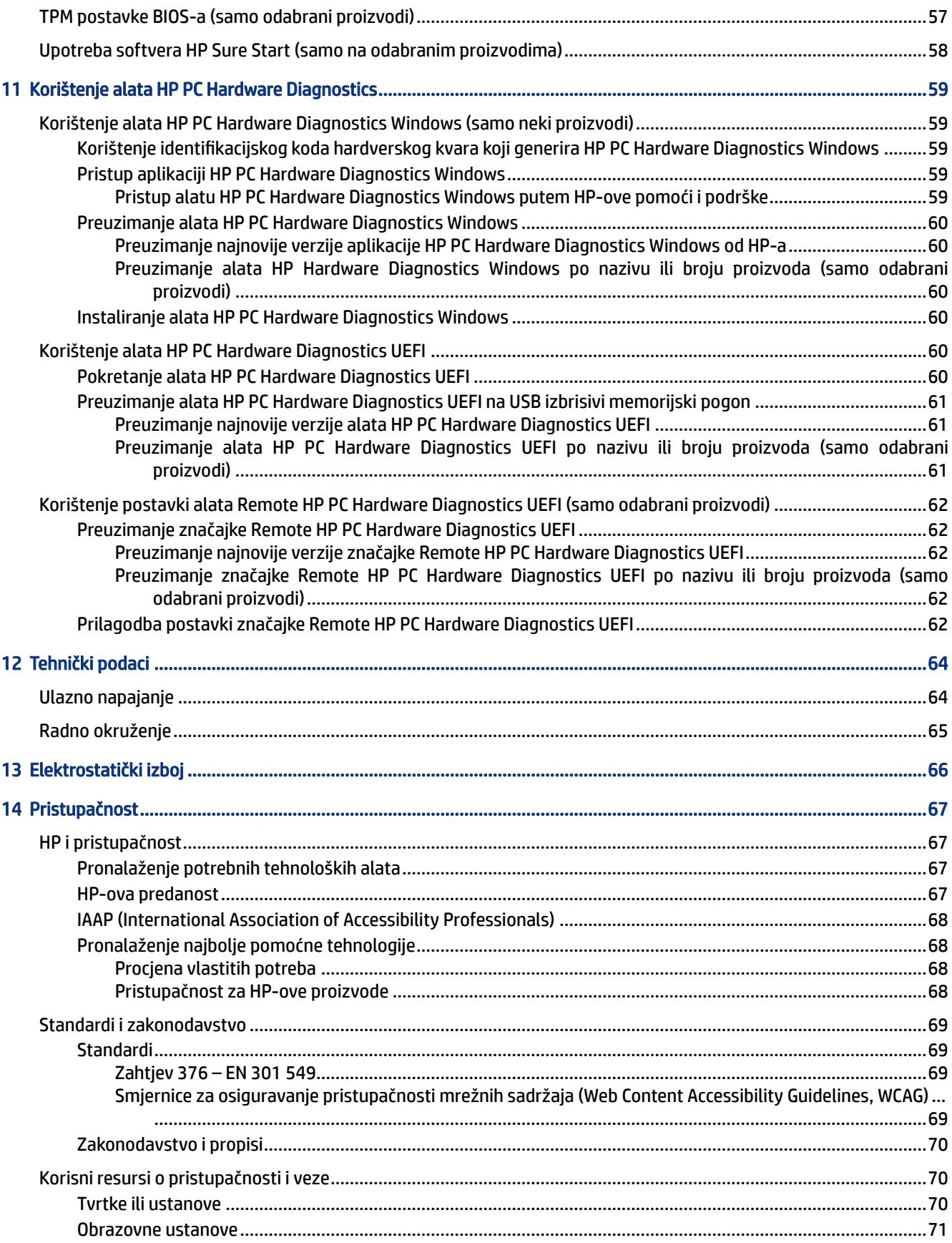

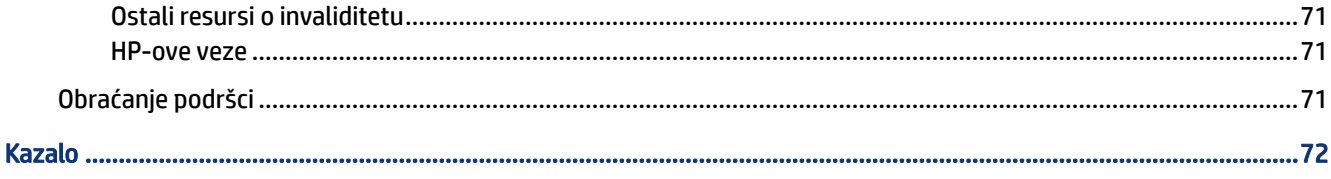

# <span id="page-10-0"></span>1 Početak rada

Ovo je računalo snažan alat dizajniran tako da poboljša način na koji radite i zabavljate se. Pročitajte ovo poglavlje da biste se informirali o najboljim postupcima nakon postavljanja te gdje pronaći dodatne HP-ove resurse.

Nakon postavljanja i registracije računala HP preporučuje da poduzmete sljedeće korake kako biste na najbolji način iskoristili svoje pametno ulaganje:

- Povezivanje s internetom postavite ožičene ili bežične mreže radi povezivanja s internetom. Dodatne informacije potražite u odjeljku Mrežne veze [na stranici 20](#page-29-0) (Mrežne veze).
- Ažuriranje protuvirusnog softvera zaštitite računalo od oštećenja koja uzrokuju virusi. Softver je unaprijed instaliran na računalo. Dodatne informacije potražite u odjeljku [Upotreba antivirusnog softvera](#page-57-0) [na stranici 48.](#page-57-0)
- Upoznavanje računala upoznajte značajke svog računala. Dodatne informacije potražite u odjeljcima [Komponente](#page-12-0) na stranici 3 i [Kretanje po zaslonu](#page-35-0) na stranici 26.
- Pronalaženje instaliranog softvera pristupite popisu softvera predinstaliranog na računalo.

Odaberite gumb Start.

– ili –

Desnom tipkom miša kliknite gumb Start, a zatim odaberite Aplikacije i značajke.

Izrada sigurnosne kopije tvrdog diska – izradite sigurnosnu kopiju tvrdog diska stvaranjem diskova za oporavak ili USB izbrisivog memorijskog pogona za oporavak. Pogledajte Stvaranje sigurnosnih kopija, [vraćanje i oporavak](#page-63-0) na stranici 54.

# Pronalaženje informacija

Pojedinosti o proizvodu, upute i dodatne informacije potražite putem ove tablice.

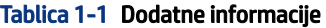

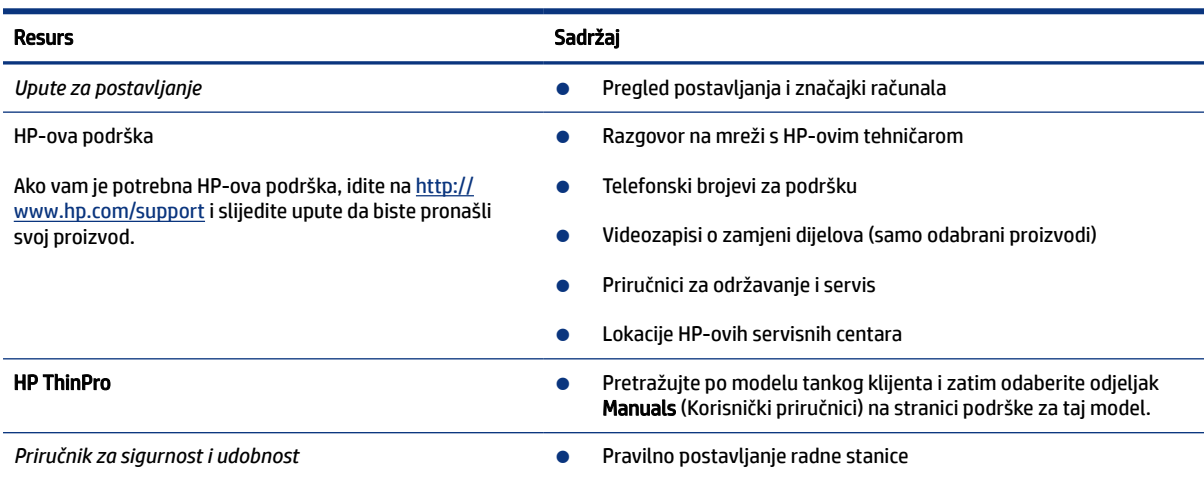

#### Tablica 1-1 Dodatne informacije (Nastavak)

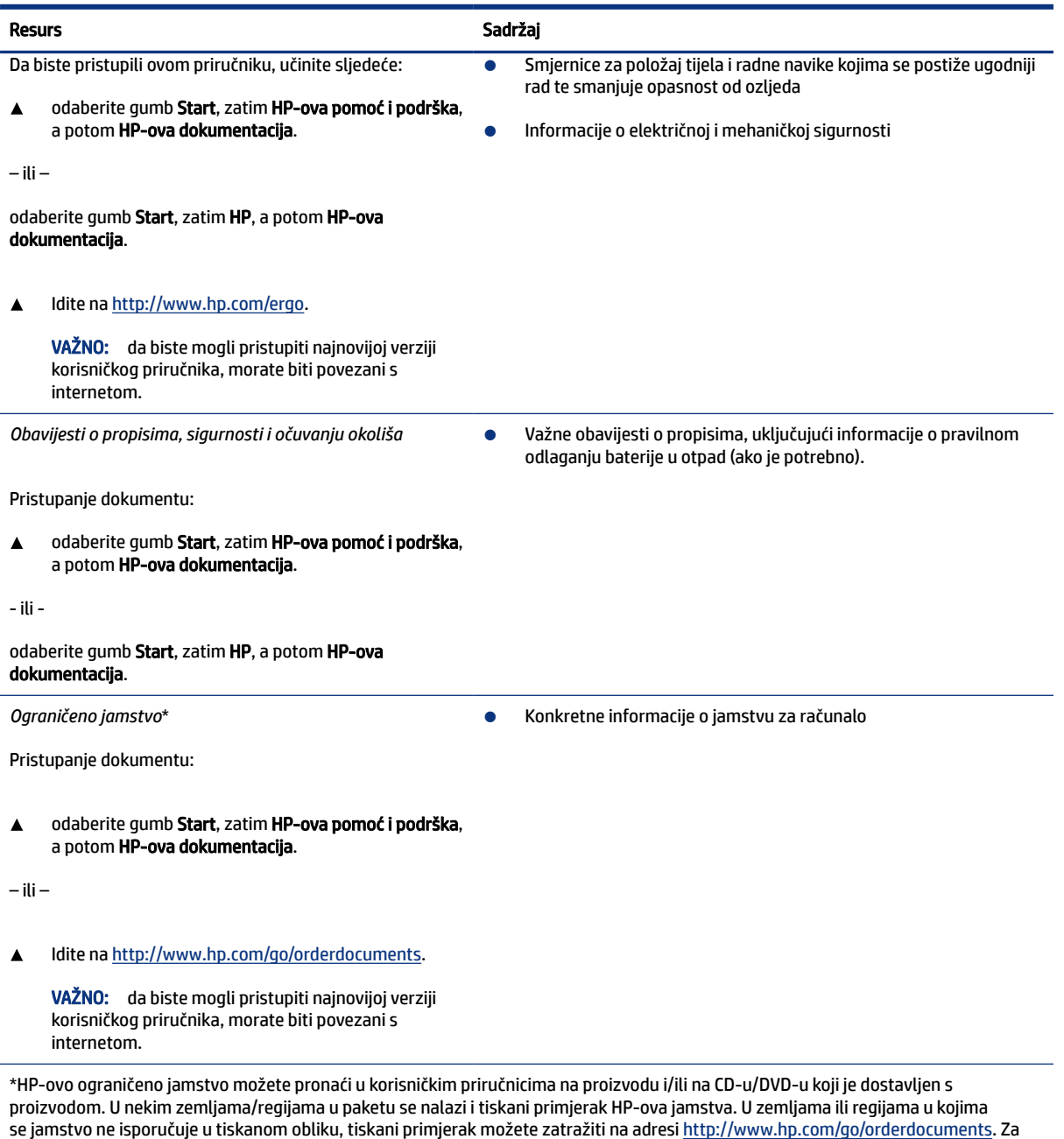

se jamstvo ne isporučuje u tiskanom obliku, tiskani primjerak možete zatražiti na adresi <u>http://www.hp.com/go/orderdocuments</u>. Za proizvode kupljene u azijsko-pacifičkoj regiji možete pisati HP-u na adresu POD, PO Box 161, Kitchener Road Post Office, Singapore 912006. Uključite naziv proizvoda, vaše ime i prezime, broj telefona i poštansku adresu.

# <span id="page-12-0"></span>2 Komponente

Vaše računalo sadrži vrhunske komponente. Ovo poglavlje sadrži informacije o vašim komponentama, njihovom položaju i načinu rada.

# Pronalaženje hardvera

Slijedite ove upute kako biste saznali koji je hardver instaliran na vašem računalu.

▲ Upišite upravitelj uređaja u okvir za pretraživanje na programskoj traci, a zatim odaberite aplikaciju Upravitelj uređaja.

Prikazuje se popis svih uređaja instaliranih na računalo.

Za informacije o hardverskim komponentama sustava i broju verzije BIOS-a, odaberite gumb Start, odaberite mapu HP, i zatim odaberite HP System Information (HP informacije o sustavu).

# Pronalaženje softvera

Slijedite ove upute kako biste saznali koji je softver instaliran na vašem računalu:

▲ Desnom tipkom miša kliknite gumb Start, a zatim odaberite Aplikacije i značajke.

## Desna strana

Pomoću ilustracije i tablice odredite komponente na desnoj strani računala.

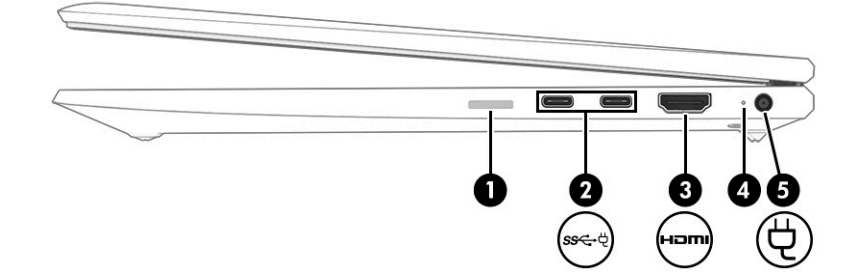

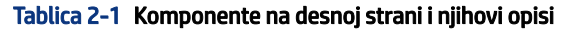

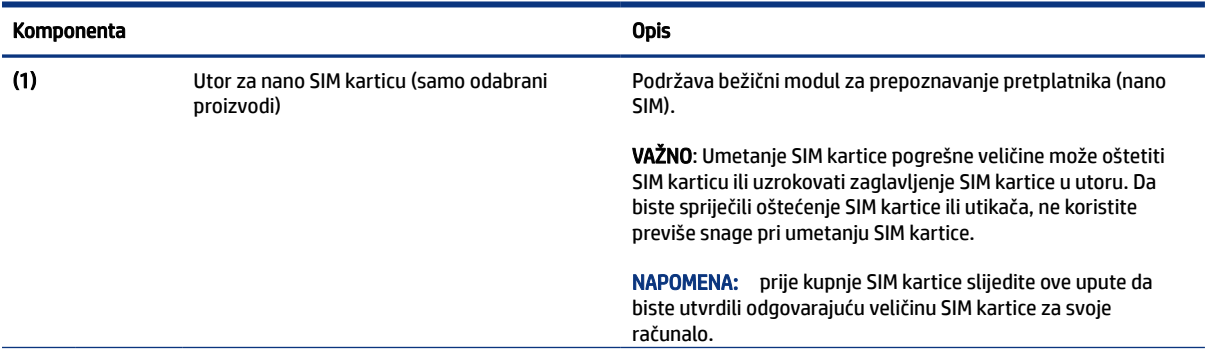

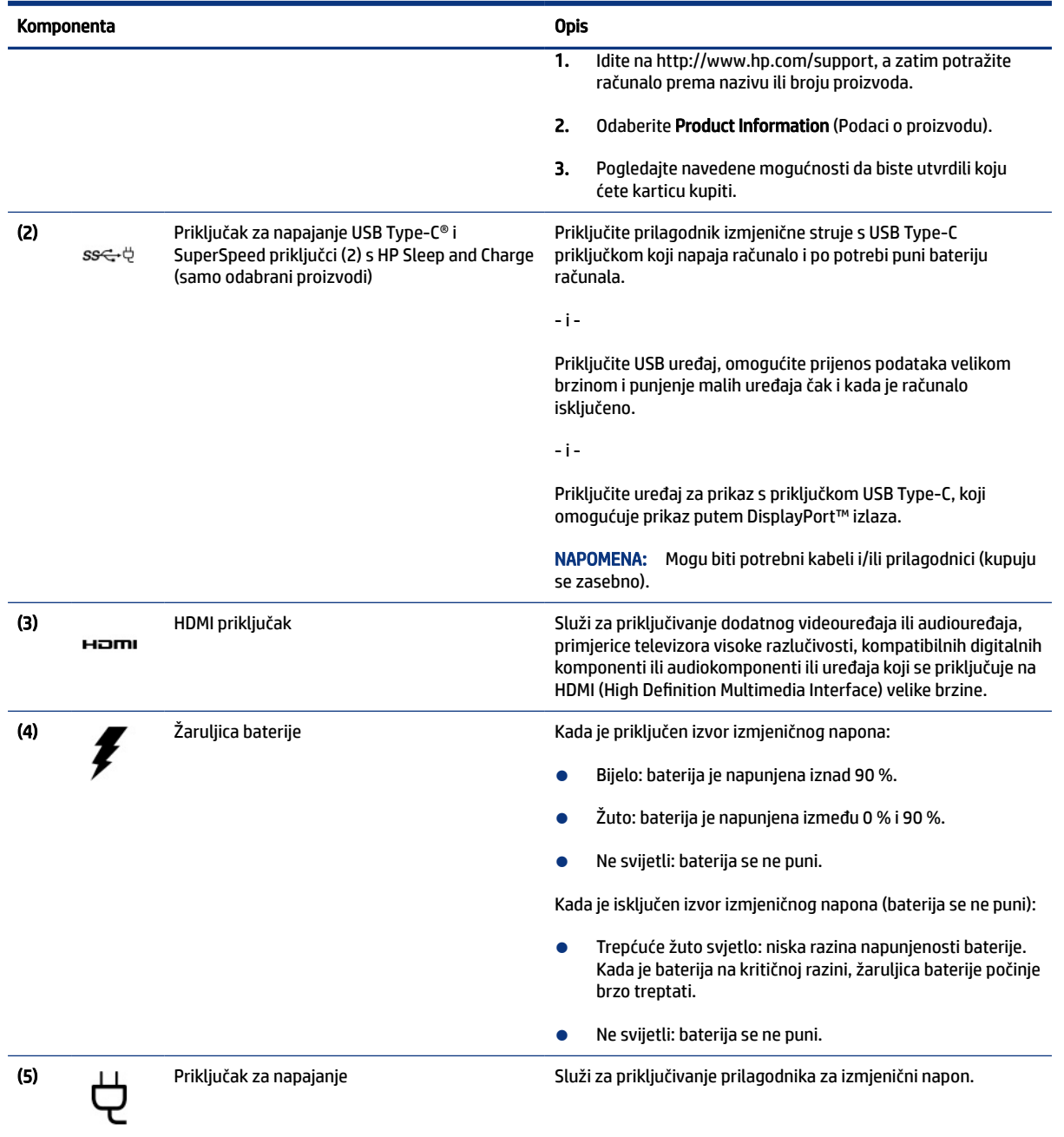

#### <span id="page-13-0"></span>Tablica 2-1 Komponente na desnoj strani i njihovi opisi (Nastavak)

# Lijeva strana

Pomoću ilustracije i tablice odredite komponente na lijevoj strani računala.

<span id="page-14-0"></span>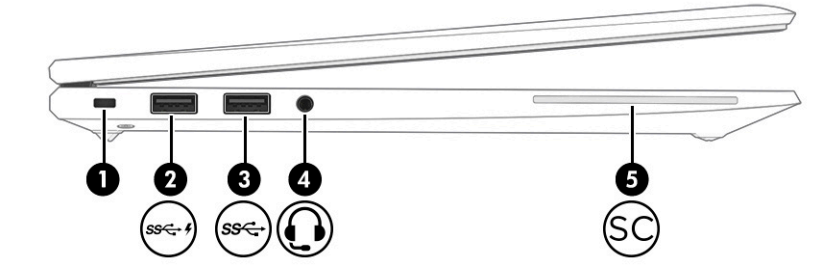

### Tablica 2-2 Komponente na lijevoj strani i njihovi opisi

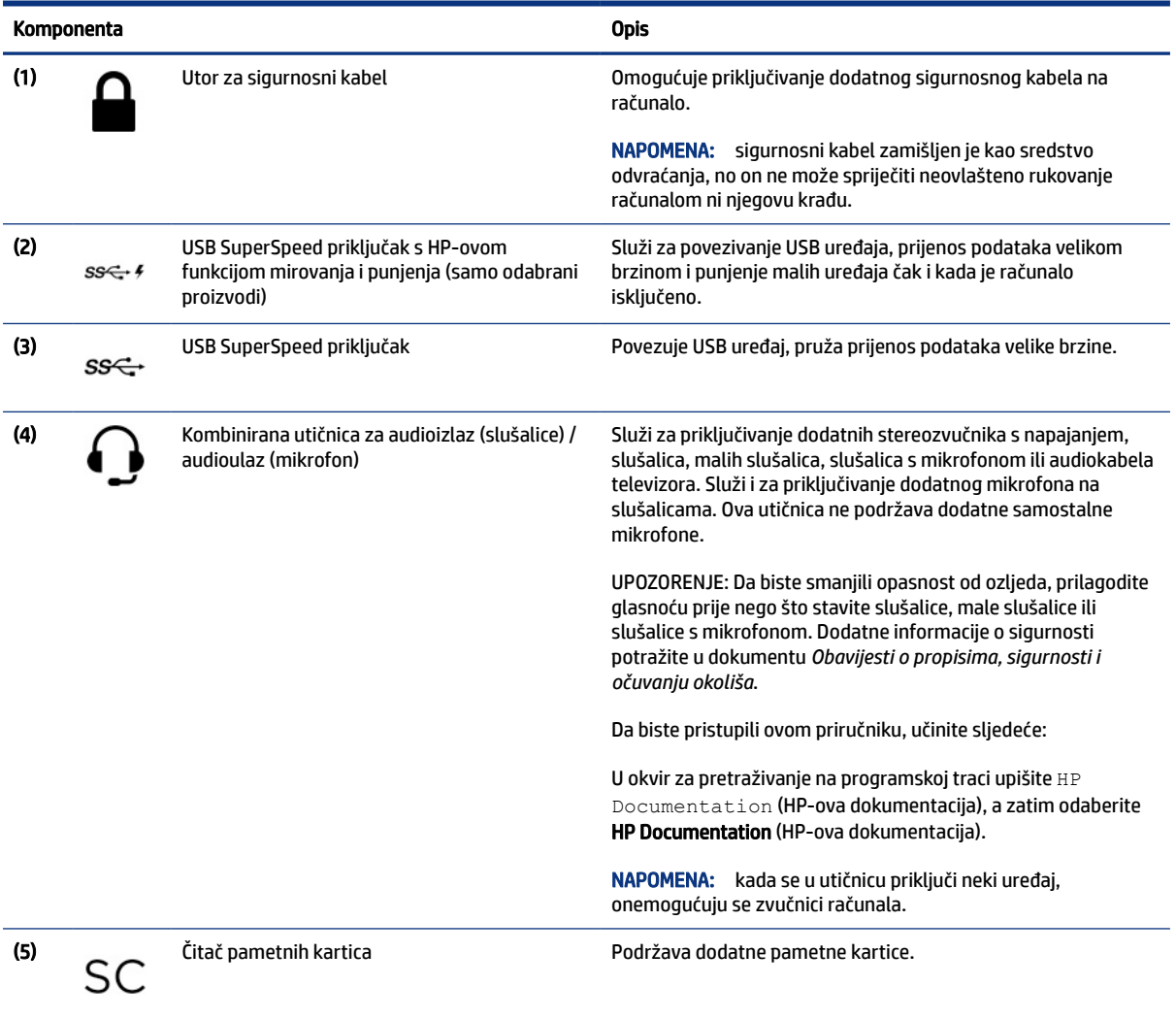

# Zaslon

Pomoću ilustracije i tablice odredite komponente zaslona.

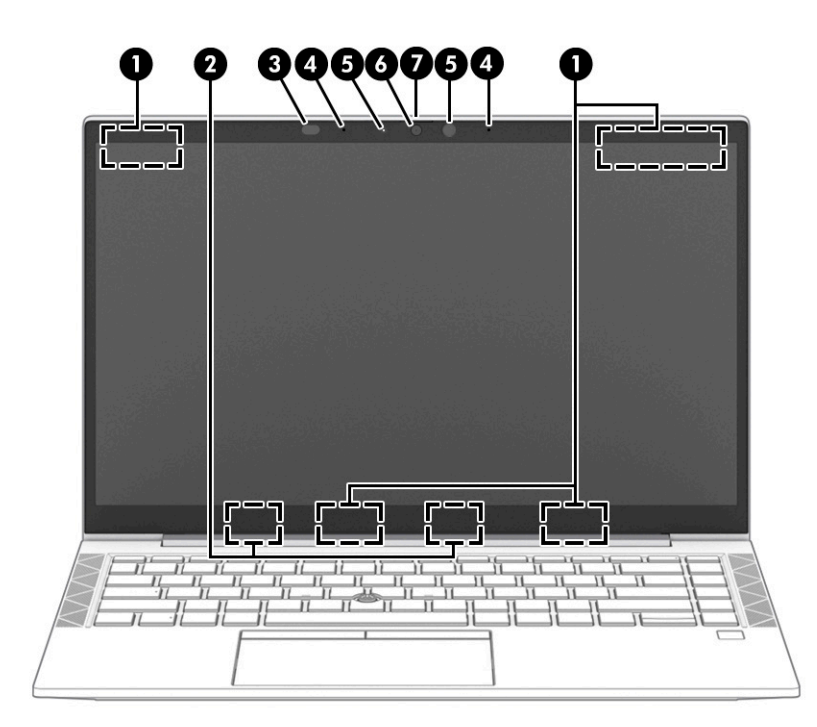

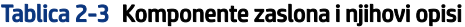

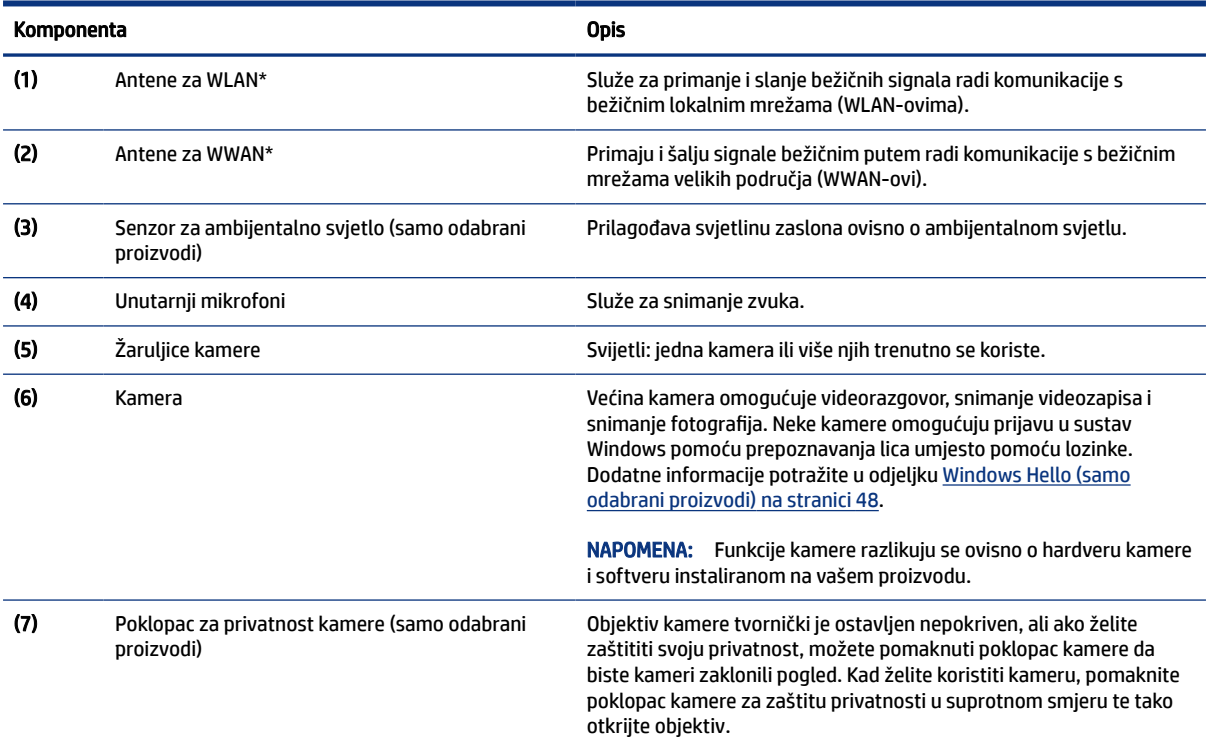

\*Te antene nisu vidljive s vanjske strane računala. Za optimalan prijenos područja oko antena trebaju biti slobodna.

Obavijesti o propisima za bežični rad potražite u odjeljku *Obavijesti o propisima, sigurnosti i očuvanju okoliša* koji se odnosi na vašu državu ili regiju.

Da biste pristupili ovom priručniku, učinite sljedeće:

#### <span id="page-16-0"></span>Tablica 2-3 Komponente zaslona i njihovi opisi (Nastavak)

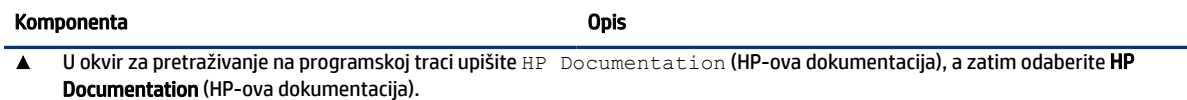

# Područje tipkovnice

tipkovnice se mogu razlikovati ovisno o jeziku.

### Dodirna pločica

Postavke i komponente dodirne pločice opisane su ovdje.

### Postavke dodirne pločice

Ovdje možete naučiti kako prilagoditi postavke i komponente dodirne pločice.

#### Prilagodba postavki dodirne pločice

Slijedite ove korake kako biste prilagodili postavke i geste dodirne pločice.

- 1. U okvir za pretraživanje na programskoj traci upišite touchpad settings (postavke dodirne pločice), a zatim pritisnite enter.
- 2. Odaberite postavku.

#### Uključivanje dodirne pločice

Slijedite ove korake kako biste uključili dodirnu pločicu.

- 1. U okvir za pretraživanje na programskoj traci upišite touchpad settings (postavke dodirne pločice), a zatim pritisnite enter.
- 2. Pomoću vanjskog miša kliknite gumb Dodirna pločica.

Ako ne koristite vanjski miš, uzastopno pritisnite tipku Tab dok pokazivač ne sjedne na gumb dodirna pločica. Zatim pritisnite razmaknicu kako biste odabrali gumb.

#### Komponente dodirne pločice

Pomoću ilustracije i tablice odredite komponente dodirne pločice.

<span id="page-17-0"></span>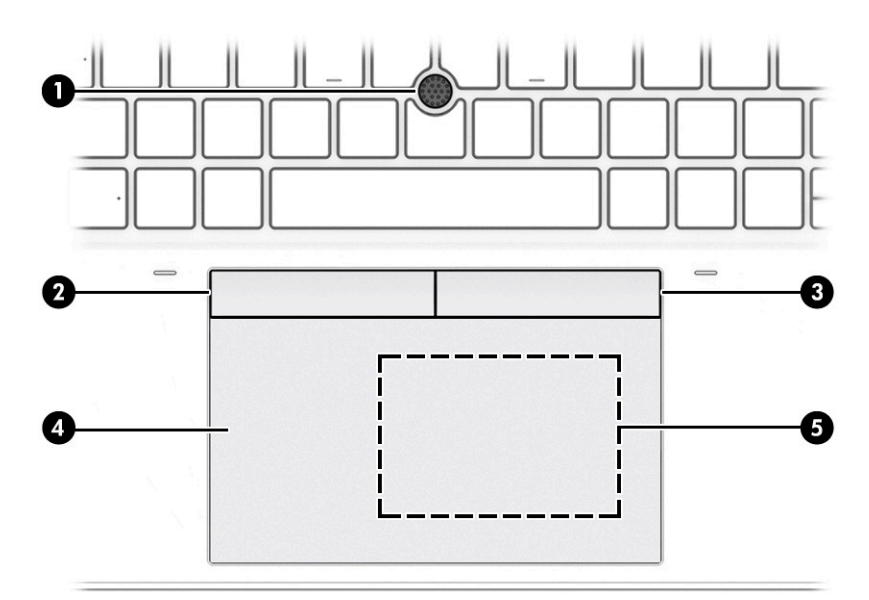

### Tablica 2-4 Komponente dodirne pločice i njihovi opisi

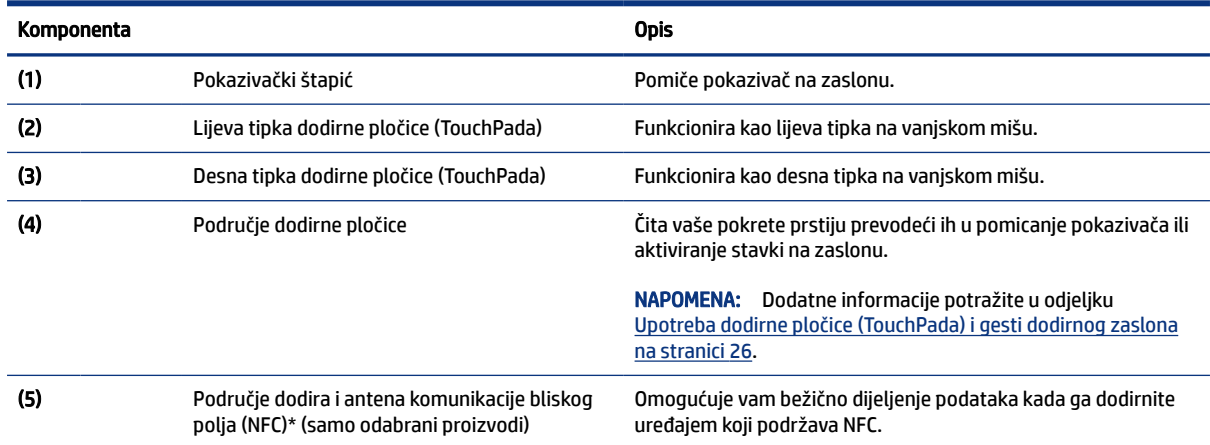

# Žaruljice

Pomoću ilustracije i tablice odredite žaruljice na računalu.

<span id="page-18-0"></span>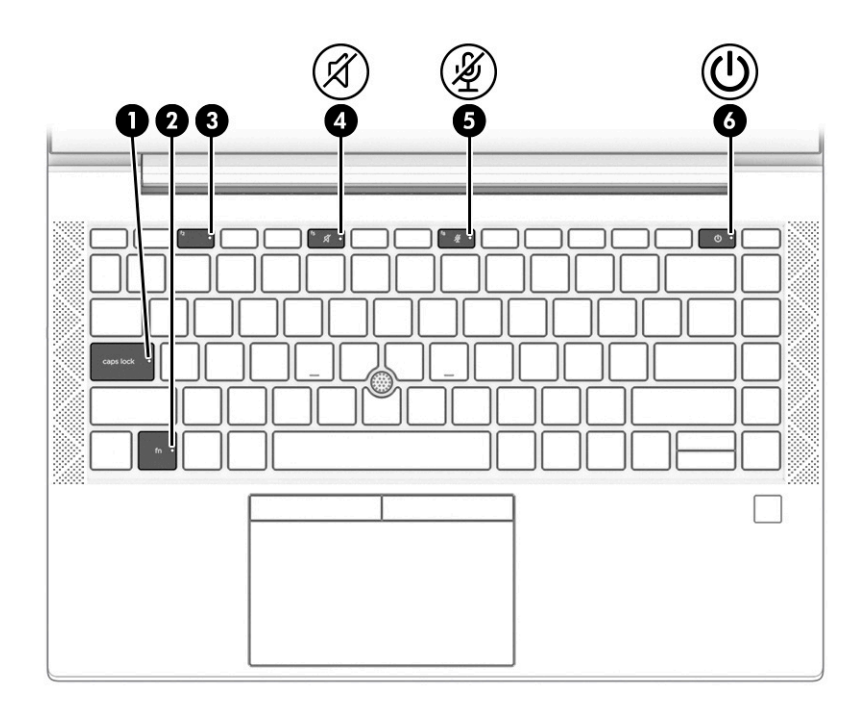

### Tablica 2-5 Žaruljice i njihovi opisi

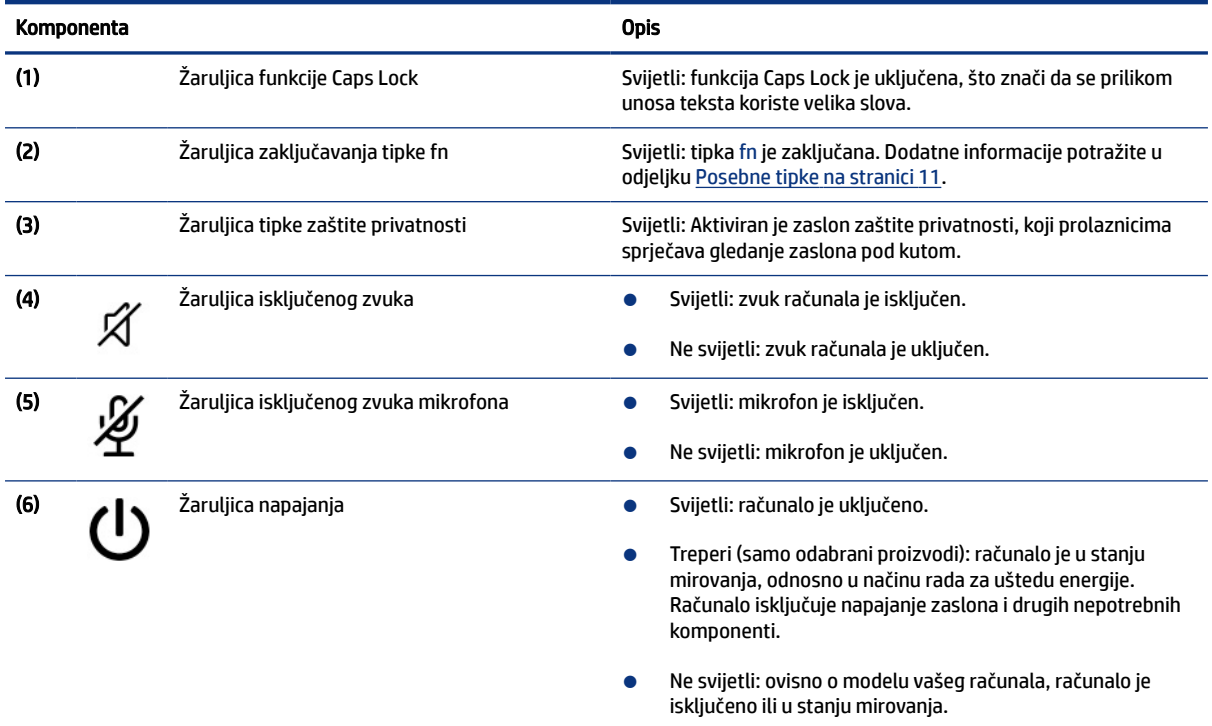

## Gumb, zvučnici, otvori ventilacije i čitač otiska prsta

Čitači otiska prsta mogu biti na dodirnoj pločici, na bočnoj ploči računala ili na poklopcu računala ispod tipkovnice.

VAŽNO: Da biste provjerili omogućuje li vaše računalo prijavu otiskom prsta, u okvir za pretraživanje na programskoj traci upišite mogućnosti prijave i slijedite upute na zaslonu. Ako Čitač otiska prsta nije naveden kao mogućnost, vaše računalo ne sadrži čitač otiska prsta.

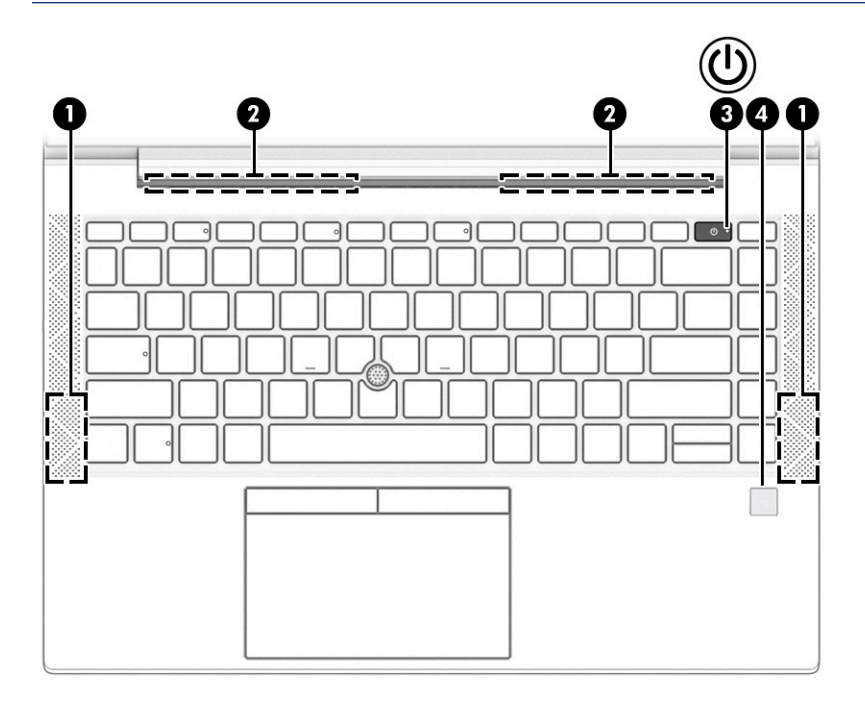

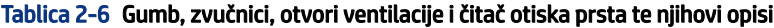

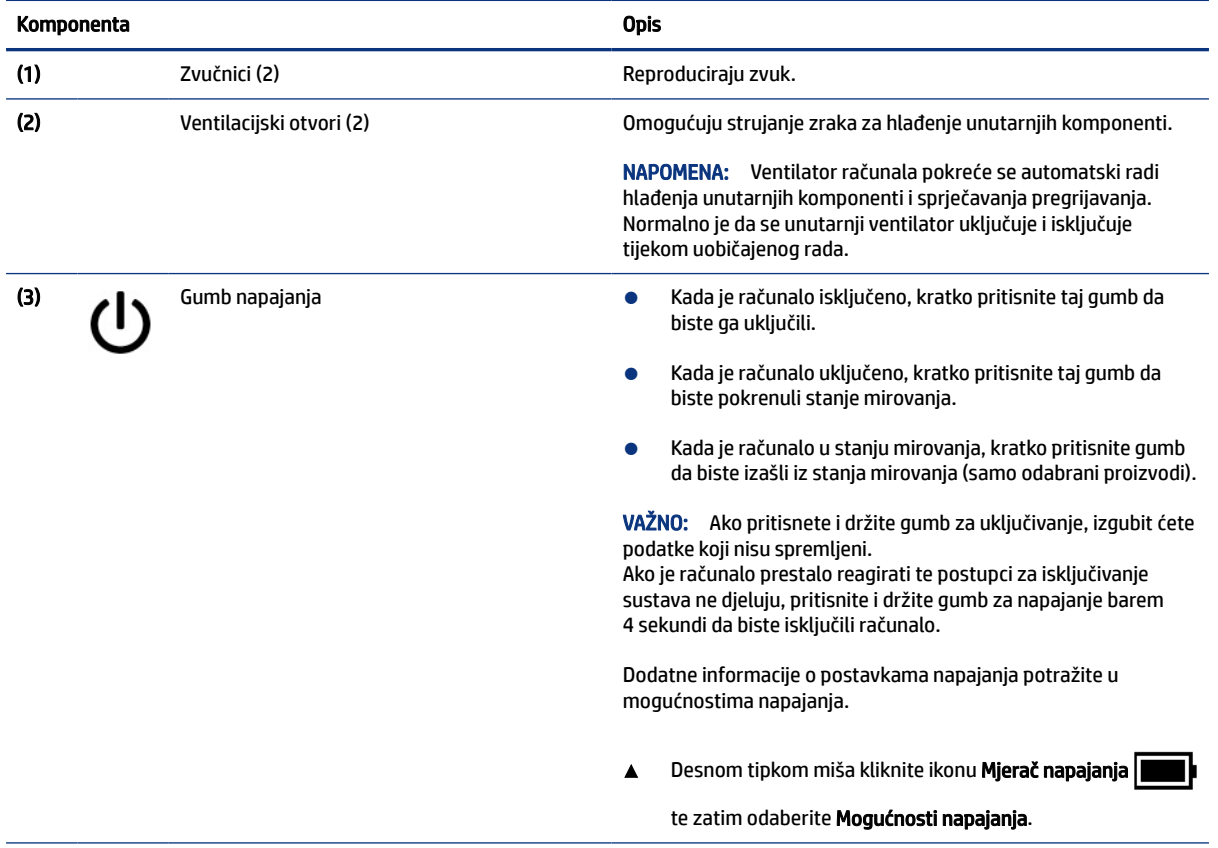

| Komponenta        |                                              | <b>Opis</b>                                                                                                    |
|-------------------|----------------------------------------------|----------------------------------------------------------------------------------------------------|
| $\left( 4\right)$ | Čitač otiska prsta (samo određeni proizvodi) | Omogućuje prijavu u Windows pomoću otiska prsta umjesto<br>prijave lozinkom.                                                                                                    |
|                   |                                              | Prijeđite prstom prema dolje preko čitača otiska prsta.<br>Pojedinosti potražite u odjeljku Windows Hello (samo<br>odabrani proizvodi) na stranici 48.                                |
|                   |                                              | <b>VAŽNO:</b> da biste spriječili probleme s prijavom uz pomoć<br>otiska prsta, pobrinite se da prilikom registracije otiska<br>prsta čitač otiska prsta registrira sve strane prsta. |

<span id="page-20-0"></span>Tablica 2-6 Gumb, zvučnici, otvori ventilacije i čitač otiska prsta te njihovi opisi (Nastavak)

# Posebne tipke

Pomoću ilustracije i tablice odredite posebne tipke.

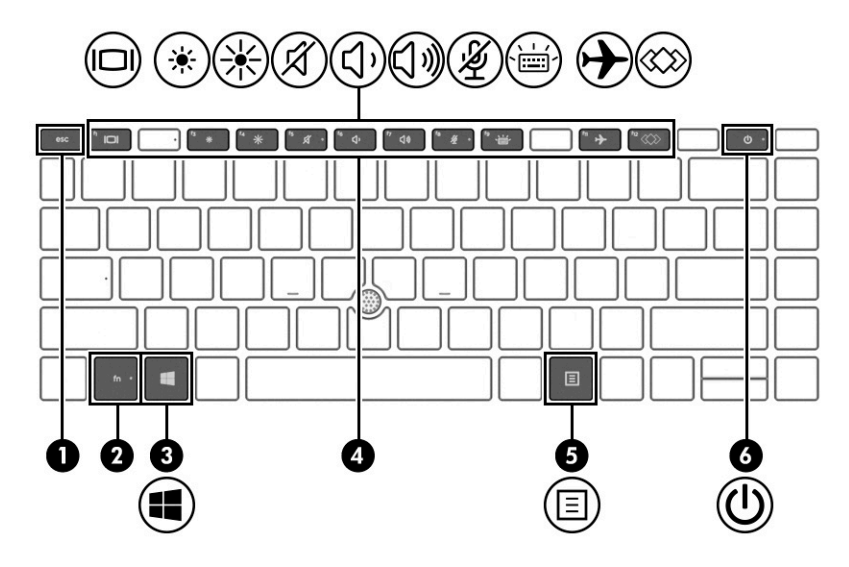

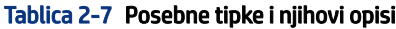

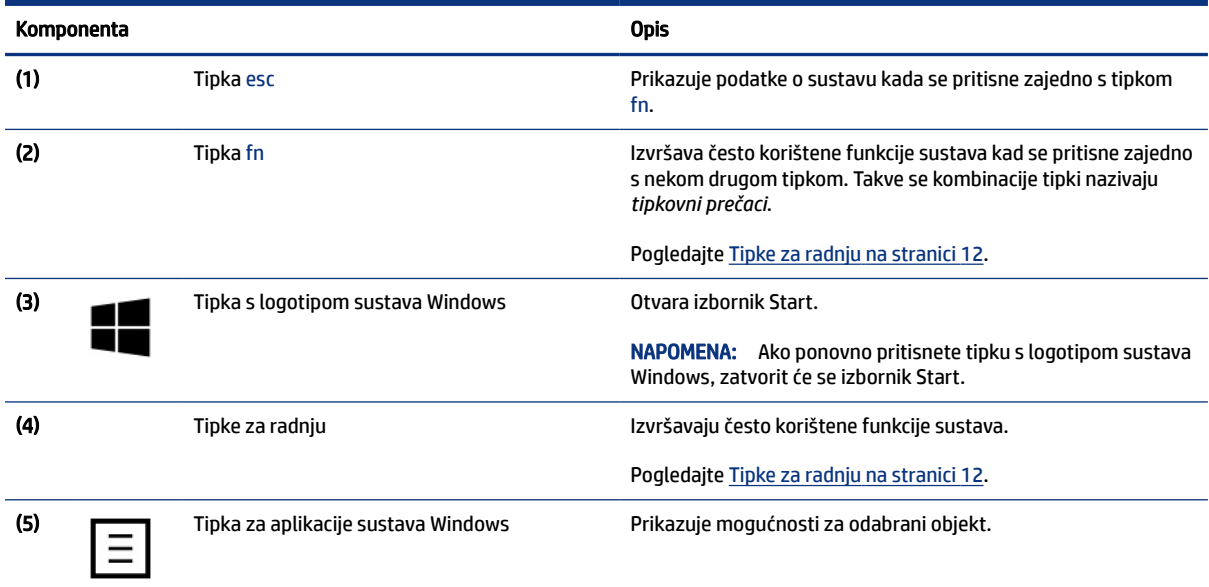

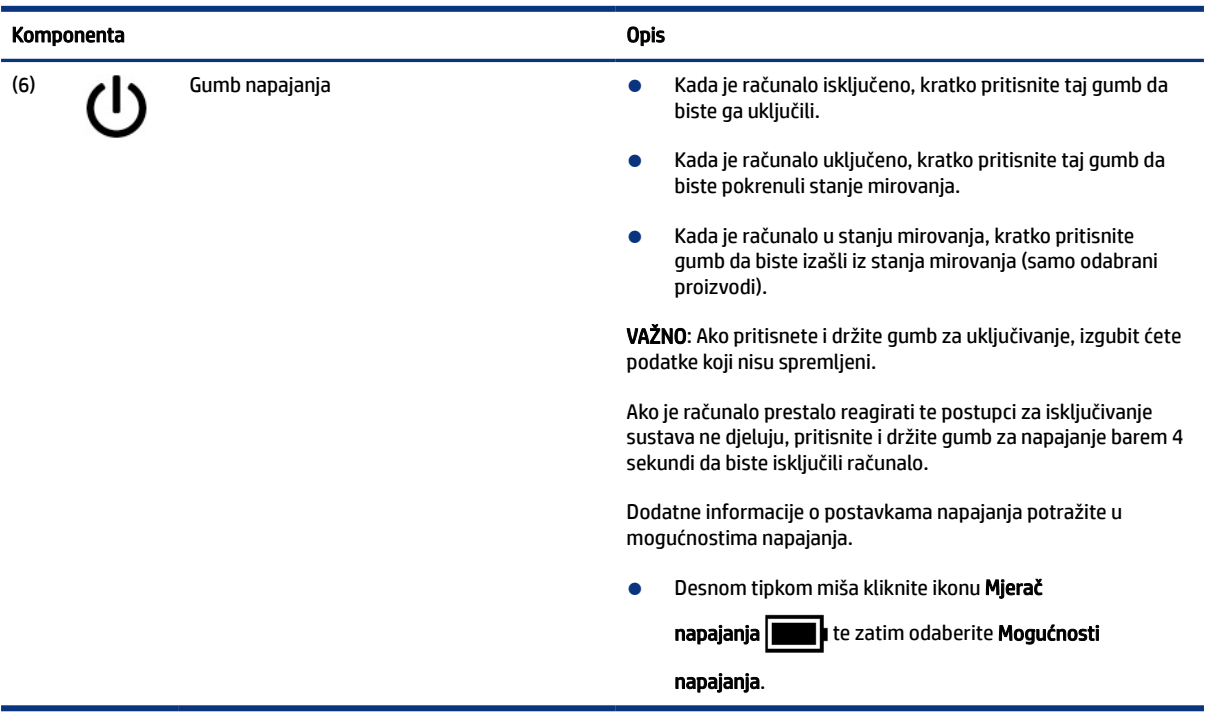

### <span id="page-21-0"></span>Tablica 2-7 Posebne tipke i njihovi opisi (Nastavak)

### Tipke za radnju

Tipke za radnje obavljaju specifične funkcije i razlikuju se ovisno o računalu. Da biste utvrdili koje se tipke nalaze na vašem računalu, pogledajte ikone na tipkovnici i usporedite ih s opisima u ovoj tablici.

▲ Da biste upotrijebili tipku za radnju, pritisnite i držite tu tipku.

**WAPOMENA:** Na nekim proizvodima morate pritisnuti tipku fn zajedno s tipkom za radnju.

| Ikona | <b>Opis</b>                                                                                                    |  |
|-------|----------------------------------------------------------------------------------------------------|--|
| ▨     | Pomaže spriječiti neželjene poglede sa strane. Ako je potrebno, smanjite ili povećajte svjetlinu u dobro<br>osvijetljenim ili tamnijim okruženjima. Pritisnite iznova tipku za isključivanje zaslona za zaštitu privatnosti. |  |
|       | Da biste brzo uključili postavku najveće zaštite privatnosti, pritisnite fn+p.<br><b>NAPOMENA:</b>                                                                                                    |  |
|       |                                                                                                    |  |
|       | Dok tipku držite pritisnutu, svjetlina zaslona postupno se smanjuje.                                                                                                    |  |

Tablica 2-8 Tipke za radnju i njihovi opisi

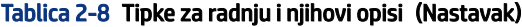

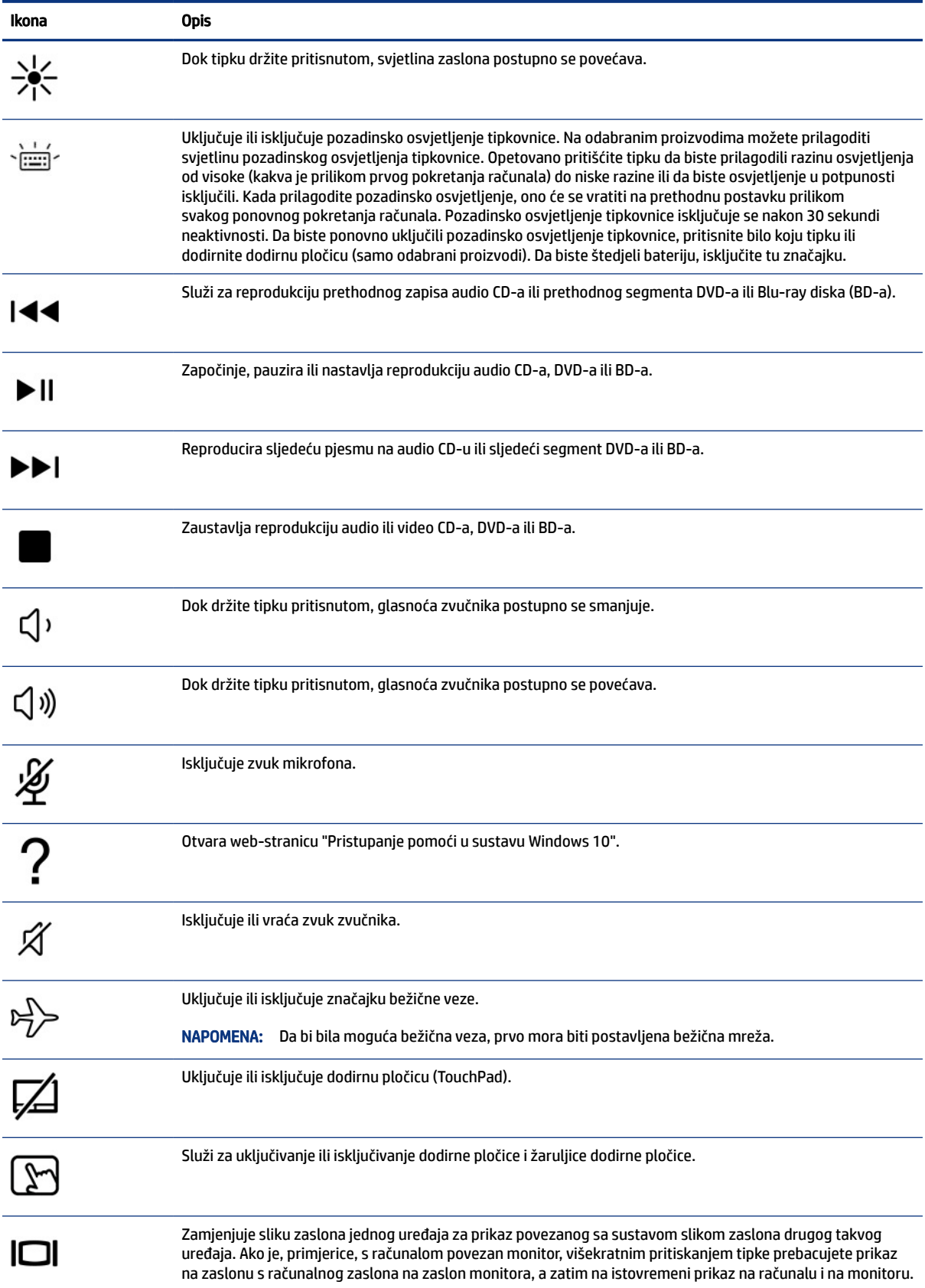

#### <span id="page-23-0"></span>Tablica 2-8 Tipke za radnju i njihovi opisi (Nastavak)

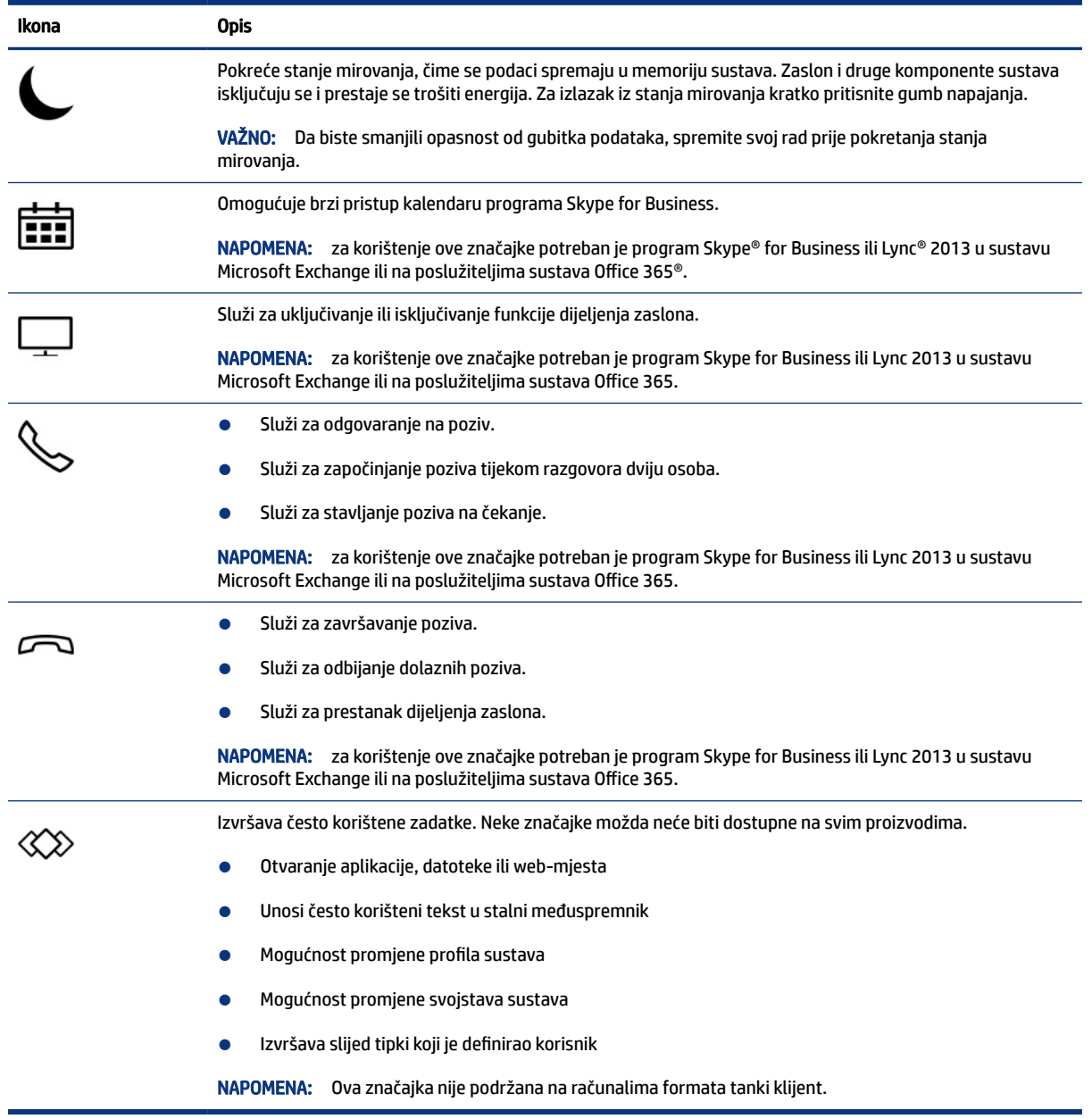

NAPOMENA: Značajka tipki za radnju omogućena je tvornički. Značajku možete onemogućiti tako da pritisnete i držite tipku fn i lijevu tipku shift. Uključit će se žaruljica fn lock. Kada onemogućite značajku tipki za radnju, odgovarajuće funkcije i dalje možete izvršavati pritiskom na tipku fn u kombinaciji s odgovarajućom tipkom za radnju.

### Tipkovni prečaci (samo odabrani proizvodi)

Tipkovni prečac kombinacija je tipke fn i još jedne tipke. Pomoću tablice odredite tipkovne prečace.

Da biste upotrijebili tipkovni prečac, učinite sljedeće:

pritisnite tipku fn, a zatim neku od tipki navedenih u sljedećoj tablici.

<span id="page-24-0"></span>Tablica 2-9 Tipkovni prečaci i njihovi opisi

| <b>Tipka</b> | <b>Opis</b>                     |
|--------------|---------------------------------|
|              | Uključuje funkciju scroll lock. |
| R            | Prekida operaciju.              |
|              | Šalje upit programiranja.       |

# Donja strana

Pomoću ilustracije i tablice odredite komponentu s donje strane.

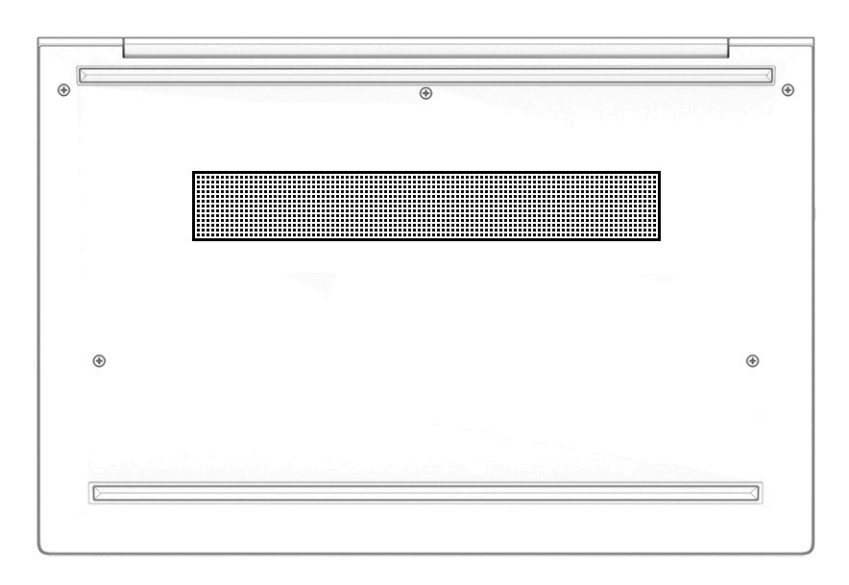

Tablica 2-10 Komponenta s donje strane i njezin opis

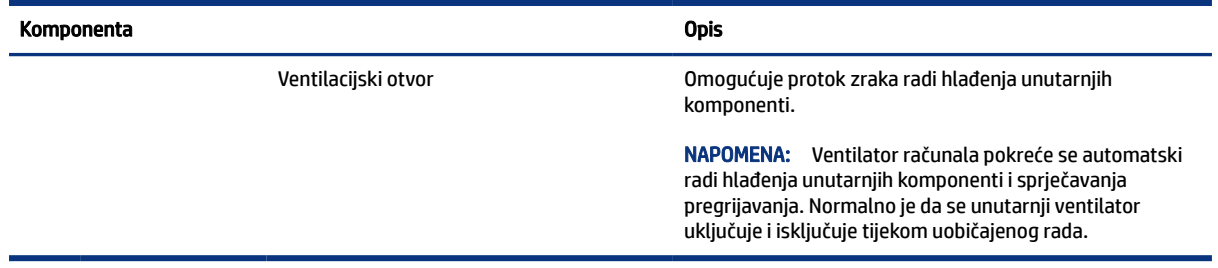

# Naljepnice

Oznake na računalu sadrže informacije koje vam mogu zatrebati prilikom otklanjanja poteškoća sa sustavom ili kad s računalom putujete u inozemstvo. Oznake mogu biti u papirnatom obliku ili utisnute na proizvod.

- VAŽNO: na sljedećim mjestima potražite oznake opisane u ovom odjeljku: na donjoj strani računala, unutar ležišta baterije, ispod servisnih vratašca, na stražnjoj strani zaslona ili na donjoj strani postolja tableta.
	- Servisna naljepnica sadrži važne podatke koji omogućuju prepoznavanje računala. Kada se obratite službi za podršku, možda će zatražiti da navedete serijski broj, broj proizvoda ili broj modela. Pronađite te podatke prije nego što se obratite službi za podršku.

Servisna naljepnica nalikovat će jednom od ovih primjera. Pogledajte sliku koja je najsličnija servisnoj naljepnici na vašem računalu.

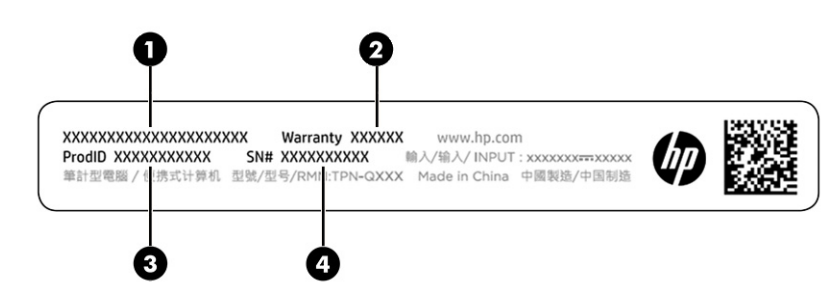

#### Tablica 2-11 Komponente servisne naljepnice

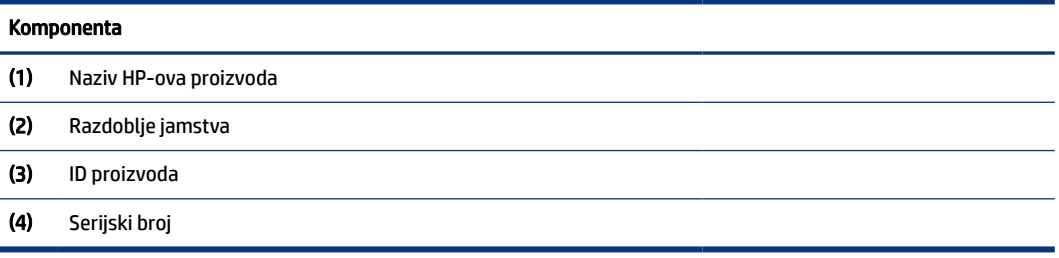

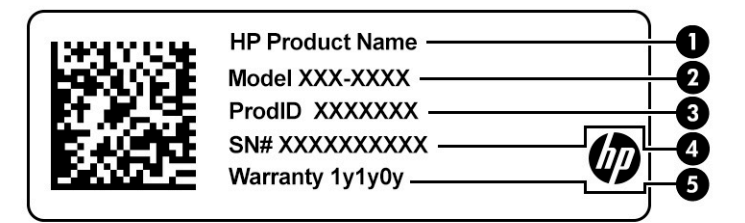

#### Tablica 2-12 Komponente servisne naljepnice

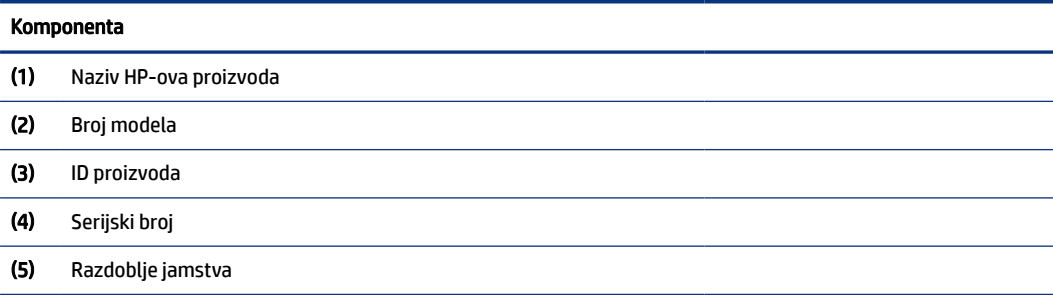

<span id="page-26-0"></span>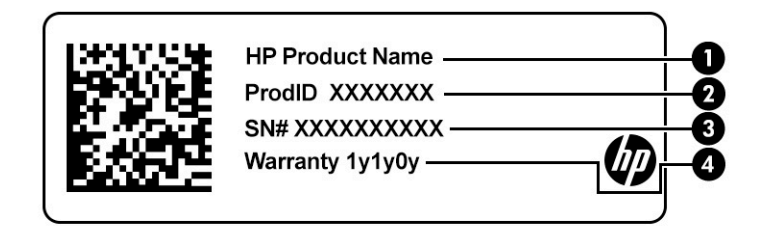

#### Tablica 2-13 Komponente servisne naljepnice

#### Komponenta

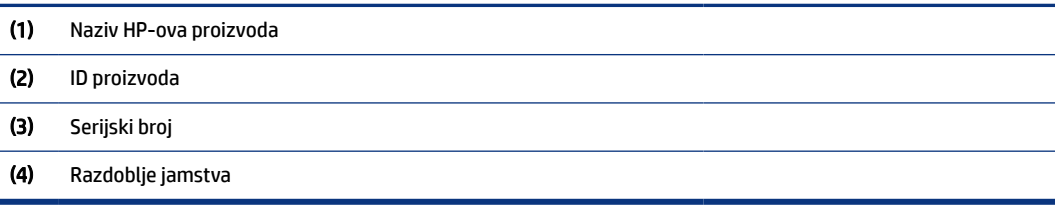

- Regulatorne naljepnice sadrže regulatorne informacije koje se odnose na računalo.
- Naljepnice s podacima o certifikatima za bežične uređaje sadrže informacije o dodatnim bežičnim uređajima i oznakama odobrenja za države ili regije u kojima je odobreno korištenje tih uređaja.

# Korištenje SIM kartice (samo odabrani proizvodi)

Upotrijebite ove upute da biste umetnuli SIM karticu.

VAŽNO: SIM karticu možete oštetiti ako umetnete karticu pogrešne veličine ili je umetnete u ladicu za SIM karticu u pogrešnom smjeru. Kartica se može zaglaviti u utoru. Nemojte koristiti prilagodnike za SIM kartice. Da biste spriječili oštećenje SIM kartice ili priključaka, ne koristite previše snage pri umetanju ili uklanjanju SIM kartice.

### Utvrđivanje ispravne veličine SIM kartice za vaše računalo

prije kupnje SIM kartice slijedite ove upute da biste utvrdili odgovarajuću veličinu SIM kartice za svoje računalo,

- 1. Idite na<http://www.hp.com/support>, a zatim potražite računalo prema nazivu ili broju proizvoda.
- 2. Odaberite Product Information (Podaci o proizvodu).
- 3. Pogledajte navedene mogućnosti da biste utvrdili koju ćete karticu kupiti.

### Umetanje SIM kartice u utor s bočne strane

Kako biste umetnuli SIM karticu, slijedite ove korake.

- 1. Isključite računalo pomoću naredbe Isključi računalo.
- 2. Umetnite SIM karticu u utor za SIM karticu te je pritisnite u utor tako da čvrsto sjedne na mjesto.
- NAPOMENA: SIM kartica u vašem računalu može se neznatno razlikovati od one na ilustraciji u ovom odjeljku.

<span id="page-27-0"></span>NAPOMENA: pogledajte sliku na umetku za utor za SIM karticu da biste utvrdili u kojem se smjeru SIM kartica umeće u računalo.

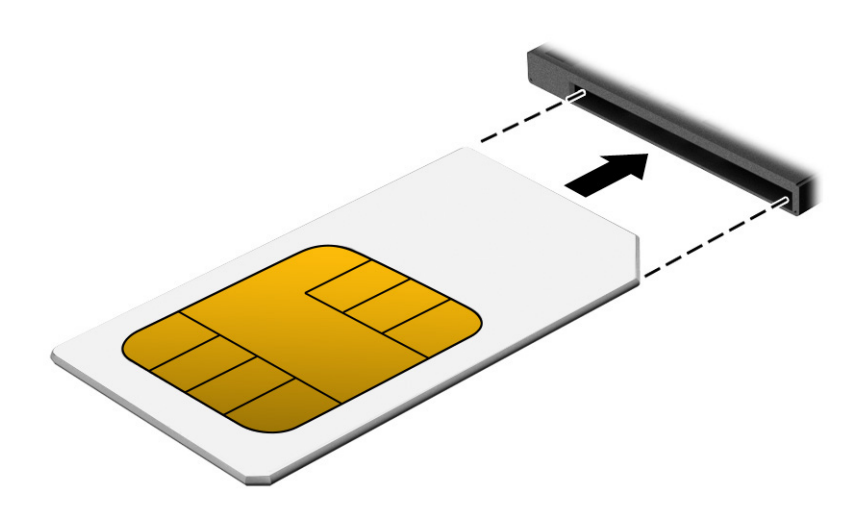

Da biste izvadili SIM karticu, pritisnite je i zatim izvadite iz utora.

# Umetanje microSD ili nano SIM kartice (samo odabrani proizvodi)

Na odabranim proizvodima možete umetnuti microSD karticu ili nano SIM karticu.

### Umetanje nano SIM kartice

Upotrijebite ove upute kako biste umetnuli nano SIM karticu.

- VAŽNO: umetanje SIM kartice pogrešne veličine može oštetiti SIM karticu ili uzrokovati zaglavljenje SIM kartice u utoru. Ne preporučuje se korištenje prilagodnika za nano SIM karticu. Da biste spriječili oštećenje nano SIM kartice ili priključaka, ne koristite previše snage pri umetanju nano SIM kartice.
- **EX** NAPOMENA: Prije kupnje nano SIM kartice, slijedite ove upute da biste utvrdili odgovarajuću veličinu nano SIM kartice za vaše računalo:
	- 1. Idite na<http://www.hp.com/support>, a zatim potražite računalo prema nazivu ili broju proizvoda.
	- 2. Odaberite Product Information (Podaci o proizvodu).
	- 3. Pogledajte navedene mogućnosti da biste utvrdili koju ćete karticu kupiti.

Da biste umetnuli nano SIM karticu, slijedite ove korake:

- 1. Postavite računalo zaslonom prema gore na ravnu površinu.
- 2. Umetnite malu izravnatu spajalicu za papir u otvor za pristup ladici za karticu.
- 3. Pažljivo pritisnite spajalicu tako da izbacite ladicu za karticu (1).
- 4. Izvadite ladicu (2) iz računala i umetnite karticu (3).

<span id="page-28-0"></span>5. Vratite ladicu u računalo. Pažljivo pritisnite ladicu (4) tako da čvrsto sjedne na mjesto.

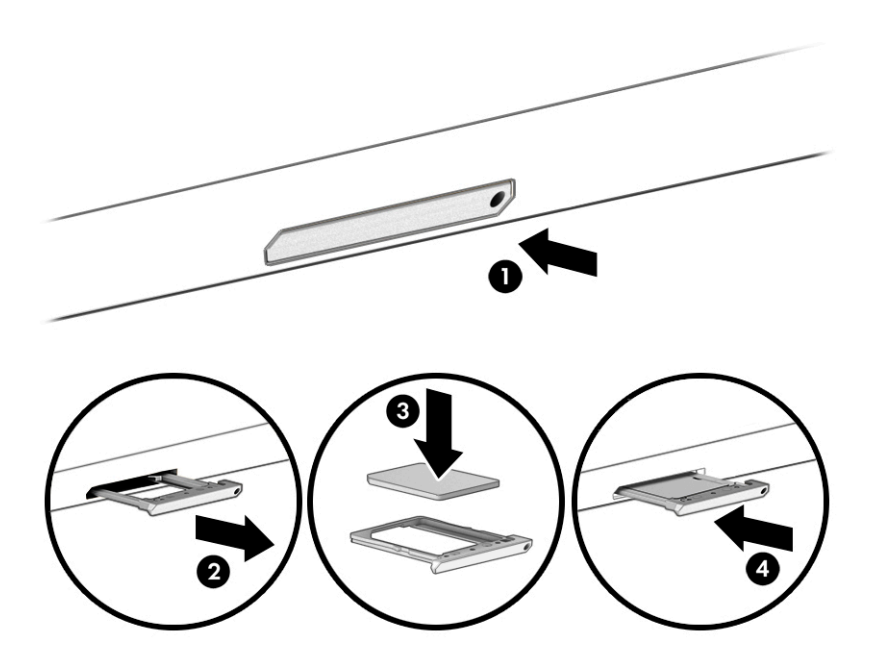

## Uklanjanje microSD kartice ili nano SIM kartice

Slijedite ove korake kako biste uklonili microSD karticu ili nano SIM karticu.

- 1. Otpustite ladicu za karticu kao što je gore opisano, a zatim uklonite karticu.
- 2. Vratite ladicu u računalo. Pažljivo pritisnite ladicu tako da sjedne na mjesto.

# <span id="page-29-0"></span>3 Mrežne veze

Računalo možete ponijeti sa sobom ma kamo putovali. No čak i kod kuće možete istraživati svijet i pristupati informacijama na milijunima web-mjesta pomoću računala i ožičene ili bežične mrežne veze. Ovo će vam poglavlje pomoći da se povežete s tim svijetom.

# Povezivanje s bežičnom mrežom

Vaše je računalo možda opremljeno nekim od sljedećih bežičnih uređaja.

- NAPOMENA: Prijenosna računala formata tanki klijent koja rade u operativnim sustavima HP ThinPro ili HP Smart Zero ne podržavaju HP-ove mobilne širokopojasne module ili Bluetooth uređaje.
	- WLAN uređaj povezuje računalo s bežičnim lokalnim mrežama (koje se najčešće nazivaju Wi-Fi mreže, bežični LAN ili WLAN) u uredima tvrtke, vašem domu te na javnim mjestima kao što su zračne luke, restorani, kafići, hoteli i sveučilišta. U WLAN-u mobilni bežični uređaj u računalu komunicira s bežičnim usmjerivačem ili pristupnom točkom.
	- Širokopojasni mobilni HP modul (samo odabrani proizvodi) bežični je mrežni uređaj širokog dosega (WWAN) koji omogućuje bežično povezivanje na mnogo širem području. Operateri mobilne mreže postavljaju bazne stanice (slične mobilnim odašiljačima) na velikom zemljopisnom području da bi pokrili velika područja cijelih županija, regija ili država.
	- Bluetooth® uređaj stvara osobnu područnu mrežu (PAN) radi povezivanja s drugim uređajima s podrškom za Bluetooth, kao što su računala, telefoni, pisači, slušalice, zvučnici i fotoaparati. U osobnoj mreži (PAN-u) svaki uređaj komunicira izravno s drugim uređajem, a uređaji moraju biti relativno blizu jedan drugome, obično unutar 10 m (približno 33 stope).

### Korištenje kontrola bežične veze

Bežičnim uređajima na računalu možete upravljati pomoću nekih od ovih značajki.

- gumb za bežičnu vezu (naziva se i *tipka za način rada u zrakoplovu* ili *tipka za bežičnu vezu*)
- Kontrole operacijskog sustava

#### Gumb bežične veze

Računalo može imati gumb za bežičnu vezu, jedan ili više bežičnih uređaja i jednu ili dvije žaruljice bežične veze. Svi su bežični uređaji na računalu tvornički omogućeni.

Žaruljica bežične veze pokazuje općenito stanje svih bežičnih uređaja, a ne stanje pojedinačnih uređaja.

#### Kontrole operacijskog sustava

Centar za mrežu i zajedničko korištenje omogućuje vam postavljanje veze ili mreže, povezivanje s mrežom te dijagnosticiranje i popravak mrežnih problema.

Da biste koristili kontrole operacijskog sustava, učinite sljedeće:

U okvir za pretraživanje na programskoj traci upišite upravljačka ploča, odaberite Upravljačka ploča i odaberite Centar za mreže i zajedničko korištenje.

<span id="page-30-0"></span>– ili –

Na programskoj traci odaberite ikonu statusa mreže pa odaberite Postavke mreže i interneta.

## Spajanje na WLAN

Prije nego što se ovim postupkom povežete s WLAN-om, morate postaviti pristup internetu.

- **E** NAPOMENA: kada postavljate pristup internetu u svom domu, morate stvoriti račun kod davatelja internetskih usluga (ISP). Obratite se lokalnom davatelju internetskih usluga (ISP-u) radi kupnje internetske usluge i modema. Davatelj internetskih usluga pomoći će vam postaviti modem, instalirati mrežni kabel za povezivanje bežičnog usmjerivača s modemom te provjeriti internetske usluge.
	- 1. Provjerite je li WLAN uređaj uključen.
	- 2. Na programskoj traci odaberite ikonu statusa mreže, a zatim se povežite s jednom od dostupnih mreža.

Ako je riječ o WLAN-u s omogućenom zaštitom, morat ćete unijeti sigurnosni kôd. Unesite kôd, a zatim odaberite Dalje da biste dovršili povezivanje.

- NAPOMENA: ako nije naveden nijedan WLAN, znači da ste izvan dometa bežičnog usmjerivača ili pristupne točke.
- **EX** NAPOMENA: ako ne vidite WLAN s kojim se želite povezati, učinite sljedeće:
	- 1. Na programskoj traci desnom tipkom miša kliknite ikonu statusa mreže pa odaberite Otvori postavke mreže i interneta.

– ili –

Na programskoj traci odaberite ikonu statusa mreže pa odaberite Postavke mreže i interneta.

- 2. U odjeljku Promjena mrežnih postavki odaberite Centar za mreže i zajedničko korištenje.
- 3. Odaberite Postavljanje nove veze ili mreže.

Prikazat će se popis mogućnosti koje omogućuju ručno traženje mreže i povezivanje s njom ili pak stvaranje nove mrežne veze.

3. Slijedite upute na zaslonu da biste dovršili povezivanje.

Da biste nakon uspostave veze provjerili naziv i status mreže, odaberite ikonu mrežnog statusa na desnom kraju programske trake.

NAPOMENA: funkcionalni domet (domet bežičnog signala) ovisi o implementaciji WLAN-a, proizvođaču usmjerivača te interferenciji s drugim elektroničkim uređajima ili o strukturalnim preprekama, kao što su zidovi i podovi.

### Korištenje HP-ova modula za širokopojasnu vezu (samo neki proizvodi)

Vaše računalo s HP-ovim modulom za širokopojasnu mrežu sadrži ugrađenu podršku za mobilnu širokopojasnu uslugu. Kada novo računalo koristi mrežu mobilnog operatera, ono omogućuje povezivanje s internetom, slanje e-pošte i povezivanje s mrežom tvrtke bez potrebe za povezivanjem s Wi-Fi pristupnim točkama.

<sup>2</sup> NAPOMENA: Prijenosna računala formata tanki klijent koja rade u operativnim sustavima HP ThinPro ili HP Smart Zero ne podržavaju HP-ove mobilne širokopojasne module.

<span id="page-31-0"></span>Da biste aktivirali uslugu mobilne širokopojasne veze, možda će vam biti potreban IMEI broj i/ili MEID broj HP-ova modula za širokopojasnu vezu. Taj broj može biti otisnut na oznaci na donjoj strani računala, u odjeljku za bateriju, ispod servisnih vratašca ili na stražnjoj strani zaslona.

– ili –

- 1. Na programskoj traci odaberite ikonu statusa mreže.
- 2. Odaberite Postavke mreže i interneta.
- 3. U odjeljku Mreže i Internet odaberite Mobilno pa Napredne mogućnosti.

Neki mobilni operateri zahtijevaju upotrebu SIM kartice. SIM kartica sadrži osnovne podatke o vama, kao što su osobni identifikacijski broj (PIN) te podatke o mreži. Neka računala sadrže unaprijed instaliranu SIM karticu. Ako SIM kartica nije unaprijed instalirana, može biti isporučena s informacijama o HP-ovoj mobilnoj širokopojasnoj mreži za računalo ili je može isporučiti operater mobilne mreže odvojeno od računala.

Informacije o usluzi HP Mobile Broadband (HP-ova mobilna širokopojasna mreža) i načinu aktivacije usluge s preferiranim operaterom mobilne mreže potražite u informacijama o usluzi HP Mobile Broadband (HP-ova mobilna širokopojasna mreža) isporučenima uz računalo.

### Korištenje GPS uređaja (samo neki proizvodi)

Računalo je možda opremljeno GPS (Global Positioning System) uređajem. GPS sateliti pružaju informacije o lokaciji, brzini i smjeru sustavima opremljenima GPS-om. Da biste omogućili GPS, provjerite je li u postavkama zaštite privatnosti sustava Windows lokacija omogućena.

- 1. U okvir za pretraživanje na programskoj traci upišite lokacija, a zatim odaberite Postavke zaštite privatnosti za otkrivanje mjesta.
- 2. Slijedite upute na zaslonu za korištenje postavki lokacije.

### Korištenje Bluetooth bežičnih uređaja (samo neki proizvodi)

Bluetooth uređaj omogućuje bežičnu komunikaciju kratkog dometa koja zamjenjuje tradicionalno fizičko spajanje elektroničkih uređaja pomoću kabela.

NAPOMENA: Prijenosna računala formata tanki klijent koja rade u operativnim sustavima HP ThinPro ili HP Smart Zero ne podržavaju Bluetooth uređaje.

Bluetooth uređaji omogućuju bežičnu komunikaciju kratkog dometa koja zamjenjuje tradicionalno fizičko kabelsko povezivanje elektroničkih uređaja kao što su:

- računala (stolno računalo, prijenosno računalo)
- telefoni (mobilni, bežični, pametni)
- uređaji za obradu slike (pisač, fotoaparat)
- uređaji za zvuk (slušalice, zvučnici)
- miš
- vanjska tipkovnica

### Priključivanje Bluetooth uređaja

Da biste mogli koristiti Bluetooth uređaj, morate uspostaviti Bluetooth vezu:

- <span id="page-32-0"></span>1. U okvir za pretraživanje na programskoj traci upišite bluetooth, a zatim odaberite Postavke za Bluetooth i ostale uređaje.
- 2. Ako Bluetooth još nije uključen, uključite ga.
- 3. Odaberite Dodaj Bluetooth ili drugi uređaj, a zatim Bluetooth u dijaloškom okviru Dodavanje uređaja.
- 4. Na popisu odaberite svoj uređaj te slijedite upute na zaslonu.
- NAPOMENA: ako uređaj traži potvrdu autentičnosti, prikazat će se kod za uparivanje. Na uređaju koji dodajete slijedite upute na zaslonu da biste provjerili odgovara li kôd na uređaju kodu za uparivanje. Dodatne informacije potražite u dokumentaciji isporučenoj uz uređaj.
- NAPOMENA: ako se uređaj ne prikazuje na popisu, provjerite Bluetooth uključen za taj uređaj. Neki uređaji mogu imati dodatne preduvjete; pogledajte dokumentaciju priloženu uređaju.

### Korištenje NFC-a za dijeljenje podataka (samo odabrani proizvodi)

Vaše računalo podržava komunikaciju bliskog polja (NFC) koja vam omogućuje da bežično prenosite podatke između dva uređaja koji podržavaju NFC. Podaci se prenose s područja dodira (antene) jednog uređaja na drugi. Uz NFC i podržane aplikacije možete dijeliti web-mjesta, prenositi podatke za kontakt, plaćati i ispisivati na pisačima s podrškom za NFC.

- $\mathbb{R}^n$  **NAPOMENA:** upute za pronalaženje područja dodira na računalu potražite u odjeljku [Komponente](#page-12-0) na [stranici 3](#page-12-0).
	- 1. Provjerite je li NFC funkcija omogućena.
		- U okvir za pretraživanje na programskoj traci upišite bežično, a zatim odaberite Uključivanje i isključivanje bežičnih uređaja.
		- NFC mora biti postavljen na Uključeno.
	- 2. Dodirnite NFC područje dodira uređajem s omogućenim NFC-om. Možda ćete čuti zvuk kada se uređaji povezuju.
	- **EX** NAPOMENA: da biste locirali antenu na drugom NFC uređaju, pogledajte upute za svoj uređaj.
	- 3. Da biste nastavili, slijedite upute na zaslonu.

## Povezivanje sa žičnom mrežom

Odabrani proizvodi mogu dozvoljavati žičane veze: lokalna mreža (LAN) i modemska veza. LAN veza koristi mrežni kabel i mnogo je brža od modemske veze koja koristi telefonski kabel. Oba se kabela prodaju zasebno.

 $\triangle$  UPOZORENJE! Kako biste umanjili opasnost od električnog udara, požara ili oštećenja opreme, ne umećite modemski ili telefonski kabel u RJ-45 (mrežnu) utičnicu.

### Povezivanje s lokalnom mrežom – LAN (samo određeni proizvodi)

Ako računalo želite povezati izravno s usmjerivačem u svom domu (umjesto bežičnog rada) ili ako se želite povezati s postojećom mrežom u uredu, upotrijebite LAN vezu.

<span id="page-33-0"></span>Da biste priključili mrežni kabel, slijedite ove korake:

<sup>e</sup> NAPOMENA: na vašem je računalu možda omogućena značajka naziva HP LAN-Wireless Protection. Ona prekida bežičnu (Wi-Fi) ili WWAN vezu kada se izravno povežete s LAN mrežom. Dodatne informacije o značajci HP LAN-Wireless Protection potražite u odjeljku Korištenje značajke HP LAN-Wireless Protection (samo neki proizvodi) na stranici 24.

Ako na računalu nema priključka RJ-45, za povezivanje s LAN mrežom trebat će vam mrežni kabel i mrežni priključak, prilagodnik Type-C USB u RJ-45 ili dodatna priključna stanica ili proizvod za proširenje.

- 1. Priključite mrežni kabel u mrežni priključak (1) na računalu, dodatnoj priključnoj stanici ili proizvodu za proširenje.
- 2. Drugi kraj mrežnog kabela priključite u zidnu mrežnu utičnicu (2) ili usmjerivač.
- $\mathbb{R}^n$  **NAPOMENA:** ako mrežni kabel sadrži sklop za utišavanje buke (3), koji sprječava interferenciju s televizijskim i radijskim signalima, usmjerite kraj sklopa kabela prema računalu.

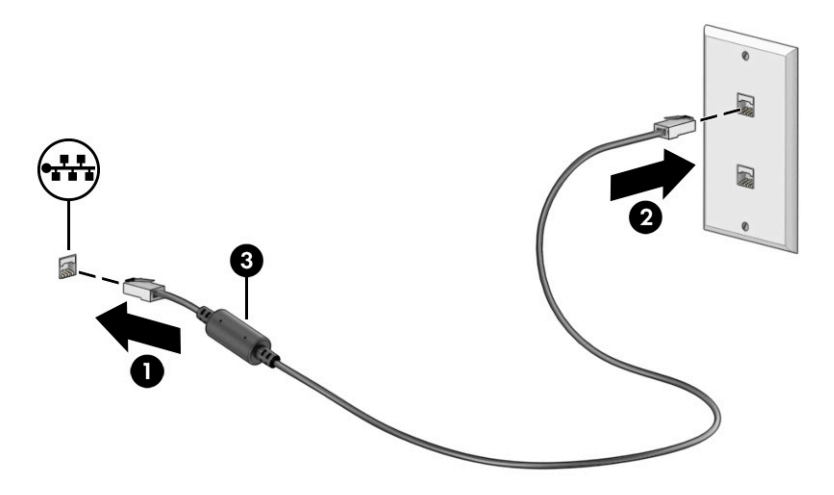

### Korištenje značajke HP LAN-Wireless Protection (samo neki proizvodi)

U LAN okruženju možete postaviti HP LAN-Wireless Protection radi zaštite LAN mreže od neovlaštenog bežičnog pristupa. Kada je značajka HP LAN-WLAN Protection omogućena, WLAN (Wi-Fi) ili WWAN veza isključuje se kada je računalo izravno povezano s LAN mrežom.

Za uključivanje i prilagodbu značajke HP LAN-Wireless Protection:

- 1. Pokrenite Computer Setup (Postavljanje računala) (BIOS).
	- Računala ili tablet-računala s tipkovnicom:
		- ▲ Uključite ili ponovno pokrenite računalo i prije nego što se pojavi HP-ov logotip pritisnite tipku f10 da biste otvorili Computer Setup (Postavljanje računala).
	- Tablet-računala bez tipkovnice:
		- ▲ Uključite ili ponovo pokrenite tablet-računalo te brzo pritisnite i držite gumb za smanjivanje glasnoće dok se ne prikaže izbornik Startup (Pokretanje). Dodirnite tipku f10 da biste pristupili programu Computer Setup (Postavljanje računala).
- 2. Odaberite Advanced (Napredno), a zatim Built-in Device Options (Mogućnosti ugrađenih uređaja).
- <span id="page-34-0"></span>3. Potvrdite okvir za LAN/WLAN Auto Switching (Automatsko LAN/WLAN prebacivanje) i/ili LAN/WWAN Auto Switching (Automatsko LAN/WWAN prebacivanje) da biste isključili WLAN i/ili WWAN veze kada ste povezani s LAN mrežom.
- 4. Da biste spremili promjene i zatvorili program Computer Setup (Postavljanje računala), odaberite Main (Glavni izbornik), zatim Save Changes and Exit (Spremi promjene i zatvori), a potom odaberite Yes (Da).
- **WAPOMENA:** ako koristite tipke sa strelicama da biste označili odabir, morate pritisnuti enter.

Vaše će promjene stupiti na snagu kada ponovno pokrenete računalo.

# Korištenje značajke HP MAC Address Pass Through (samo odabrani proizvodi)

MAC Address Pass Through omogućuje prilagodljiv način identifikacije računala i njegovih komunikacija na mreži. MAC adresa sustava omogućuje jedinstveno prepoznavanje čak i kada je računalo povezano putem mrežnog prilagodnika. Ta je adresa omogućena po zadanim postavkama.

Kako biste prilagodili MAC Address Pass Through:

- 1. Pokrenite Computer Setup (Postavljanje računala) (BIOS).
	- Računala ili tablet-računala s tipkovnicom:
		- ▲ Uključite ili ponovno pokrenite računalo, a kada se pojavi HP-ov logotip, pritisnite tipku f10 da biste otvorili Computer Setup (Postavljanje računala).
	- Tablet-računala bez tipkovnice:
		- ▲ Uključite ili ponovo pokrenite tablet-računalo te brzo pritisnite i držite gumb za smanjivanje glasnoće dok se ne prikaže izbornik Startup (Pokretanje). Dodirnite tipku f10 da biste pristupili programu Computer Setup (Postavljanje računala).
- 2. Odaberite Advanced (Napredno), a zatim MAC Address Pass Through.
- 3. U okviru desno od mogućnosti **Host Based MAC Address** (MAC adresa utemeljena na glavnom računalu) odaberite System (Sustav) da biste omogućili MAC address Pass Through ili Custom (Prilagođeno) da biste prilagodili adresu.
- 4. Ako ste odabrali Custom (Prilagođeno), odaberite MAC ADDRESS (MAC adresa), unesite prilagođenu MAC adresu pa pritisnite enter da biste je spremili.
- 5. Ako računalo sadrži ugrađeni LAN i želite koristiti ugrađenu MAC adresu kao MAC adresu sustava, odaberite Reuse Embedded LAN Address (Ponovno upotrijebi ugrađenu LAN adresu).

– ili –

Odaberite Main (Glavni izbornik), Save Changes and Exit (Spremi promjene i izađi), a zatim odaberite Yes (Da).

NAPOMENA: ako koristite tipke sa strelicama da biste označili odabir, morate pritisnuti enter.

Vaše će promjene stupiti na snagu kada ponovno pokrenete računalo.

# <span id="page-35-0"></span>4 Kretanje po zaslonu

Ovisno o modelu računala, po zaslonu računala možete se kretati na jedan ili više načina.

- pomoću dodirnih gesta izravno na zaslonu računala
- pomoću dodirnih gesta na dodirnoj pločici (TouchPadu)
- pomoću dodatnog miša ili tipkovnice (kupuju se zasebno)
- pomoću zaslonske tipkovnice
- pomoću pokazivačke palice

# Upotreba dodirne pločice (TouchPada) i gesti dodirnog zaslona

Dodirna pločica (TouchPad) pomaže u kretanju računalnim zaslonom i upravljanju pokazivačem jednostavnim dodirnim gestama. Lijevu i desnu tipku dodirne pločice (TouchPada) možete koristiti i kao odgovarajuće tipke na vanjskom mišu.

Za kretanje po dodirnom zaslonu (samo odabrani proizvodi), zaslon dodirujte izravno upotrebom gesti opisanih u ovom poglavlju. Da biste prilagoditi geste i pogledali videozapise o njihovoj uporabi, u okvir za pretraživanje upišite upravljačka ploča, odaberite Upravljačka ploča, i zatim odaberite Hardver i zvuk. U Uređaji i pisači odaberite Miš.

Neki proizvodi sadrže preciznu dodirnu pločicu (Precision TouchPad), koja omogućuje poboljšane funkcije gesta. Da biste utvrdili imate li preciznu dodirnu pločicu i pronašli dodatne informacije, odaberite Start, Postavke, Uređaji, a zatim Touchpad (Dodirna pločica).

NAPOMENA: ako nije drukčije napomenuto, geste se mogu koristiti na dodirnoj pločici (TouchPadu) i na dodirnom zaslonu.

### Dodir

Pokažite na stavku na zaslonu, a zatim jednim prstom dodirnite područje dodirne pločice ili dodirnite zaslon da biste je odabrali. Dva puta dodirnite stavku da biste je otvorili.

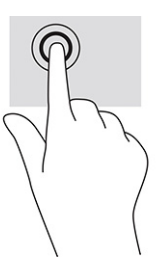

## Klizanje s dva prsta (dodirna pločica i precizna dodirna pločica)

Postavite dva lagano razdvojena prsta na područje dodirne pločice i zatim ih povucite gore, dolje, lijevo ili desno za pomicanje na stranici ili slici gore, dolje, lijevo ili desno.
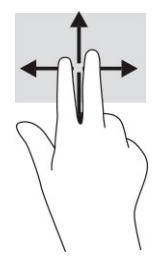

## Dodir s dva prsta (dodirna pločica i precizna dodirna pločica)

Dodirnite s dva prsta zonu dodirne pločice da biste otvorili izbornik mogućnosti za odabrani objekt.

**WAPOMENA:** Dodir s dva prsta ima istu funkciju kao i klik desnom tipkom miša.

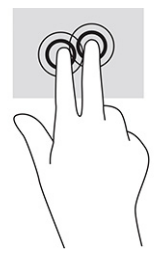

## Korištenje dodatne tipkovnice ili miša

Dodatna tipkovnica ili miš omogućuju upisivanje, odabir stavki, pomicanje i jednake funkcije kao i dodirne geste. Tipkovnica omogućuje i izvođenje određenih funkcija pomoću akcijskih tipki i tipki prečaca.

## Korištenje zaslonske tipkovnice (samo određeni proizvodi)

Ove upute omogućuju vam da naučite koristiti zaslonsku tipkovnicu.

- 1. Da bi se prikazala zaslonska tipkovnica, dodirnite ikonu tipkovnice u području obavijesti na desnom kraju programske trake.
- 2. Počnite upisivati.
- NAPOMENA: iznad zaslonske tipkovnice mogu se prikazivati predložene riječi. Dodirnite riječ da biste je odabrali.
- NAPOMENA: akcijske tipke i tipke prečaca ne prikazuju se ili ne funkcioniraju na zaslonskoj tipkovnici.

# 5 Značajke za zabavu

HP-ovo računalo možete koristiti za posao i zabavu, za druženje s drugim korisnicima putem kamere, za miksanje audiodatoteka i videodatoteka te za povezivanje s vanjskim uređajima kao što su projektor, monitor, televizor ili zvučnici.

Upute za pronalaženje audioznačajki, videoznačajki i značajki kamere na računalu potražite u Poglavlju 2 [Komponente](#page-12-0) na stranici 3.

## Korištenje kamere (samo odabrani proizvodi)

Vaše računalo može imati jednu kameru ili više njih koje vam omogućuju povezivanje s drugim korisnicima radi posla ili igre. Kamere mogu biti okrenute prema naprijed ili iza.

Većina kamera omogućuje videorazgovor, snimanje videozapisa i snimanje fotografija. Neke nude i HD (visoku razlučivost), aplikacije za igre ili softver za prepoznavanje lica, kao što je Windows Hello. Pročitajte Sigurnost [na stranici 39](#page-48-0) i potražite detalje o korištenju softvera Windows Hello.

Na odabranim proizvodima možete poboljšati zaštitu privatnosti računala pokrivanjem objektiva poklopcem kamere za zaštitu privatnosti. Objektiv kamere tvornički je ostavljen nepokriven, ali ako želite zaštititi svoju privatnost, možete pomaknuti poklopac kamere da biste kameri zaklonili pogled. Kad želite koristiti kameru, pomaknite poklopac kamere za zaštitu privatnosti u suprotnom smjeru te tako otkrijte objektiv.

## Upotreba zvuka

Možete preuzimati i slušati glazbu, izravno strujati audiosadržaj s mreže (uključujući radio), snimati zvuk ili kombinirati zvuk i videozapise da biste stvarali multimedijske sadržaje. Možete i reproducirati glazbene CD-e na računalu (na odabranim proizvodima) ili priključiti vanjski optički pogon da biste reproducirali CD-e.

Da biste još više uživali u glazbi, priključite slušalice ili zvučnike.

### Povezivanje zvučnika

Ožičene zvučnike možete s računalom povezati priključivanjem na USB priključak ili kombiniranu utičnicu za audioizlaz (slušalice) / audioulaz (mikrofon) na računalu ili pak priključnoj stanici.

Da biste povezali bežične zvučnike s računalom, slijedite upute proizvođača uređaja. Da biste povezali zvučnike visoke definicije s računalom, pogledajte odjeljak [Postavljanje HDMI zvuka](#page-41-0) na stranici 32. Prije priključivanja zvučnika smanjite postavku glasnoće.

### Povezivanje slušalica

Ožičene slušalice možete priključiti u utičnicu za slušalice ili u kombiniranu utičnicu za audioizlaz (slušalice) / utičnicu za audioulaz (mikrofon) na računalu.

 $\triangle$  UPOZORENJE! Da biste smanjili opasnost od tjelesne ozljede, smanjite glasnoću prije nego što stavite slušalice, male slušalice ili slušalice s mikrofonom. Dodatne informacije o sigurnosti potražite u dokumentu *Obavijesti o propisima, sigurnosti i očuvanju okoliša*.

Da biste pristupili ovom priručniku, učinite sljedeće:

U okvir za pretraživanje na programskoj traci upišite  $HP$   $\;$  <code>Documentation</code> (HP-ova dokumentacija), a zatim odaberite HP Documentation (HP-ova dokumentacija).

Da biste bežične slušalice povezali s računalom, slijedite upute proizvođača uređaja.

### Povezivanje slušalica s mikrofonom

Slušalice s mikrofonom možete priključiti u kombiniranu utičnicu za audioizlaz (slušalice) / audioulaz (mikrofon) na računalu.

Samostalni mikrofon može se spojiti u USB priključak. Pogledajte upute proizvođača.

 $\triangle$  UPOZORENJE! Da biste smanjili opasnost od tjelesne ozljede, smanjite glasnoću prije nego što stavite slušalice, male slušalice ili slušalice s mikrofonom. Dodatne informacije o sigurnosti potražite u dokumentu *Obavijesti o propisima, sigurnosti i očuvanju okoliša*.

Da biste pristupili ovom priručniku, učinite sljedeće:

▲ U okvir za pretraživanje na programskoj traci upišite HP Documentation (HP-ova dokumentacija), a zatim odaberite HP Documentation (HP-ova dokumentacija).

Slušalice u kombinaciji s mikrofonom nazivaju se naglavne slušalice. Ožičene slušalice s mikrofonom možete priključiti u kombiniranu utičnicu za audioizlaz (slušalice) / audioulaz (mikrofon) na računalu.

Da biste na računalo priključili bežične slušalice s mikrofonom, slijedite upute proizvođača uređaja.

### Upotreba postavki zvuka

Koristite postavke zvuka da biste prilagodili glasnoću sustava, promijenili zvukove sustava ili upravljali audiouređajima.

#### Prikaz ili promjena postavki zvuka

Ove upute koristite za prikaz ili promjenu postavki zvuka.

▲ U okvir za pretraživanje na programskoj traci upišite upravljačka ploča, odaberite Upravljačka ploča, odaberite Hardver i zvuk, a zatim odaberite Zvuk.

#### Korištenje upravljačke ploče za pregled i upravljanje postavkama zvuka

Postavke zvuka možete pregledati ili promijeniti pomoću upravljačke ploče zvuka.

Vaše računalo može sadržavati poboljšani zvučni sustav kao što su Bang & Olufsen, DTS, Beats audio ili sustavi drugog proizvođača. To znači da vaše računalo može sadržavati napredne audioznačajke kojima možete upravljati s upravljačke ploče svojeg zvučnog sustava.

Koristite upravljačku ploču za zvuk da biste pregledali postavke zvuka i upravljali njima.

U okvir za pretraživanje na programskoj traci upišite upravljačka ploča, odaberite Upravljačka ploča, odaberite Hardver i zvuk, a zatim odaberite upravljačku ploču svog zvučnog sustava.

## Korištenje videoznačajki

Vaše je računalo snažan videouređaj koji vam omogućuje gledanje videozapisa koji se strujanjem prenose s omiljenih web-mjesta te preuzimanje videozapisa i filmova radi gledanja na računalu bez potrebe za povezivanjem s mrežom.

Da biste povećali užitak gledanja, povežite vanjski monitor, projektor ili TV pomoću videopriključka na računalu.

**(2) VAŽNO:** vanjski uređaj mora biti povezan odgovarajućim kabelom s odgovarajućim priključkom. Slijedite upute proizvođača uređaja.

### Povezivanje DisplayPort uređaja pomoću kabela USB Type-C (samo odabrani proizvodi)

Povežite DisplayPort uređaj pomoću USB Type-C kabela.

 $\mathbb{P}$  NAPOMENA: za povezivanje USB Type-C DisplayPort uređaja s računalom potreban je USB Type-C kabel, koji se kupuje zasebno.

Da biste na vanjskom DisplayPort uređaju prikazali videozapis ili zaslon visoke razlučivosti, priključite DisplayPort uređaj prema sljedećim uputama:

1. Jedan kraj USB Type-C kabela priključite na USB SuperSpeed priključak i DisplayPort priključak računala.

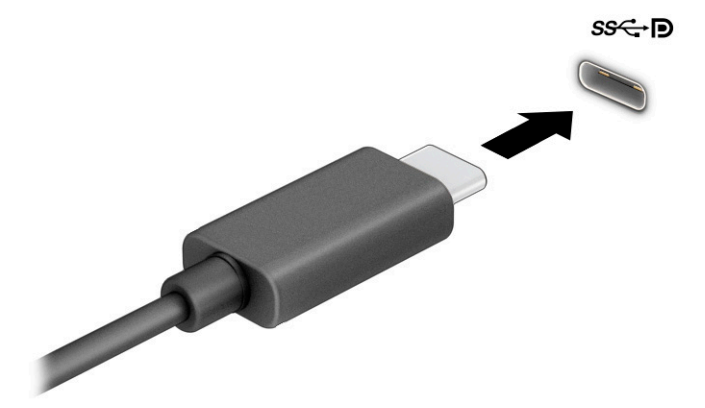

- 2. Drugi kraj kabela priključite u vanjski DisplayPort uređaj.
- 3. Pritisnite f1 za prebacivanje četiri stanja prikaza:
	- Samo zaslon PC-a: prikaz slike sa zaslona samo na računalu.
	- Duplicirano: istodobni prikaz slike sa zaslona na računalu i na vanjskom uređaju.
	- Prošireno: prikaz proširene slike sa zaslona i na računalu i na vanjskom uređaju.
	- Samo drugi zaslon: prikaz slike sa zaslona samo na vanjskom uređaju.

Svakim pritiskom na f1 mijenjate način prikaza.

**EX** NAPOMENA: Da biste postigli najbolje rezultate, osobito ako odaberete mogućnost Prošireno, prilagodite razlučivost zaslona vanjskog uređaja. Odaberite gumb Start, zatim Postavke, a potom odaberite Sustav. U odjeljku Zaslon odaberite odgovarajuću razlučivost, a zatim Zadrži promjene.

## Povezivanje videouređaja pomoću HDMI kabela (samo određeni proizvodi)

HDMI je jedino videosučelje koje podržava videosadržaje i audiosadržaje visoke razlučivosti.

#### Povezivanje TV-a ili monitora visoke razlučivosti koristeći HDMI

Kako biste prikazali sliku zaslona računala na televizoru ili monitoru visoke razlučivosti, povežite uređaj visoke razlučivosti prema uputama.

- NAPOMENA: Da biste povezali HDMI uređaj s računalom potreban vam je HDMI kabel, koji se kupuje zasebno.
	- 1. Jedan kraj HDMI kabela priključite u HDMI priključak računala.
	- ₩ NAPOMENA: Oblik HDMI priključka može se razlikovati između različitih proizvoda.

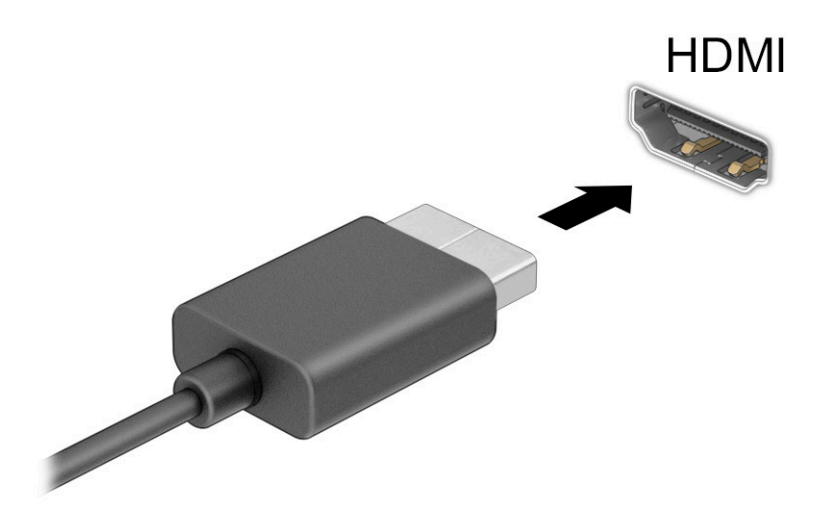

- 2. Priključite drugi kraj kabela u TV ili monitor visoke razlučivosti.
- 3. Pritisnite f1 za odabir jednog od četiri stanja prikaza:
	- Samo zaslon PC-a: prikaz slike sa zaslona samo na računalu.
	- Duplicirano: istodobni prikaz slike sa zaslona na računalu i na vanjskom uređaju.
	- Prošireno: prikaz slike zaslona proširen je s računala na vanjski uređaj.
	- Samo drugi zaslon: prikaz slike sa zaslona samo na vanjskom uređaju.

Svakim pritiskom na f1 mijenjate način prikaza.

<span id="page-41-0"></span><sup>2</sup> NAPOMENA: Za najbolje rezultate, osobito ako odaberete mogućnost Prošireno, povećajte razlučivost zaslona vanjskog uređaja na način opisan u nastavku. Odaberite gumb Start, zatim Postavke, a potom odaberite Sustav. U odjeljku Zaslon odaberite odgovarajuću razlučivost, a zatim Zadrži promjene.

#### Postavljanje HDMI zvuka

Upotrijebite ove upute kako biste postavili HDMI zvuk.

#### Uključivanje HDMI zvuka

Kada povežete HDMI TV s računalom, možete uključiti HDMI zvuk na sljedeći način.

- 1. Desnom tipkom miša kliknite ikonu Zvučnici u području obavijesti na desnom kraju programske trake, a zatim odaberite Uređaji za reproduciranje.
- 2. Na kartici Reprodukcija odaberite naziv digitalnog izlaznog uređaja.
- 3. Kliknite Postavi zadano, a zatim odaberite U redu.

#### Isključivanje HDMI zvuka

Upotrijebite ove upute kako biste vratili zvuk na zvučnike računala.

- 1. Desnom tipkom miša kliknite ikonu Zvučnici u području obavijesti na desnom kraju programske trake, a zatim odaberite Uređaji za reproduciranje.
- 2. Na kartici Reprodukcija odaberite Zvučnici.
- 3. Kliknite Postavi zadano, a zatim odaberite U redu.

### Otkrivanje bežičnih zaslona kompatibilnih sa standardom Miracast i povezivanje s njima (samo odabrani proizvodi)

Slijedite ove korake kako biste otkrili bežične zaslone kompatibilne sa standardom Miracast® i povezali se s njima bez izlaska iz trenutnih aplikacija.

学 NAPOMENA: da biste saznali koju vrstu zaslona imate (Miracast-kompatibilnu ili Intel WiDi), pogledajte dokumentaciju isporučenu s TV-om ili sekundarnim zaslonom.

Da biste otkrili bežične zaslone kompatibilne s tehnologijom Miracast i povezali se s njima bez izlaska iz trenutnih aplikacija, slijedite ove korake.

▲ U okvir za pretraživanje na programskoj traci upišite projekcija, a zatim odaberite Projekcija na drugi zaslon. Odaberite ikonu Poveži s bežičnim zaslonom, a zatim slijedite upute na zaslonu.

## Korištenje prijenosa podataka

Vaše računalo je snažan uređaj za zabavu koji vam omogućuje prijenos fotografija, videozapisa i filmova s USB uređaja radi prikaza na računalu.

Da biste povećali užitak gledanja, upotrijebite neki od USB Type-C priključaka na računalu radi povezivanja USB uređaja, npr. mobilnog telefona, kamere, uređaja za praćenje ili pametnog sata da biste datoteke prenijeli na računalo.

**[27 VAŽNO:** vanjski uređaj mora biti povezan odgovarajućim kabelom s odgovarajućim priključkom. Slijedite upute proizvođača uređaja.

## Povezivanje uređaja pomoću USB Type-C priključka (samo odabrani proizvodi)

Da biste povezali uređaje s USB Type-C priključkom, slijedite ove korake.

- NAPOMENA: Za povezivanje USB Type-C uređaja s računalom potreban je USB Type-C kabel, koji se kupuje zasebno.
	- 1. Jedan kraj USB Type-C kabela priključite na USB Type-C priključak računala.

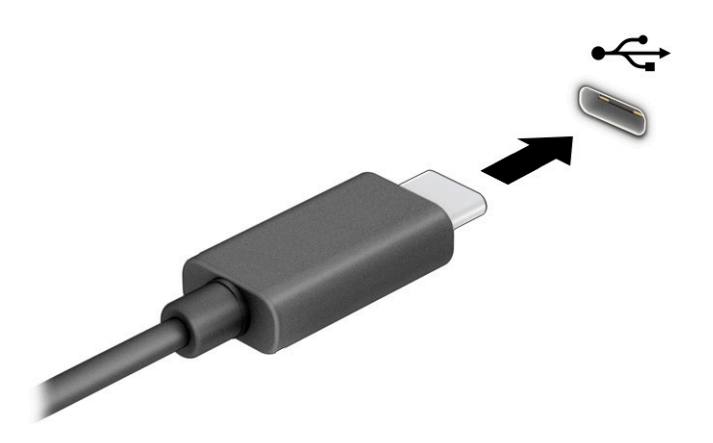

2. Drugi kraj kabela priključite na vanjski uređaj.

# 6 Upravljanje napajanjem

Računalo može upotrebljavati baterijsko ili vanjsko napajanje. Ako računalo radi samo na baterijskom napajanju, a nije dostupan vanjski izvor napajanja za punjenje baterije, važno je nadzirati i štedjeti bateriju.

Neke značajke upravljanja napajanjem opisane u ovom poglavlju možda neće biti dostupne na vašem računalu.

## Korištenje stanja mirovanja

Ova verzija sustava Windows ima jedno stanje za uštedu energije, a to je stanje mirovanja.

● Mirovanje – stanje mirovanja automatski se pokreće nakon razdoblja neaktivnosti. Vaš vam je rad dostupan u memoriji, pa možete brzo nastaviti s radom. Stanje mirovanja možete i ručno pokrenuti. Ovisno o modelu računala, stanje mirovanja može podržavati i moderan način mirovanja. Dodatne informacije potražite u odjeljku Pokretanje stanja mirovanja i izlazak iz njega na stranici 34.

VAŽNO: da biste smanjili rizik od mogućeg smanjenja kvalitete audio i videozapisa, gubitka funkcionalnosti audio ili videoreprodukcije ili gubitka podataka, nemojte pokretati stanje mirovanja dok očitavate ili snimate na disk ili na vanjsku medijsku karticu.

### Pokretanje stanja mirovanja i izlazak iz njega

Stanje mirovanja možete pokrenuti na nekoliko načina.

- Odaberite gumb Start pa ikonu napajanja, a potom Stanje mirovanja.
- Zatvorite zaslon (samo određeni proizvodi).
- Pritisnite tipkovni prečac za stanje mirovanja (samo odabrani proizvodi); na primjer, fn+f1 ili fn+f12.
- Nakratko pritisnite gumb za uključivanje/isključivanje (samo određeni proizvodi).

Iz stanja mirovanja možete izaći na bilo koji od sljedećih načina:

- nakratko pritisnite gumb za uključivanje/isključivanje
- ako je računalo zatvoreno, podignite zaslon (samo određeni proizvodi)
- pritisnite neku tipku na tipkovnici (samo određeni proizvodi)
- dodirnite dodirnu pločicu (samo određeni proizvodi)

Kada računalo izađe iz stanja mirovanja, na zaslonu se ponovno prikazuje ono na čemu ste radili.

VAŽNO: ako ste postavili obavezan unos lozinke prilikom izlaska iz stanja mirovanja, morate unijeti svoju lozinku za Windows prije nego što se na zaslonu ponovno prikaže ono na čemu ste radili.

## Isključivanje računala

Naredbom za isključivanje računala zatvaraju se svi otvoreni programi, uključujući operativni sustav, nakon čega se isključuju zaslon i računalo. Isključite računalo ako dulje vrijeme neće biti upotrebljavano ni priključeno na vanjsko napajanje.

 $\hat{V}$  VAŽNO: Kada se računalo isključi, nespremljene informacije su izgubljene. Svakako spremite svoj rad prije no što isključite računalo.

Preporučuje se korištenje naredbe sustava Windows Isključi računalo.

- **EX** NAPOMENA: ako je računalo u stanju mirovanja, najprije izađite iz stanja mirovanja kratkim pritiskom na gumb napajanja.
	- 1. Spremite svoj rad i zatvorite sve otvorene programe.
	- 2. Odaberite gumb Start, zatim ikonu Napajanje, a potom Isključi računalo.

Ako računalo ne reagira i ne možete koristiti prethodne postupke isključivanja, isprobajte sljedeće postupke za izvanredne situacije navedenim redoslijedom:

- Pritisnite ctrl+alt+delete, zatim kliknite ikonu Napajanje, a potom odaberite Isključi.
- Pritisnite i držite gumb napajanja najmanje 4 sekundi.

## Korištenje ikone Napajanje i Mogućnosti napajanja

Ikona Napajanje nalazi se na programskoj traci sustava Windows. Ikona Napajanje omogućuje brz pristup postavkama napajanja i prikaz preostalog kapaciteta baterije.

Da biste vidjeli postotak preostalog punjenja baterije, postavite pokazivač miša iznad ikone

Napajanje ||

● Da biste koristili mogućnosti napajanja, desnom tipkom miša kliknite ikonu **Napajanje pa odaberite** 

#### Mogućnosti napajanja.

Različite ikone napajanja upućuju na to napaja li se računalo iz baterije ili iz vanjskog napajanja. Postavljanjem pokazivača miša iznad ikone prikazuje se poruka ako se napunjenost baterije smanji na kritičnu razinu.

## Rad uz baterijsko napajanje

Kada računalo ima napunjenu bateriju i nije priključeno na vanjsko napajanje, računalo će raditi na baterijskom napajanju. Kada je računalo isključeno i odspojeno iz vanjskog napajanja, baterija se polagano prazni. Računalo prikazuje poruku kada napunjenost baterije dostigne nisku ili kritičnu razinu.

 $\triangle$  UPOZORENJE! Da biste smanjili rizik od mogućih sigurnosnih problema, koristite samo bateriju dostavljenu s računalom, zamjensku bateriju koju je dao HP ili kompatibilnu bateriju kupljenu od HP-a.

Vijek trajanja baterije računala ovisi o postavkama upravljanja napajanjem, programima koji se na njemu izvode, svjetlini zaslona, vanjskim uređajima koji su povezani s računalom i ostalim čimbenicima.

<sup>2</sup> NAPOMENA: Na određenim modelima računala možete se prebacivati među grafičkim kontrolerima da biste očuvali napunjenost baterije.

### Korištenje HP-ove značajke brzog punjenja (samo neki proizvodi)

HP-ova značajka brzog punjenja omogućuje brzo punjenje baterije računala. Vrijeme punjenja može odstupati za ±10 %. Ako je preostala razina napunjenosti baterije između 0 i 50 %, baterija se do 50 % ukupnog kapaciteta puni za najviše 30 – 45 minuta, ovisno o modelu vašeg računala.

Da biste koristili HP-ovu značajku brzog punjenja, isključite računalo pa priključite prilagodnik izmjenične struje na računalo i na vanjski izvor napajanja.

### Prikaz napunjenosti baterije

Da biste vidjeli postotak preostalog punjenja baterije, postavite pokazivač miša iznad ikone Napajanje.

### Ušteda energije baterije

Slijedite ove korake kako biste uštedjeli energiju baterije i maksimalno produljili njezin vijek trajanja.

- smanjite svjetlinu zaslona
- isključite bežične uređaje kada ih ne upotrebljavate
- isključite vanjske uređaje koji nisu priključeni na vanjski izvor napajanja ako ih ne koristite, primjerice vanjski tvrdi disk priključen na USB priključak
- zaustavite, onemogućite ili izvadite vanjske medijske kartice koje ne upotrebljavate
- prije prestanka rada pokrenite stanje mirovanja ili isključite računalo

### Prepoznavanje niskih razina napunjenosti baterije

Kada baterija koja je jedini izvor napajanja za računalo dosegne nisku ili kritičnu razinu napunjenosti, računalo vas upozorava na jedan od sljedećih načina.

● Žaruljica baterije (samo odabrani proizvodi) označava nisku ili kritičnu razinu napunjenosti baterije.

– ili –

- Ikona Napajanje prikazuje obavijest o niskoj ili kritičnoj razini napunjenosti baterije.
- <sup>2</sup> NAPOMENA: Dodatne informacije o ikoni napajanja potražite u odjeljku Korištenje ikone napajanja i Mogućnosti napajanja.

Računalo poduzima sljedeće aktivnosti za kritičnu razinu napunjenosti baterije:

● Ako je računalo uključeno ili u stanju mirovanja, ono će kratko ostati u stanju mirovanja, a zatim će se isključiti i izgubiti sve podatke koji nisu bili spremljeni.

### Rješavanje niske razine napunjenosti baterije

Stanja niske razine napunjenosti baterije možete brzo riješiti.

#### Rješavanje niske razine napunjenosti baterije kad je dostupno vanjsko napajanje

Priključite jedan od sljedećih uređaja na računalo i vanjsko napajanje.

- prilagodnik izmjeničnog napona
- dodatni priključni uređaj ili proizvod za proširenje
- dodatni prilagodnik napajanja kupljen kao dodatak od tvrtke HP

#### Rješavanje niske razine napunjenosti baterije kada nema dostupnog izvora napajanja

Spremite svoj rad i isključite računalo.

### Tvornički zapečaćena baterija

Da biste nadzirali status baterije ili ako se baterija više ne može do kraja napuniti, kontaktirajte podršku (samo odabrani proizvodi).

Bateriju (ili baterije) u ovom proizvodu korisnici ne mogu sami jednostavno zamijeniti. Vađenje ili zamjena baterije mogu utjecati na jamstvo. Ako baterija više ne može zadržati napunjenost, obratite se službi za podršku.

Kada istekne vijek trajanja baterije, ne bacajte je u nerazvrstani kućni otpad. Slijedite lokalne zakone i propise o odlaganju baterija.

## Rad uz vanjsko napajanje

Informacije o povezivanju s vanjskim izvorom napajanja potražite na posteru *Upute za postavljanje*  isporučenom uz računalo. Računalo ne upotrebljava baterijsko napajanje dok je spojeno s vanjskim izmjeničnim napajanjem putem odobrenog prilagodnika izmjeničnog napona ili dodatnog priključnog uređaja ili proizvoda za proširenje.

- $\triangle$  UPOZORENJE! Da biste smanjili moguće sigurnosne probleme, koristite isključivo prilagodnik za izmjenični napon koji ste dobili s računalom, zamjenski prilagodnik za izmjenični napon koji ste dobili od HP-a ili kompatibilni prilagodnik za izmjenični napon koji ste kupili od HP-a.
- $\triangle$  UPOZORENJE! Nemojte puniti bateriju računala dok se nalazite u zrakoplovu.

Priključite računalo u vanjsko napajanje u bilo kojem od sljedećih uvjeta:

- prilikom punjenja ili kalibriranja baterije
- prilikom instalacije ili ažuriranja sistemskog softvera
- prilikom ažuriranja BIOS-a sustava
- prilikom zapisivanja podataka na disk (samo određeni modeli)
- prilikom pokretanja defragmentacije diska na računalima s unutarnjim tvrdim diskovima
- pri stvaranju sigurnosne kopije ili izvođenju oporavka

Kada spajate računalo na vanjsko napajanje:

- Baterija se počinje puniti.
- Ikona Napajanje mijenja izgled.

Kada isključite vanjsko napajanje:

- Računalo se prebacuje na napajanje baterijom.
- Ikona Napajanje **mijenja izgled.**

# <span id="page-48-0"></span>7 Sigurnost

Računalna je sigurnost ključna za zaštitu povjerljivosti, integriteta i dostupnosti vaših podataka. Standardna sigurnosna rješenja koja pruža operativni sustav Windows, aplikacije tvrtke HP, program Computer Setup (Postavljanje računala) (BIOS) i softver drugih proizvođača mogu pridonijeti zaštiti računala od brojnih rizika kao što su virusi, crvi i druge vrste zlonamjernog koda.

NAPOMENA: neke sigurnosne značajke navedene u ovom poglavlju možda neće biti dostupne na vašem računalu.

## Zaštita računala

Uobičajene sigurnosne značajke operativnog sustava Windows i uslužnog programa Computer Setup (BIOS, koji radi u svim operativnim sustavima) mogu zaštititi osobne postavke i podatke od raznih opasnosti.

- **WAPOMENA:** Sigurnosna rješenja osmišljena su da odvraćaju od krađe. Ta rješenja ne mogu spriječiti krađu ili nepravilnu upotrebu proizvoda.
- **EX** NAPOMENA: prije no što računalo pošaljete na servis, stvorite sigurnosne kopije datoteka, izbrišite povjerljive datoteke, a potom uklonite sve postavke lozinki.
- NAPOMENA: neke sigurnosne značajke navedene u ovom poglavlju možda neće biti dostupne na vašem računalu.
- <sup>2</sup> NAPOMENA: vaše računalo podržava Computrace internetski sigurnosni servis za praćenje i oporavak dostupan u određenim regijama. Ako vam računalo ukradu, Computrace ga može pratiti ako neovlašteni korisnik pristupi internetu. Da biste koristili Computrace, morate kupiti softver i pretplatiti se na servis. Informacije o naručivanju softvera Computrace potražite na adresi [http://www.hp.com.](http://www.hp.com)

#### Tablica 7-1 Sigurnosna rješenja

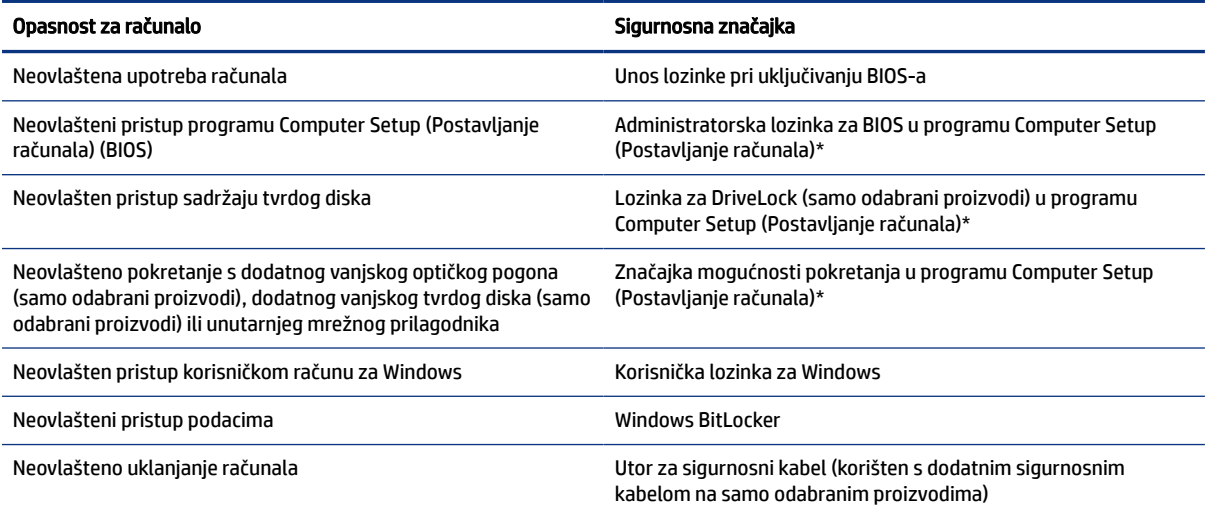

#### Tablica 7-1 Sigurnosna rješenja (Nastavak)

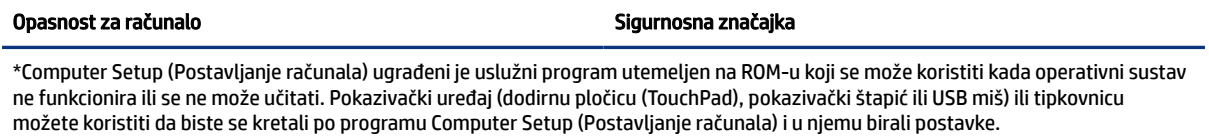

NAPOMENA: na tablet-računalima bez tipkovnice možete koristiti dodirni zaslon.

## Upotreba lozinki

Lozinka je grupa znakova koje birate da biste zaštitili svoje informacije na računalu. Možete postaviti nekoliko vrsta lozinki, ovisno o tome kako želite upravljati pristupom podacima. Lozinke se mogu postaviti u sustavu Windows ili u programu Computer Setup koji je unaprijed instaliran na računalu.

- Administratorska lozinka za BIOS, lozinka pri uključivanju i lozinka za DriveLock postavljaju se u programu Computer Setup (Postavljanje računala) te njima upravlja BIOS sustava.
- Lozinke sustava Windows postavljaju se samo u operativnom sustavu Windows.
- Ako zaboravite i korisničku lozinku za DriveLock i glavnu lozinku za DriveLock postavljenu u programu Computer Setup (Postavljanje računala), tvrdi disk zaštićen pomoću tih lozinki se trajno zaključava i više se ne može upotrijebiti.

Istu lozinku možete upotrijebiti za sigurnosnu značajku sustava Windows i programa Computer Setup (Postavljanje računala).

Evo nekoliko savjeta za stvaranje i spremanje lozinki:

- Prilikom stvaranja lozinki slijedite preduvjete koje postavlja program.
- Nemojte koristiti istu lozinku za više aplikacija ili web-mjesta, a lozinku za Windows nemojte koristiti za druge aplikacije ili web-mjesta.
- Ne spremajte lozinku u datoteke na računalu.

U sljedećim tablicama navode se uobičajene administratorske lozinke za Windows i BIOS te opisuju njihove funkcije.

### Postavljanje lozinki u sustavu Windows

Lozinke za sustav Windows mogu pridonijeti zaštiti računala od neovlaštenog pristupa.

#### Tablica 7-2 Vrste lozinki za Windows i njihove funkcije

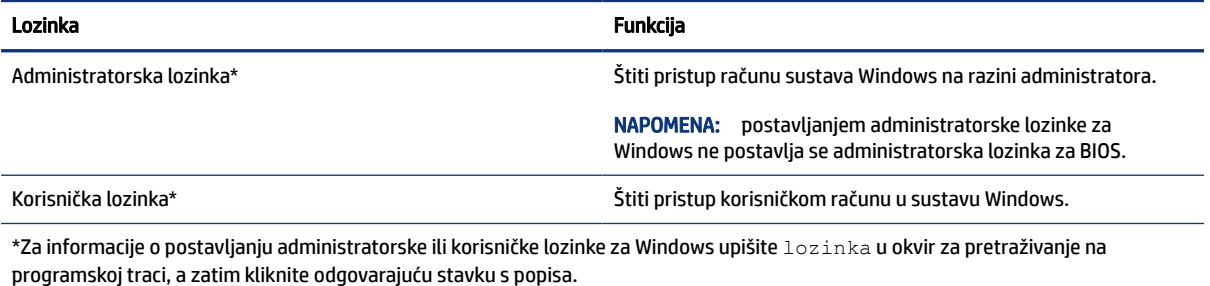

## Postavljanje lozinki u programu Computer Setup (Postavljanje računala)

Lozinke za Computer Setup (Postavljanje računala) pružaju dodatne slojeve sigurnosti za računalo.

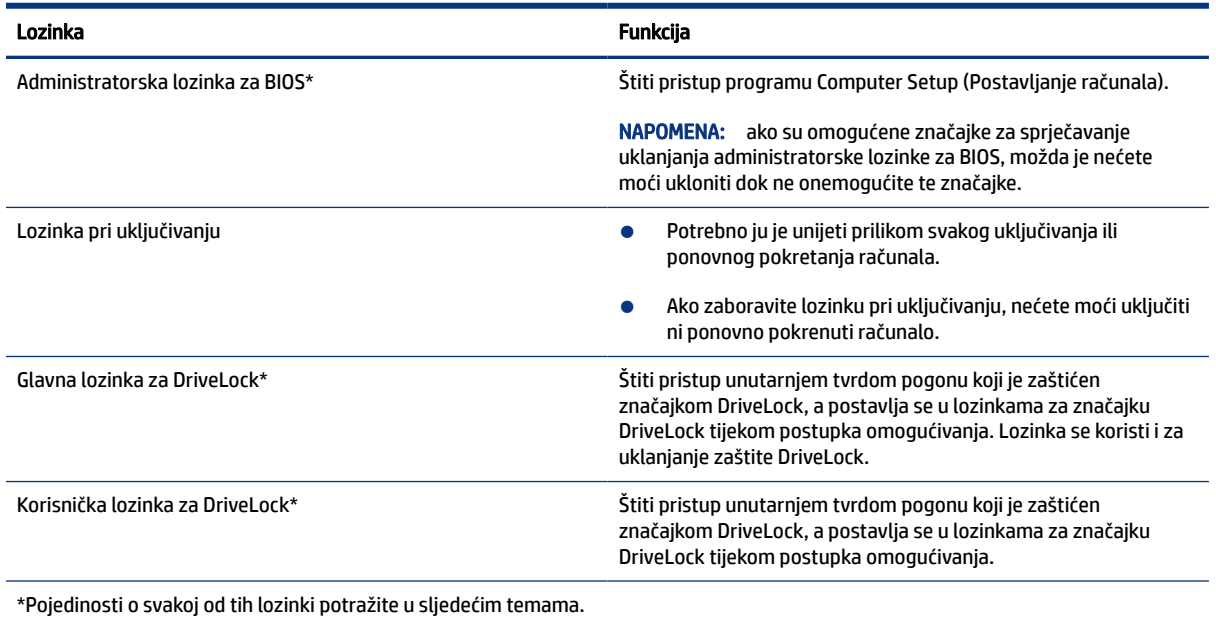

#### Tablica 7-3 Vrste lozinki za Computer Setup (Postavljanje računala) i njihove funkcije

### Upravljanje administratorskom lozinkom za BIOS

Da biste postavili, promijenili ili izbrisali lozinku, slijedite ove upute.

#### Zadavanje nove administratorske lozinke za BIOS

Administratorska lozinka za BIOS sprječava neovlašteni pristup programu Computer setup (Postavljanje računala). Upotrijebite ove upute kako biste postavili novu administratorsku lozinku za BIOS.

- 1. Pokrenite Computer Setup (Postavljanje računala).
	- Računala ili tablet-računala s tipkovnicom:
		- ▲ Uključite ili ponovno pokrenite računalo, a kada se pojavi HP-ov logotip, pritisnite tipku f10 da biste otvorili Computer Setup (Postavljanje računala).
	- Tablet-računala bez tipkovnice:
		- ▲ Isključite tablet-računalo. Pritisnite tipku za uključivanje i isključivanje zajedno s tipkom za smanjenje glasnoće dok se ne prikaže izbornik Startup (Pokretanje), a zatim dodirnite f10 da biste otvorili Computer Setup (Postavljanje računala).
- 2. Odaberite Safety (Sigurnost), zatim Create BIOS administrator password (Stvaranje administratorske lozinke za BIOS) ili Set Up BIOS administrator Password (Postavljanje administratorske lozinke za BIOS) (samo odabrani proizvodi), a potom pritisnite enter.
- 3. Unesite lozinku kada se to od vas zatraži.
- 4. Kada se to od vas zatraži, ponovno unesite novu lozinku da biste je potvrdili.

5. Da biste spremili promjene i zatvorili program Computer Setup (Postavljanje računala), odaberite Main (Glavni izbornik), zatim Save Changes and Exit (Spremi promjene i zatvori), a potom odaberite Yes (Da).

**WAPOMENA:** ako koristite tipke sa strelicama da biste označili odabir, morate pritisnuti enter.

Promjene će stupiti na snagu prilikom ponovnog pokretanja računala.

#### Mijenjanje administratorske lozinke za BIOS

Upotrijebite ove upute kako biste promijenili administratorsku lozinku za BIOS.

- 1. Pokrenite Computer Setup (Postavljanje računala).
	- Računala ili tablet-računala s tipkovnicom:
		- ▲ Uključite ili ponovno pokrenite računalo, a kada se pojavi HP-ov logotip, pritisnite tipku f10 da biste otvorili Computer Setup (Postavljanje računala).
	- Tablet-računala bez tipkovnice:
		- ▲ Isključite tablet-računalo. Pritisnite tipku za uključivanje i isključivanje zajedno s tipkom za smanjenje glasnoće dok se ne prikaže izbornik Startup (Pokretanje), a zatim dodirnite f10 da biste otvorili Computer Setup (Postavljanje računala).
- 2. Unesite trenutnu administratorsku lozinku za BIOS.
- 3. Odaberite Safety (Sigurnost), zatim Change BIOS administrator Password (Promjena administratorske lozinke za BIOS) ili Change Password (Promijeni lozinku) (samo odabrani proizvodi), a potom pritisnite enter.
- 4. Kad se to od vas zatraži, unesite trenutnu lozinku.
- 5. Kad se to od vas zatraži, unesite novu lozinku.
- 6. Kada se to od vas zatraži, ponovno unesite novu lozinku da biste je potvrdili.
- 7. Da biste spremili promjene i zatvorili program Computer Setup (Postavljanje računala), odaberite Main (Glavni izbornik), zatim Save Changes and Exit (Spremi promjene i zatvori), a potom odaberite Yes (Da).
- $\mathbb{P}$  NAPOMENA: ako koristite tipke sa strelicama da biste označili odabir, morate pritisnuti enter.

Promjene će stupiti na snagu prilikom ponovnog pokretanja računala.

#### Brisanje administratorske lozinke za BIOS

Pomoću ovih uputa izbrišite administratorsku lozinku za BIOS.

- 1. Pokrenite Computer Setup (Postavljanje računala).
	- Računala ili tablet-računala s tipkovnicom:
		- ▲ Uključite ili ponovno pokrenite računalo, a kada se pojavi HP-ov logotip, pritisnite tipku f10 da biste otvorili Computer Setup (Postavljanje računala).
	- Tablet-računala bez tipkovnice:
		- ▲ Isključite tablet-računalo. Pritisnite tipku za uključivanje i isključivanje zajedno s tipkom za smanjenje glasnoće dok se ne prikaže izbornik Startup (Pokretanje), a zatim dodirnite f10 da biste otvorili Computer Setup (Postavljanje računala).
- 2. Unesite trenutnu administratorsku lozinku za BIOS.
- 3. Odaberite Safety (Sigurnost), zatim Change BIOS administrator Password (Promjena administratorske lozinke za BIOS) ili Change Password (Promijeni lozinku) (samo odabrani proizvodi), a potom pritisnite enter.
- 4. Kad se to od vas zatraži, unesite trenutnu lozinku.
- 5. Kada se od vas zatraži nova lozinka, ostavite polje prazno, a zatim pritisnite tipku enter.
- 6. Kada se od vas zatraži ponovni unos nove lozinke, ostavite polje prazno, a zatim pritisnite tipku enter.
- 7. Da biste spremili promjene i zatvorili program Computer Setup (Postavljanje računala), odaberite Main (Glavni izbornik), zatim Save Changes and Exit (Spremi promjene i zatvori), a potom odaberite Yes (Da).
- **EX** NAPOMENA: ako koristite tipke sa strelicama da biste označili odabir, morate pritisnuti enter.

Promjene će stupiti na snagu prilikom ponovnog pokretanja računala.

#### Upisivanje administratorske lozinke za BIOS

Kada sustav zatraži BIOS administrator password (Administratorska lozinka za BIOS), upišite je (koristeći iste tipke koje ste koristili prilikom postavljanja lozinke), a zatim pritisnite enter. Nakon dva neuspješna pokušaja unosa administratorske lozinke za BIOS morate ponovno pokrenuti računalo i pokušati ponovno.

### Korištenje mogućnosti sigurnosne značajke DriveLock

Zaštita DriveLock sprječava neovlašten pristup sadržaju tvrdog diska.

DriveLock se može primijeniti samo na interne tvrde diskove računala. Nakon primjene zaštite DriveLock na pogon potrebno je unijeti lozinku da bi se pristupilo pogonu. Pogon mora biti umetnut u računalo ili napredni replikator priključka da bi ga se moglo otključati.

Mogućnosti sigurnosne značajke DriveLock pružaju sljedeće:

- Automatic DriveLock (Automatski DriveLock) pogledajte Odabir značajke Automatic DriveLock (Automatski DriveLock) (samo odabrani proizvodi) na stranici 43.
- Set DriveLock Master Password (Postavljanje glavne lozinke za DriveLock) pogledajte Odabir ručne [mogućnosti DriveLock](#page-54-0) na stranici 45.
- Enable DriveLock (Omogućivanje značajke DriveLock) pogledajte [Omogućivanje značajke DriveLock i](#page-55-0)  [postavljanje korisničke lozinke za DriveLock](#page-55-0) na stranici 46.

#### Odabir značajke Automatic DriveLock (Automatski DriveLock) (samo odabrani proizvodi)

Kako biste omogućili Automatic DriveLock (Automatski DriveLock), morate imati administratorsku lozinku za BIOS.

Kada je Automatic DriveLock (Automatski DriveLock) omogućen, stvorit će se nasumična korisnička lozinka za DriveLock i glavna lozinka za DriveLock dobivena na temelju administratorske lozinke za BIOS. Kada je računalo uključeno, nasumično stvorena korisnička lozinka automatski otključava pogon. Ako se pogon premjesti u drugo računalo, kada se zatraži da upišete lozinku za DriveLock, morat ćete unijeti administratorsku lozinku za BIOS izvornog računala da biste otključali pogon.

#### Omogućivanje značajke Automatic DriveLock (Automatski DriveLock)

Da biste omogućili Automatic DriveLock (Automatski DriveLock), slijedite ove korake:

- 1. Pokrenite Computer Setup (Postavljanje računala).
	- Računala ili tablet-računala s tipkovnicom:
		- a. Isključite računalo.
		- b. Pritisnite tipku za uključivanje i isključivanje, a kada se pojavi HP-ov logotip, pritisnite tipku f10 da biste otvorili Computer Setup (Postavljanje računala).
	- Tablet-računala bez tipkovnice:
		- a. Isključite tablet-računalo.
		- b. Pritisnite tipku za uključivanje i isključivanje zajedno s tipkom za smanjenje glasnoće dok se ne prikaže izbornik Startup (Pokretanje), a zatim dodirnite f10 da biste otvorili Computer Setup (Postavljanje računala).
- 2. Kada se prikaže upit za unos administratorske lozinke za BIOS unesite administratorsku lozinku za BIOS, a zatim pritisnite enter.
- 3. Odaberite Security (Sigurnost), zatim Hard Drive Utilities (Uslužni programi tvrdog diska), potom DriveLock/Automatic DriveLock (DriveLock/Automatski DriveLock) pa pritisnite enter.
- 4. Upotrijebite tipku enter, kliknite lijevom tipkom miša ili dodirnite zaslon da biste odabrali potvrdni okvir Automatic DriveLock (Automatski DriveLock).
- 5. Da biste spremili promjene i zatvorili program Computer Setup (Postavljanje računala), odaberite Main (Glavni izbornik), zatim Save Changes and Exit (Spremi promjene i zatvori), a potom odaberite Yes (Da).
- $\mathbb{R}$  NAPOMENA: ako koristite tipke sa strelicama da biste označili odabir, morate pritisnuti enter.

#### Onemogućivanje značajke Automatic DriveLock (Automatski DriveLock)

Kako biste onemogućili Automatic DriveLock (Automatski DriveLock), slijedite ove korake.

- 1. Pokrenite Computer Setup (Postavljanje računala).
	- Računala ili tablet-računala s tipkovnicom:
		- a. Isključite računalo.
		- b. Pritisnite tipku za uključivanje i isključivanje, a kada se pojavi HP-ov logotip, pritisnite tipku f10 da biste otvorili Computer Setup (Postavljanje računala).
	- Tablet-računala bez tipkovnice:
		- a. Isključite tablet-računalo.
		- b. Pritisnite tipku za uključivanje i isključivanje zajedno s tipkom za smanjenje glasnoće dok se ne prikaže izbornik Startup (Pokretanje), a zatim dodirnite f10 da biste otvorili Computer Setup (Postavljanje računala).
- 2. Kada se prikaže upit za unos administratorske lozinke za BIOS unesite administratorsku lozinku za BIOS, a zatim pritisnite enter.
- 3. Odaberite Security (Sigurnost), zatim Hard Drive Utilities (Uslužni programi tvrdog diska), potom DriveLock/Automatic DriveLock (DriveLock/Automatski DriveLock) pa pritisnite enter.
- 4. Odaberite unutarnji tvrdi disk, a zatim pritisnite tipku enter.
- <span id="page-54-0"></span>5. Upotrijebite tipku enter, kliknite lijevom tipkom miša ili dodirnite zaslon da biste poništili potvrdni okvir Automatic DriveLock (Automatski DriveLock).
- 6. Da biste spremili promjene i zatvorili program Computer Setup (Postavljanje računala), odaberite Main (Glavni izbornik), zatim Save Changes and Exit (Spremi promjene i zatvori), a potom odaberite Yes (Da).
- $\mathbb{R}$  NAPOMENA: ako koristite tipke sa strelicama da biste označili odabir, morate pritisnuti enter.

#### Unos lozinke za Automatic DriveLock (Automatski DriveLock)

Ako je mogućnost Automatic DriveLock (Automatski DriveLock) omogućena i pogon je pričvršćen za izvorno računalo, nećete morati unijeti lozinku za DriveLock da biste otključali pogon.

No ako pogon premjestite u drugo računalo ili ako pak zamijenite matičnu ploču izvorna računala, tražit će vas se da unesete lozinku za DriveLock. Ako se to dogodi, kada se zatraži da unesete DriveLock Password (Lozinka za DriveLock), unesite administratorsku lozinku za BIOS izvornog računala (pomoću istih tipki koje ste koristili za postavljanje lozinke), a zatim pritisnite enter da biste otključali pogon.

Nakon tri neuspjela pokušaja unosa lozinke morat ćete isključiti računalo pa pokušati ponovno.

#### Odabir ručne mogućnosti DriveLock

Da bi se zaštita DriveLock ručno primijenila na unutarnji tvrdi disk, potrebno je postaviti glavnu lozinku i omogućiti DriveLock u programu Computer Setup (Postavljanje računala).

VAŽNO: da biste spriječili da tvrdi disk zaštićen značajkom DriveLock postane trajno neupotrebljiv, spremite korisničku lozinku za DriveLock i glavnu lozinku za DriveLock na neko sigurno mjesto daleko od računala. Ako zaboravite obje lozinke za DriveLock, tvrdi će disk postati trajno zaključan i više ga nećete moći koristiti.

Prilikom korištenja zaštite DriveLock pazite na sljedeće:

- Nakon primjene zaštite DriveLock na tvrdi disk, moguće mu je pristupiti samo unosom korisničke ili glavne lozinke za DriveLock.
- Vlasnik korisničke lozinke za DriveLock trebao bi biti svakodnevni korisnik zaštićenog tvrdog diska. Vlasnik glavne lozinke za DriveLock trebao bi biti administrator sustava ili svakodnevni korisnik.
- Korisnička i glavna lozinka za DriveLock mogu biti istovjetne.

#### Postavljanje glavne lozinke za DriveLock

Da biste postavili glavnu lozinku za DriveLock, učinite sljedeće.

- 1. Pokrenite Computer Setup (Postavljanje računala).
	- Računala ili tablet-računala s tipkovnicom:
		- a. Isključite računalo.
		- b. Pritisnite tipku za uključivanje i isključivanje, a kada se pojavi HP-ov logotip, pritisnite tipku f10 da biste otvorili Computer Setup (Postavljanje računala).
	- Tablet-računala bez tipkovnice:
		- a. Isključite tablet-računalo.
- b. Pritisnite tipku za uključivanje i isključivanje zajedno s tipkom za smanjenje glasnoće dok se ne prikaže izbornik Startup (Pokretanje), a zatim dodirnite f10 da biste otvorili Computer Setup (Postavljanje računala).
- <span id="page-55-0"></span>2. Odaberite Security (Sigurnost), zatim odaberite jednu od mogućnosti u odjeljku Hard Drive Utilities (Uslužni programi tvrdog diska), pa DriveLock/Automatic DriveLock (DriveLock/Automatski DriveLock) i potom pritisnite enter.
- 3. Odaberite tvrdi disk koji želite zaštititi, a zatim pritisnite enter.
- 4. Odaberite Set DriveLock Master Password (Postavi glavnu lozinku za DriveLock), a zatim pritisnite enter.
- 5. Pažljivo pročitajte upozorenje.
- 6. Slijedite upute na zaslonu da biste postavili glavnu lozinku za DriveLock.
- **WAPOMENA:** prije izlaska iz programa Computer Setup (Postavljanje računala) možete omogućiti DriveLock i postaviti korisničku lozinku za DriveLock. Dodatne informacije potražite u odjeljku Omogućivanje značajke DriveLock i postavljanje korisničke lozinke za DriveLock na stranici 46.
- 7. Da biste spremili promjene i zatvorili program Computer Setup (Postavljanje računala), odaberite Main (Glavni izbornik), zatim Save Changes and Exit (Spremi promjene i zatvori), a potom odaberite Yes (Da).
- $\mathbb{P}$  NAPOMENA: ako koristite tipke sa strelicama da biste označili odabir, morate pritisnuti enter.

#### Omogućivanje značajke DriveLock i postavljanje korisničke lozinke za DriveLock

Da biste omogućili DriveLock i postavili korisničku lozinku za DriveLock, učinite sljedeće.

- 1. Pokrenite Computer Setup (Postavljanje računala).
	- Računala ili tablet-računala s tipkovnicom:
		- a. Isključite računalo.
		- b. Pritisnite tipku za uključivanje i isključivanje, a kada se pojavi HP-ov logotip, pritisnite tipku f10 da biste otvorili Computer Setup (Postavljanje računala).
	- Tablet-računala bez tipkovnice:
		- a. Isključite tablet-računalo.
		- b. Pritisnite tipku za uključivanje i isključivanje zajedno s tipkom za smanjenje glasnoće dok se ne prikaže izbornik Startup (Pokretanje), a zatim dodirnite f10 da biste otvorili Computer Setup (Postavljanje računala).
- 2. Odaberite Security (Sigurnost), zatim Hard Drive Utilities (Uslužni programi tvrdog diska), potom DriveLock/Automatic DriveLock (DriveLock/Automatski DriveLock) pa pritisnite enter.
- 3. Odaberite tvrdi disk koji želite zaštititi, a zatim pritisnite enter.
- 4. Odaberite Enable DriveLock (Omogući DriveLock), a zatim pritisnite tipku enter.
- 5. Pažljivo pročitajte upozorenje.
- 6. Slijedite upute na zaslonu da biste postavili korisničku lozinku za DriveLock i omogućili DriveLock.
- 7. Da biste spremili promjene i zatvorili program Computer Setup (Postavljanje računala), odaberite Main (Glavni izbornik), zatim Save Changes and Exit (Spremi promjene i zatvori), a potom odaberite Yes (Da).
- **EX** NAPOMENA: ako koristite tipke sa strelicama da biste označili odabir, morate pritisnuti enter.

#### Onemogućivanje značajke DriveLock

Da biste onemogućili DriveLock, slijedite ove korake.

- 1. Pokrenite Computer Setup (Postavljanje računala).
	- Računala ili tablet-računala s tipkovnicom:
		- a. Isključite računalo.
		- b. Pritisnite tipku za uključivanje i isključivanje, a kada se pojavi HP-ov logotip, pritisnite tipku f10 da biste otvorili Computer Setup (Postavljanje računala).
	- Tablet-računala bez tipkovnice:
		- a. Isključite tablet-računalo.
		- b. Pritisnite tipku za uključivanje i isključivanje zajedno s tipkom za smanjenje glasnoće dok se ne prikaže izbornik Startup (Pokretanje), a zatim dodirnite f10 da biste otvorili Computer Setup (Postavljanje računala).
- 2. Odaberite Security (Sigurnost), zatim Hard Drive Utilities (Uslužni programi tvrdog diska), potom DriveLock/Automatic DriveLock (DriveLock/Automatski DriveLock) pa pritisnite enter.
- 3. Odaberite tvrdi disk kojim želite upravljati, a zatim pritisnite enter.
- 4. Odaberite Disable DriveLock (Onemogućite DriveLock), a zatim pritisnite tipku enter.
- 5. Slijedite upute na zaslonu da biste onemogućili DriveLock.
- 6. Da biste spremili promjene i zatvorili program Computer Setup (Postavljanje računala), odaberite Main (Glavni izbornik), zatim Save Changes and Exit (Spremi promjene i zatvori), a potom odaberite Yes (Da).
- $\mathbb{P}$  NAPOMENA: ako koristite tipke sa strelicama da biste označili odabir, morate pritisnuti enter.

#### Unos lozinke za DriveLock

Provjerite je li tvrdi disk umetnut u računalo (a ne u dodatni priključni uređaj ili u vanjski MultiBay priključak).

Kada se zatraži da unesete lozinku za DriveLock (DriveLock Password), unesite korisničku ili glavnu lozinku za DriveLock (pomoću istih tipki koje ste koristili za postavljanje lozinke), a zatim pritisnite Enter.

Nakon tri neuspjela pokušaja unosa lozinke morat ćete isključiti računalo pa pokušati ponovno.

#### Promjena lozinke za DriveLock

Da biste promijenili lozinku za DriveLock u programu Computer Setup (Postavljanje računala), učinite sljedeće.

- 1. Isključite računalo.
- 2. Pritisnite gumb za uključivanje i isključivanje.
- 3. Kada se zatraži da unesete DriveLock Password (Lozinka za DriveLock), upišite trenutnu korisničku ili glavnu lozinku koju želite promijeniti, zatim pritisnite enter, a potom pritisnite ili dodirnite f10 da biste otvorili Computer Setup (Postavljanje računala).
- 4. Odaberite Security (Sigurnost), zatim Hard Drive Utilities (Uslužni programi tvrdog diska), potom DriveLock/Automatic DriveLock (DriveLock/Automatski DriveLock) pa pritisnite enter.
- 5. Odaberite tvrdi disk kojim želite upravljati, a zatim pritisnite enter.
- 6. Odaberite lozinku za DriveLock koju želite promijeniti, a zatim slijedite upute na zaslonu da biste unijeli lozinke.
- **EX** NAPOMENA: mogućnost Change DriveLock Master Password (Promjena glavne lozinke za DriveLock) vidljiva je samo ako je na upit za lozinku za DriveLock u trećem koraku odabrana glavna lozinka.
- 7. Da biste spremili promjene i zatvorili program Computer Setup (Postavljanje računala), odaberite Main (Glavni izbornik), zatim Save Changes and Exit (Spremi promjene i zatvori), a potom odaberite Yes (Da).
- $\mathbb{P}$  NAPOMENA: ako koristite tipke sa strelicama da biste označili odabir, morate pritisnuti enter.

## Windows Hello (samo odabrani proizvodi)

Na proizvodima opremljenim čitačem otiska prsta ili infracrvenom kamerom Windows Hello omogućuje da registrirate svoj otisak prsta i ID lica te postavite PIN. Nakon registracije možete za prijavu u Windows koristiti čitač otiska prsta, ID lica ili PIN.

Postavljanje programa Windows Hello

- 1. Odaberite gumb Start, zatim Postavke, Računi, a potom Mogućnosti prijave.
- 2. Da biste dodali lozinku, odaberite Lozinka, a zatim Dodaj.
- 3. U odjeljku Otisak prsta za Windows Hello ili Lice za Windows Hello odaberite Postavljanje.
- 4. Odaberite Početak, a zatim pratite zaslonske upute za registraciju otiska prsta ili ID lica te postavite PIN.
- $\mathbb{Z}$  VAŽNO: da biste spriječili probleme s prijavom uz pomoć otiska prsta, pobrinite se da prilikom registracije otiska prsta čitač otiska prsta registrira sve strane prsta.
- NAPOMENA: duljina PIN-a nije ograničena. Prema zadanoj postavci dopušten je samo unos brojeva. Da biste unijeli slovne ili posebne znakove, potvrdite okvir uključi slova i simbole.

## Upotreba antivirusnog softvera

Kada računalo koristite za pristup e-pošti, mreži ili internetu, izlažete ga računalnim virusima. Računalni virusi mogu onemogućiti operativni sustav, programe ili uslužne programe te uzrokovati njihov nepravilan rad.

Antivirusni softver može otkriti većinu virusa, uništiti ih te u većini slučajeva popraviti prouzročenu štetu. Antivirusni softver morate često ažurirati da biste trajno bili zaštićeni od novih virusa.

Windows Defender je unaprijed instaliran na vaše računalo. HP preporučuje da nastavite koristiti antivirusni program da biste potpuno zaštitili računalo.

## Upotreba softverskog vatrozida

Vatrozidi služe sprječavanju neovlaštenog pristupa sustavu ili mreži. Vatrozid može biti softverski program koji instalirate na računalo i/ili mrežu, ili pak rješenje koje objedinjuje hardver i softver.

Postoje dvije vrste vatrozida:

- vatrozid kao softver u glavnom računalu, koji štiti samo računalo na kojem je instaliran
- mrežni vatrozid, instaliran između DSL ili kabelskog modema i kućne mreže, koji štiti sva umrežena računala

Kada je na sustavu instaliran vatrozid, svi podaci koji u sustav ulaze ili iz njega izlaze nadziru se i uspoređuju s korisnički definiranim sigurnosnim mjerilima. Blokiraju se podaci koji nisu usklađeni s tim mjerilima.

Na vaše je računalo ili u mrežnu opremu možda već instaliran vatrozid. Ako nije, dostupna su softverska rješenja za vatrozid.

NAPOMENA: u određenim okolnostima vatrozid može blokirati pristup internetskim igrama, ometati pisač ili zajedničko korištenje datoteka na mreži ili pak blokirati ovlaštene privitke e-pošte. Da biste privremeno riješili problem, onemogućite vatrozid, obavite željeni zadatak, a zatim ponovno omogućite vatrozid. Da biste trajno riješili problem, ponovno konfigurirajte vatrozid.

## Instalacija softverskih ažuriranja

Softver tvrtke HP, sustav Windows i softver drugih proizvođača instaliran na računalu potrebno je redovito ažurirati da bi se ispravili sigurnosni problemi i poboljšale performanse.

Prikaz ili promjena postavki:

 $\hat{V}$  VAŽNO: Microsoft šalje upozorenja o ažuriranjima sustava Windows, što može obuhvaćati i sigurnosna ažuriranja. Da biste zaštitili računalo od ugrožavanja sigurnosti i računalnih virusa, instalirajte sva ažuriranja tvrtke Microsoft čim primite upozorenje.

Ta ažuriranja možete instalirati automatski.

- 1. Odaberite gumb Start, odaberite Postavke, odaberite Ažuriranje i sigurnost, a zatim slijedite upute na zaslonu.
- 2. Da biste planirali vrijeme za instaliranje ažuriranja, odaberite Napredne mogućnosti, a zatim slijedite upute na zaslonu.

## Korištenje dodatnog sigurnosnog kabela (samo odabrani proizvodi)

Sigurnosni kabel (kupuje se zasebno) zamišljen je kao sredstvo odvraćanja od krađe, ali ne može spriječiti neovlašteno rukovanje računalom ni njegovu krađu. Da biste sigurnosni kabel povezali s računalom, slijedite upute proizvođača uređaja.

## Korištenje čitača otisaka prstiju (samo određeni proizvodi)

Ugrađeni čitači otisaka prstiju dostupni su samo na određenim proizvodima.

Čitač otiska prsta mali je metalni senzor smješten na jednom od sljedećih područja na računalu:

- uz dno dodirne pločice (TouchPada)
- na desnoj strani tipkovnice
- na gornjoj desnoj strani zaslona
- na lijevoj strani zaslona
- na stražnjoj strani zaslona

Ovisno o proizvodu, čitač može biti usmjeren vodoravno ili okomito.

# <span id="page-60-0"></span>8 Održavanje

Redovno održavanje računala omogućuje mu da bude u optimalnom stanju. U ovom je poglavlju objašnjeno kako koristiti alate kao što su Defragmentacija diska i Čišćenje diska. Navedene su i upute za ažuriranje programa i upravljačkih programa, koraci za čišćenje računala te savjeti za putovanje (ili transport) računala.

## Ažuriranje programa i upravljačkih programa

HP preporučuje redovito ažuriranje programa i upravljačkih programa. Ažuriranja mogu riješiti probleme te omogućiti nove značajke i mogućnosti. Starije grafičke komponente, primjerice, možda neće dobro funkcionirati s najnovijim softverom za igre. Bez najnovijih upravljačkih programa nećete moći maksimalno iskoristiti uređaj.

Da biste preuzeli najnovije verzije HP-ovih programa i upravljačkih programa, idite na stranicu [http://](http://www.hp.com/support) [www.hp.com/support](http://www.hp.com/support). Osim toga, registrirajte se za primanje automatskih obavijesti čim ažuriranja postanu dostupna.

Kako biste ažurirali programe i upravljačke programe, slijedite ove upute:

- 1. Odaberite znak upitnika na programskoj traci.
- 2. Odaberite Moje prijenosno računalo, zatim karticu Ažuriranja, a potom Potraži ažuriranja i poruke.
- 3. Slijedite upute na zaslonu.

## Čišćenje računala

Redovitim se čišćenjem računala uklanja prašina i nečistoća da bi uređaj nastavio raditi na najbolji mogući način. Poslužite se sljedećim informacijama da biste na siguran način očistili vanjske plohe računala.

### Uklanjanje prašine i nečistoće s računala

U nastavku se navode preporučeni koraci za čišćenje prašine i nečistoće s računala.

- 1. Pri čišćenju ploha nosite jednokratne rukavice od lateksa (ili od nitrila, ako ste osjetljivi na lateks).
- 2. Isključite uređaj i iskopčajte kabel za napajanje i druge priključene vanjske uređaje. Uklonite sve instalirane baterije iz predmeta kao što su bežične tipkovnice.
- $\triangle$  OPREZ: da biste spriječili strujni udar ili oštećenje komponenti, nemojte čistiti proizvod dok je uključen ili priključen na izvor napajanja.
- 3. Krpu od mikrovlakana navlažite vodom. Krpa mora biti vlažna, ali ne i mokra.
- VAŽNO: da ne biste oštetili plohu, izbjegavajte abrazivne krpe, ručnike i papirnate ručnike.
- 4. Pažljivo obrišite vanjštinu proizvoda navlaženom krpom.
- VAŽNO: tekućine držite podalje od proizvoda. Izbjegavajte navlaživanje bilo kojeg otvora. Ako tekućina dopre do vašeg HP-ova proizvoda, može ga oštetiti. Nemojte prskati tekućine izravno na proizvod. Ne

upotrebljavajte raspršivače aerosola, otapala, abrazivna sredstva ni sredstva za čišćenje koja sadrže vodikov peroksid ili izbjeljivač jer bi mogli oštetiti završni sloj.

- 5. Krenite od zaslona (ako je primjenjivo). Pažljivo brišite u jednom smjeru i krećite se od vrha prema dnu zaslona. Završite s fleksibilnim kabelima, kao što su kabel za napajanje, kabel tipkovnice i USB kabeli.
- 6. Prije uključivanja uređaja nakon čišćenja provjerite jesu li se plohe u cijelosti osušile na zraku.
- 7. Rukavice bacite nakon svakog čišćenja. Čim skinete rukavice, operite ruke.

Preporučene korake za čišćenje vanjskih ploha računala jako izloženih dodirima radi sprječavanja širenja štetnih bakterija i virusa potražite u odjeljku Čišćenje računala pomoću dezinficijensa na stranici 52.

### Čišćenje računala pomoću dezinficijensa

Svjetska zdravstvena organizacija (WHO) preporučuje čišćenje, a potom i dezinfekciju ploha kao najbolju praksu za sprječavanje širenja virusnih respiratornih oboljenja i štetnih bakterija.

Nakon što vanjske plohe računala očistite slijedeći korake iz odjeljka [Uklanjanje prašine i nečistoće s računala](#page-60-0)  [na stranici 51](#page-60-0), možete ih očistiti i dezinficijensom. Dezinfekcija u okvirima HP-ovih smjernica za čišćenje izvodi se otopinom alkohola koja se sastoji od 70 % izopropilnog alkohola i 30 % vode. Ta je otopina poznata i kao alkohol za čišćenje te se prodaje u većini trgovina.

Pri dezinfekciji vanjskih ploha računala jako izloženih dodirima slijedite ove korake:

- 1. Pri čišćenju ploha nosite jednokratne rukavice od lateksa (ili od nitrila, ako ste osjetljivi na lateks).
- 2. Isključite uređaj i iskopčajte kabel za napajanje i druge priključene vanjske uređaje. Uklonite sve instalirane baterije iz predmeta kao što su bežične tipkovnice.
- $\triangle$  OPREZ: da biste spriječili strujni udar ili oštećenje komponenti, nemojte čistiti proizvod dok je uključen ili priključen na izvor napajanja.
- 3. Navlažite krpu od mikrovlakana mješavinom koja se sastoji od 70 % izopropilnog alkohola i 30 % vode. Krpa mora biti vlažna, ali ne i mokra.
- OPREZ: nemojte koristiti nijednu od sljedećih kemikalija niti otopine koje ih sadrže, uključujući sprejeve za čišćenje: izbjeljivač, perokside (uključujući vodikov peroksid), aceton, amonijak, etilni alkohol, metilen-klorid ili bilo koji materijal na bazi nafte, kao što su benzin, razrjeđivač, benzen ili toluen.
- $\mathbb{Z}^*$  VAŽNO: da ne biste oštetili plohu, izbjegavajte abrazivne krpe, ručnike i papirnate ručnike.
- 4. Pažljivo obrišite vanjštinu proizvoda navlaženom krpom.
- VAŽNO: tekućine držite podalje od proizvoda. Izbjegavajte navlaživanje bilo kojeg otvora. Ako tekućina dopre do vašeg HP-ova proizvoda, može ga oštetiti. Nemojte prskati tekućine izravno na proizvod. Ne upotrebljavajte raspršivače aerosola, otapala, abrazivna sredstva ni sredstva za čišćenje koja sadrže vodikov peroksid ili izbjeljivač jer bi mogli oštetiti završni sloj.
- 5. Krenite od zaslona (ako je primjenjivo). Pažljivo brišite u jednom smjeru i krećite se od vrha prema dnu zaslona. Završite s fleksibilnim kabelima, kao što su kabel za napajanje, kabel tipkovnice i USB kabeli.
- 6. Prije uključivanja uređaja nakon čišćenja provjerite jesu li se plohe u cijelosti osušile na zraku.
- 7. Rukavice bacite nakon svakog čišćenja. Čim skinete rukavice, operite ruke.

## Putovanje ili transport računala

Ako morate putovati s računalom ili ga morate transportirati, slijedite ove upute da biste sačuvali uređaj.

- Pripremite računalo za putovanje ili transport:
	- sigurnosno kopirajte podatke na vanjski pogon
	- izvadite sve diskove i sve vanjske medijske kartice, primjerice memorijske kartice
	- isključite, a zatim odspojite sve vanjske uređaje
	- Isključite računalo.
- Ponesite sa sobom sigurnosnu kopiju podataka. Sigurnosnu kopiju čuvajte odvojeno od računala.
- Prilikom putovanja zrakoplovom računalo nosite kao ručnu prtljagu i ne prijavljujte ga s ostalom prtljagom.
- $\hat{V}$  VAŽNO: izbjegavajte izlaganje pogona magnetskim poljima. U sigurnosne uređaje s magnetskim poljima ubrajaju se uređaji za pregled putnika u zračnim lukama i sigurnosne palice. Pokretne trake u zračnim lukama i slični sigurnosni uređaji kojima se provjera ručna prtljaga koriste rendgenske zrake, a ne magnetska polja te ne oštećuju pogone.
- Ako tijekom leta namjeravate upotrebljavati računalo, slušajte obavijesti tijekom leta koje će vam reći kada je to dopušteno. Korištenje računala tijekom leta ovisi o pravilima avioprijevoznika.
- Ako transportirate računalo ili pogon, koristite odgovarajuće zaštitno pakiranje, a na pakiranje napišite "LOMLJIVO".
- Korištenje bežičnih uređaja može biti ograničeno u nekim okruženjima. Takva se ograničenja mogu primjenjivati u zrakoplovima, u bolnicama, blizu eksplozivnih sredstava te na opasnim mjestima. Ako niste sigurni koja pravila vrijede za upotrebu bežičnog uređaja u računalu, zatražite dopuštenje za korištenje računala prije nego što ga uključite.
- Ako putujete u inozemstvo, pridržavajte se sljedećih savjeta:
	- Provjerite carinska pravila koja se odnose na računala u svakoj zemlji ili regiji u koju namjeravate putovati.
	- Provjerite preduvjete za kabel za napajanje i prilagodnik za svaku lokaciju na kojoj planirate koristiti računalo. Napon, frekvencija i konfiguracije utičnica mogu se razlikovati.
	- $\triangle$  UPOZORENJE! Da biste smanjili opasnost od električnog udara, požara ili oštećenja opreme, računalo nemojte napajati putem pretvornika napona koji se prodaje za kućanske uređaje.

## Stvaranje sigurnosnih kopija, vraćanje i oporavak 9

U ovom se poglavlju navode informacije o procesima koji čine standardni postupak za većinu proizvoda.

- VAŽNO: ako izvodite postupke oporavka na tablet-računalu, baterija tablet-računala mora biti barem 70% napunjena prije nego što započnete s postupkom.
- VAŽNO: tablet-računala s odvojivom tipkovnicom prije pokretanja bilo kojeg postupka oporavka povežite na bazu s tipkovnicom.

Ovo poglavlje sadrži informacije o softveru koji se koristi za sigurnosno kopiranje i oporavak. Informacije u ovome poglavlju standardni su postupak za većinu proizvoda iz skupine tankih klijenata.

HP ThinUpdate je softver instaliran na računala tipa tanki klijent (samo odabrani proizvodi) da bi se omogućilo sigurnosno kopiranje i oporavak. Ako nije instaliran na vašem računalu, možete ga preuzeti s <http://www.hp.com/support>(pretražujte po modelu tankog klijenta i kliknite odjeljak Software, Drivers and Firmware (Upravljački programi i softver) na stranici podrške za taj model. Informacije o korištenju ovog softvera potražite u odjeljku Priručnici). Za dodatne informacije o hardverskim komponentama sustava i broju verzije BIOS-a, odaberite gumb Start, odaberite mapu HP, i zatim odaberite HP System Information (HP informacije o sustavu).

NAPOMENA: HP preporučuje povremene posjete web-mjestu radi provjere ažuriranja aplikacija.

## Korištenje aplikacije HP ThinUpdate

U ovom se poglavlju navode informacije o procesima koji čine standardni postupak za većinu proizvoda.

Koristite HP ThinUpdate softver za sljedeće postupke:

- Stvaranje medija za oporavak i sigurnosnih kopija
- Vraćanje i oporavak vašeg sustava
- Instaliranje i ažuriranje softvera

## <span id="page-64-0"></span>Computer Setup (Postavljanje računala) (BIOS), TPM i HP Sure Start 10

HP nudi nekoliko alata za pomoć pri postavljanju i zaštiti računala.

## Korištenje programa Computer Setup (Postavljanje računala)

Program Computer Setup (Postavljanje računala), odnosno Basic Input/Output System (BIOS), upravlja komunikacijom između svih ulaznih i izlaznih računala na sustavu (kao što su tvrdi diskovi, zaslon, tipkovnica, miš i pisač). Computer Setup (Postavljanje računala) obuhvaća postavke za vrste instaliranih uređaja, redoslijed pokretanja računala te količine sistemske i proširene memorije.

NAPOMENA: pri izvođenju promjena u programu Computer Setup (Postavljanje računala) budite iznimno oprezni. Pogreške mogu spriječiti pravilno funkcioniranje računala.

Kako biste pokrenuli Computer Setup (Postavljanje računala) uključite ili ponovno pokrenite računalo, a kada se pojavi HP-ov logotip, pritisnite tipku f10 da biste otvorili Computer Setup (Postavljanje računala).

### Navigacija i odabir u programu Computer Setup (Postavljanje računala)

U programu Computer Setup (Postavljanje računala) možete se kretati i odabirati na jedan ili više načina.

- Da biste odabrali izbornik ili stavku izbornika, koristite tipku tab i tipke sa strelicama, a zatim pritisnite enter ili ih odaberite pomoću pokazivačkog uređaja.
- Da biste se pomicali prema gore ili dolje, u gornjem desnom kutu zaslona odaberite strelicu prema gore ili strelicu prema dolje ili pak koristite strelicu prema gore ili strelicu prema dolje na tipkovnici.
- Da biste zatvorili otvorene dijaloške okvire i vratili se na glavni zaslon programa Computer Setup (Postavljanje računala), pritisnite esc, a zatim slijedite upute na zaslonu.

Da biste izašli iz izbornika programa Computer Setup (Postavljanje računala), odaberite jedan od sljedećih načina:

- Da biste iz programa Computer Setup (Postavljanje računala) izašli bez spremanja promjena, odaberite Main (Glavni izbornik), zatim Ignore Changes and Exit (Zanemari promjene i izađi), a potom odaberite Yes (Da).
- **EX** NAPOMENA: ako koristite tipke sa strelicama da biste označili odabir, morate pritisnuti enter.
- Da biste spremili promjene i zatvorili izbornike programa Computer Setup (Postavljanje računala), odaberite Main (Glavni izbornik), zatim Save Changes and Exit (Spremi promjene i zatvori), a potom Yes (Da).
- $\mathbb{R}$  NAPOMENA: ako koristite tipke sa strelicama da biste označili odabir, morate pritisnuti enter.

Promjene će stupiti na snagu prilikom ponovnog pokretanja računala.

### Vraćanje tvorničkih postavki u programu Computer Setup (Postavljanje računala)

Da biste sve postavke u programu Computer Setup (Postavljanje računala) vratili na tvornički postavljene vrijednosti, slijedite ove korake.

- NAPOMENA: vraćanjem tvorničkih postavki neće se promijeniti način rada tvrdog diska.
	- 1. Pokrenite Computer Setup (Postavljanje računala). Pogledajte [Korištenje programa Computer Setup](#page-64-0) [\(Postavljanje računala\)](#page-64-0) na stranici 55.
	- 2. Odaberite Main (Glavni izbornik), zatim Apply Factory Defaults and Exit (Primijeni tvorničke postavke i izađi), a potom Yes (Da).
	- $\mathbb{P}$  NAPOMENA: ako koristite tipke sa strelicama da biste označili odabir, morate pritisnuti enter.
	- **EX** NAPOMENA: na nekim se proizvodima u odabirima može prikazivati Vrati zadane postavke umjesto Primijeni tvorničke postavke i izađi.

Promjene će stupiti na snagu prilikom ponovnog pokretanja računala.

₩ NAPOMENA: kada vratite tvorničke postavke, vaše postavke zaporke i sigurnosne postavke ostaju iste.

### Ažuriranje BIOS-a

Na HP-ovu web-mjestu mogu biti dostupne ažurirane verzije BIOS-a. Većina ažuriranja BIOS-a na HP-ovu web-mjestu zapakirana je u komprimirane datoteke pod nazivom *SoftPaqs*.

Neki paketi za preuzimanje sadrže datoteku Readme.txt s informacijama o instaliranju i otklanjanju poteškoća s datotekom.

#### Utvrđivanje verzije BIOS-a

Da biste odlučili trebate li ažurirati program Computer Setup (Postavljanje računala) (BIOS), najprije odredite verziju BIOS-a na vašem računalu.

Podacima o verziji BIOS-a (poznatim kao *ROM Date* (ROM datum) i *System BIOS* (BIOS sustava)) možete pristupiti tako da odaberete gumb Start, odaberete mapu HP i odaberete HP System Information (HP informacije o sustavu) (ako ste već u sustavu Windows) ili pomoću programa Computer setup (Postavljanje računala).

- 1. Pokrenite Computer Setup (Postavljanje računala). Pogledajte [Korištenje programa Computer Setup](#page-64-0) [\(Postavljanje računala\)](#page-64-0) na stranici 55.
- 2. Odaberite Main (Glavni izbornik), a zatim System Information (Informacije o sustavu).
- 3. Da biste iz programa Computer Setup (Postavljanje računala) izašli bez spremanja promjena, odaberite Main (Glavni izbornik), zatim Ignore Changes and Exit (Zanemari promjene i izađi), a potom odaberite Yes (Da).
- $\mathbb{P}$  NAPOMENA: ako koristite tipke sa strelicama da biste označili odabir, morate pritisnuti enter.

#### Preuzimanje ažuriranja BIOS-a

Nakon što pregledate preduvjete možete provjeriti ima li ažuriranja BIOS-a i preuzeti ih.

1. Da biste pristupili HP-ovoj podršci, posjetite adresu<http://www.hp.com/support> i odaberite zemlju. Odaberite Drivers & Downloads (Upravljački programi i preuzimanja) pa slijedite upute na zaslonu kako biste pristupili preuzimanjima za BIOS.

– ili –

Odaberite znak upitnika na programskoj traci.

- 2. U području za preuzimanje BIOS-a učinite sljedeće:
	- a. Pronađite ažuriranje BIOS-a koje je novije od verzije BIOS-a trenutno instalirane na računalu. Zabilježite datum, naziv ili neki drugi identifikator. Ta će vam informacija možda poslije zatrebati da biste pronašli ažuriranje nakon njegova preuzimanja na tvrdi disk.
	- b. Slijedite upute na zaslonu za preuzimanje odabranih datoteka na tvrdi disk računala.

Zabilježite put do mjesta na tvrdom disku gdje će se spremiti preuzeto ažuriranje BIOS-a. Kada budete spremni za instalaciju ažuriranja, tom ćete mjestu morati pristupiti pomoću navedenog puta.

**EX** NAPOMENA: ako računalo povezujete s mrežom, obratite se mrežnom administratoru prije instaliranja bilo kakvih ažuriranja softvera, a posebno ažuriranja sistemskog BIOS-a.

### Promjena redoslijeda pokretanja pomoću upita f9

Da biste dinamički odabrali uređaj za pokretanje za trenutni niz pokretanja, slijedite ove korake.

- 1. Pristup izborniku Access the Boot Device Options (Mogućnosti uređaja za pokretanje sustava):
	- Uključite ili ponovno pokrenite računalo i kada se pojavi HP-ov logotip, pritisnite tipku f9 da biste ušli u izbornik Boot Device Options (Mogućnosti uređaja za pokretanje sustava).
- 2. Odaberite uređaj za pokretanje sustava, pritisnite enter pa slijedite upute na zaslonu.

## TPM postavke BIOS-a (samo odabrani proizvodi)

TPM pruža dodatnu sigurnost za vaše računalo. TPM postavke možete izmijeniti u programu Computer Setup (Postavljanje računala) (BIOS).

VAŽNO: prije omogućivanja funkcije Trusted Platform Module (TPM) (Modul pouzdane platforme) na ovom sustavu morate provjeriti je li način na koji ćete koristiti TPM usklađen s primjenljivim lokalnim zakonima, propisima i pravilnicima te morate zatražiti odobrenje i licence ako je to potrebno. U slučaju problema zbog neusklađenosti nastalih uslijed načina na koji radite s TPM-om odnosno načina na koji ga koristite, isključivo vi u potpunosti snosite sve pravne posljedice. HP se odriče bilo koje odgovornosti koja proizlazi iz takvog načina korištenja.

NAPOMENA: ako promijenite TPM postavku u Hidden (Skriveno), TPM neće biti vidljiv u operacijskom sustavu.

Pristup TPM postavkama u programu Computer Setup (Postavljanje računala):

- 1. Pokrenite Computer Setup (Postavljanje računala). Pogledajte [Korištenje programa Computer Setup](#page-64-0) [\(Postavljanje računala\)](#page-64-0) na stranici 55.
- 2. Odaberite Sigurnost pa TPM ugrađena sigurnost, a zatim slijedite upute na zaslonu.

## Upotreba softvera HP Sure Start (samo na odabranim proizvodima)

Pojedini su modeli konfigurirani pomoću tehnologije HP Sure Start koja nadzire BIOS u svrhu sprječavanja napada i oštećenja. Ako dođe do oštećenja ili napada na BIOS, HP Sure Start automatski ga vraća u prethodno sigurno stanje bez intervencije korisnika.

HP Sure Start konfiguriran je i odmah omogućen tako da većina korisnika može koristiti zadanu konfiguraciju tehnologije HP Sure Start. Napredni korisnici mogu prilagoditi zadanu konfiguraciju.

Da biste pristupili najnovijoj dokumentaciji o tehnologiji HP Sure Start, posjetite web-mjesto [http://](http://www.hp.com/support) [www.hp.com/support.](http://www.hp.com/support) Odaberite Find your product (Pronađite svoj proizvod) pa slijedite upute na zaslonu.

# 11 Korištenje alata HP PC Hardware Diagnostics

Uslužni program HP PC Hardware Diagnostics omogućuje vam pokretanje dijagnostičkih testova kojima se utvrđuje funkcionira li hardver računala ispravno. Te su tri verzije HP PC Hardware Diagnostics Windows, HP PC Hardware Diagnostics UEFI (Unified Extensible Firmware Interface) i (samo za odabrane proizvode) firmverska značajka koja se zove Remote HP PC Hardware Diagnostics UEFI.

## Korištenje alata HP PC Hardware Diagnostics Windows (samo neki proizvodi)

HP PC Hardware Diagnostics Windows pomoćni je program utemeljen na sustavu Windows, koji omogućuje pokretanje dijagnostičkih testova kojima se utvrđuje funkcionira li hardver računala ispravno. Alat se pokreće zajedno s operacijskim sustavom Windows radi dijagnosticiranja hardverskih kvarova.

Ako HP PC Hardware Diagnostics Windows nije instaliran na računalu, najprije ga morate preuzeti i instalirati. Da biste preuzeli HP PC Hardware Diagnostics Windows, pročitajte [Preuzimanje alata HP PC Hardware](#page-69-0)  [Diagnostics Windows](#page-69-0) na stranici 60.

### Korištenje identifikacijskog koda hardverskog kvara koji generira HP PC Hardware Diagnostics Windows

Kada HP PC Hardware Diagnostics Windows otkrije pogrešku koja zahtijeva zamjenu hardvera, generira se 24-znamenkasti ID kvara.

- ▲ Ovisno o uputama na zaslonu, odaberite jednu od sljedećih mogućnosti:
	- Ako se prikaže veza s ID-om kvara, odaberite vezu i slijedite upute na zaslonu.
	- Ako se prikažu upute za upućivanje poziva podršci. Slijedite upute.

### Pristup aplikaciji HP PC Hardware Diagnostics Windows

Kada se HP PC Hardware Diagnostics Windows instalira, možete mu pristupiti putem HP-ove pomoći i podrške.

#### Pristup alatu HP PC Hardware Diagnostics Windows putem HP-ove pomoći i podrške

Nakon instalacije softvera HP PC Hardware Diagnostics Windows slijedite navedene korake da biste mu pristupili putem HP-ove pomoći i podrške.

Pristup alatu HP PC Hardware Diagnostics Windows putem HP-ove pomoći i podrške:

- 1. Odaberite gumb Start, a zatim HP-ova pomoć i podrška.
- 2. Odaberite HP PC Hardware Diagnostics Windows.
- 3. Kada se alat otvori, odaberite vrstu dijagnostičkog testa koji želite pokrenuti, a potom slijedite upute na zaslonu.
- **WAPOMENA:** da biste prekinuli dijagnostički test, odaberite Odustani.

### <span id="page-69-0"></span>Preuzimanje alata HP PC Hardware Diagnostics Windows

Upute za preuzimanje alata HP PC Hardware Diagnostics Windows dostupne su samo na engleskom jeziku. Da biste preuzeli taj alat, morate koristiti računalo sa sustavom Windows jer su dostupne samo .exe datoteke.

#### Preuzimanje najnovije verzije aplikacije HP PC Hardware Diagnostics Windows od HP-a

Da biste preuzeli HP PC Hardware Diagnostics Windows od HP-a, slijedite korake u nastavku:

- 1. Idite na<http://www.hp.com/go/techcenter/pcdiags>. Prikazuje se početna stranica HP PC Diagnostics.
- 2. Odaberite Download HP Diagnostics Windows (Preuzmi HP Diagnostics Windows), a zatim odaberite mjesto na računalu ili USB izbrisivi pogon.

Alat će se preuzeti na odabrano mjesto.

#### Preuzimanje alata HP Hardware Diagnostics Windows po nazivu ili broju proizvoda (samo odabrani proizvodi)

HP PC Hardware Diagnostics Windows možete preuzeti po nazivu ili broju proizvoda.

- **EX NAPOMENA:** za neke će proizvode softver možda biti potrebno preuzeti na USB izbrisivi memorijski pogon prema nazivu ili broju proizvoda.
	- 1. Idite na [http://www.hp.com/support.](http://www.hp.com/support)
	- 2. Odaberite Software and drivers (Softver i upravljački programi), odaberite vrstu proizvoda, a zatim u prikazani okvir za pretraživanje unesite naziv ili broj proizvoda.
	- 3. U odjeljku Diagnostics (Dijagnostika) odaberite Download (Preuzmi), a zatim slijedite upute na zaslonu da biste odabrali određenu verziju dijagnostike sustava Windows koja će se preuzeti na vaše računalo ili USB izbrisivi pogon.

Alat će se preuzeti na odabrano mjesto.

### Instaliranje alata HP PC Hardware Diagnostics Windows

Kako biste instalirali HP PC Hardware Diagnostics Windows, na računalu ili USB izbrisivom memorijskom pogonu pronađite mapu u kojoj se nalazi preuzeta .exe datoteka, dvokliknite je pa slijedite upute na zaslonu.

## Korištenje alata HP PC Hardware Diagnostics UEFI

HP PC Hardware Diagnostics UEFI (engl. Unified Extensible Firmware Interface) omogućuje pokretanje dijagnostičkih testova kojima se utvrđuje funkcionira li hardver računala ispravno. Alat se pokreće izvan operativnog sustava radi izoliranja hardverskih kvarova od problema koje uzrokuju operativni sustav ili druge softverske komponente.

Ako se PC ne pokreće u sustavu Windows, HP PC Hardware Diagnostics UEFI može dijagnosticirati hardverske probleme.

### Pokretanje alata HP PC Hardware Diagnostics UEFI

Da biste pokrenuli HP PC Hardware Diagnostics UEFI, primijenite ovaj postupak:

1. Uključite ili ponovno pokrenite računalo te nakratko pritisnite tipku esc.

2. Pritisnite tipku f2.

BIOS traži dijagnostičke alate na tri mjesta, sljedećim redoslijedom:

- a. Povezivanje s USB izbrisivim memorijskim pogonom
- **WAPOMENA:** da biste preuzeli alat HP PC Hardware Diagnostics UEFI na USB izbrisivi memorijski pogon, pročitajte Preuzimanje najnovije verzije alata HP PC Hardware Diagnostics UEFI na stranici 61.
- b. Tvrdi disk
- c. BIOS
- 3. Kada se otvori dijagnostički alat, odaberite vrstu dijagnostičkog testa koji želite pokrenuti, a potom slijedite upute na zaslonu.

### Preuzimanje alata HP PC Hardware Diagnostics UEFI na USB izbrisivi memorijski pogon

Preuzimanje alata HP PC Hardware Diagnostics UEFI na USB izbrisivi memorijski pogon može biti korisno u nekim situacijama:

- ako HP PC Hardware Diagnostics UEFI nije obuhvaćen unaprijed instaliranom slikom
- ako HP PC Hardware Diagnostics UEFI nije obuhvaćen particijom HP Tool
- ako je tvrdi disk oštećen

#### Preuzimanje najnovije verzije alata HP PC Hardware Diagnostics UEFI

Najnoviju verziju alata HP PC Hardware Diagnostics UEFI preuzmite na USB izbrisivi memorijski pogon na sljedeći način:

- 1. Idite na [http://www.hp.com/go/techcenter/pcdiags.](http://www.hp.com/go/techcenter/pcdiags) Prikazuje se početna stranica HP PC Diagnostics.
- 2. Odaberite Download HP Diagnostics UEFI (Preuzmi HP Diagnostics UEFI), a zatim Run (Pokreni).

#### Preuzimanje alata HP PC Hardware Diagnostics UEFI po nazivu ili broju proizvoda (samo odabrani proizvodi)

HP PC Hardware Diagnostics UEFI možete preuzeti na USB izbrisivi memorijski pogon prema nazivu ili broju proizvoda (samo odabrani proizvodi).

- **EX** NAPOMENA: za neke će proizvode softver možda biti potrebno preuzeti na USB izbrisivi memorijski pogon prema nazivu ili broju proizvoda.
	- 1. Idite na<http://www.hp.com/support>.
	- 2. Unesite naziv ili broj proizvoda, odaberite računalo, a zatim operacijski sustav.
	- 3. U odjeljku Diagnostics (Dijagnostika) slijedite upute na zaslonu da biste odabrali i preuzeli željenu verziju alata UEFI Diagnostics.

NAPOMENA: upute za preuzimanje alata HP PC Hardware Diagnostics UEFI isključivo su na engleskom jeziku, a da biste preuzeli i stvorili okruženje za podršku pomoću alata HP UEFI, morate koristiti računalo sa sustavom Windows jer se nude samo .exe datoteke.

## Korištenje postavki alata Remote HP PC Hardware Diagnostics UEFI (samo odabrani proizvodi)

Remote HP PC Hardware Diagnostics UEFI firmverska je značajka (BIOS) koja na računalo preuzima HP PC Hardware Diagnostics UEFI. Zatim na računalu provodi dijagnostiku, a rezultate može prenijeti na unaprijed konfigurirani poslužitelj.

Dodatne informacije o značajci Remote HP PC Hardware Diagnostics UEFI potražite na web-mjestu [http://](http://www.hp.com/go/techcenter/pcdiags) [www.hp.com/go/techcenter/pcdiags](http://www.hp.com/go/techcenter/pcdiags), a zatim odaberite Find out more (Dodatne informacije).

### Preuzimanje značajke Remote HP PC Hardware Diagnostics UEFI

HP Remote PC Hardware Diagnostics UEFI dostupan je i kao SoftPaq koji se može preuzeti na poslužitelj.

#### Preuzimanje najnovije verzije značajke Remote HP PC Hardware Diagnostics UEFI

Najnoviju verzije aplikacije HP PC Hardware Diagnostics UEFI možete preuzeti na USB izbrisivi memorijski pogon.

- 1. Idite na<http://www.hp.com/go/techcenter/pcdiags>. Prikazuje se početna stranica HP PC Diagnostics.
- 2. Odaberite Download Remote Diagnostics (Preuzmi alat za udaljenu dijagnostiku), a zatim Run (Pokreni).

#### Preuzimanje značajke Remote HP PC Hardware Diagnostics UEFI po nazivu ili broju proizvoda (samo odabrani proizvodi)

HP Remote PC Hardware Diagnostics UEFI možete preuzeti po nazivu ili broju proizvoda.

- **E** NAPOMENA: za neke je proizvode softver potrebno preuzeti prema nazivu ili broju proizvoda.
	- 1. Idite na [http://www.hp.com/support.](http://www.hp.com/support)
	- 2. Odaberite Software and drivers (Softver i upravljački programi), odaberite vrstu proizvoda, u prikazani okvir za pretraživanje unesite naziv ili broj proizvoda, odaberite računalo, a zatim odaberite operacijski sustav.
	- 3. U odjeljku Diagnostics (Dijagnostika) slijedite zaslonske upute da biste odabrali ili preuzeli verziju značajke Remote UEFI (Udaljeni UEFI) za proizvod.

### Prilagodba postavki značajke Remote HP PC Hardware Diagnostics UEFI

Pomoću postavke Remote HP PC Hardware Diagnostics u odjeljku Computer Setup (Postavljanje računala) (BIOS) možete učiniti sljedeće prilagodbe:

- Zakažite pokretanje dijagnostike bez nadzora. Možete pokrenuti i dijagnostiku odmah u interaktivnom načinu rada tako da odaberete Execute Remote HP PC Hardware Diagnostics (Pokreni daljinsku dijagnostiku HP-ova računalnog hardvera).
- Postavite lokaciju za preuzimanje dijagnostičkih alata. Ta značajka omogućuje pristup alatima s HP-ova web-mjesta ili poslužitelja koji je unaprijed konfiguriran za upotrebu. Da biste pokrenuli daljinsku dijagnostiku, računalo ne mora imati klasičnu lokalnu pohranu (kao što su diskovni ili USB izbrisivi memorijski pogon).
- Postavite lokaciju za pohranu rezultata testa. Možete postaviti i postavke korisničkog imena i lozinke koje se upotrebljavaju za prijenos.
● Prikažite informacije o stanju prethodno pokrenute dijagnostike.

Da biste prilagodili postavke značajke Remote HP PC Hardware Diagnostics UEFI, slijedite korake u nastavku:

- 1. Uključite ili ponovno pokrenite računalo, a kada se pojavi HP-ov logotip, pritisnite tipku f10 da biste otvorili Computer Setup (Postavljanje računala).
- 2. Odaberite Advanced (Dodatno), a zatim odaberite Settings (Postavke).
- 3. Odaberite mogućnosti prilagodbe.
- 4. Odaberite Main (Glavno), a zatim Save Changes and Exit (Spremi promjene i izađi) da biste spremili odabrane postavke.

Vaše će promjene stupiti na snagu kada ponovno pokrenete računalo.

# <span id="page-73-0"></span>12 Tehnički podaci

Kada putujete s računalom ili ga skladištite, specifikacije ulaznog napajanja i radne karakteristike pružaju korisne informacije.

# Ulazno napajanje

Informacije o napajanju navedene u ovom odjeljku mogu biti korisne ako planirate s računalom putovati u inozemstvo.

Računalo za napajanje koristi istosmjerni napon, koji može dobivati preko izvora izmjeničnog ili istosmjernog napajanja. Izvor izmjeničnog napajanja mora imati nazivnu snagu i frekvenciju u rasponu od 100 do 240 V, od 50 do 60 Hz. Iako se računalo može napajati od samostalnog izvora napajanja istosmjernim naponom, ono se treba napajati samo s prilagodnikom za izmjenični napon ili istosmjernim napajanjem, koje je HP odobrio za korištenje kod ovog računala.

Računalo može za napajanje koristiti istosmjerni napon unutar jedne ili više sljedećih specifikacija. Napon i jakost struje za vaše računalo navedeni su na naljepnici s regulatornim podacima.

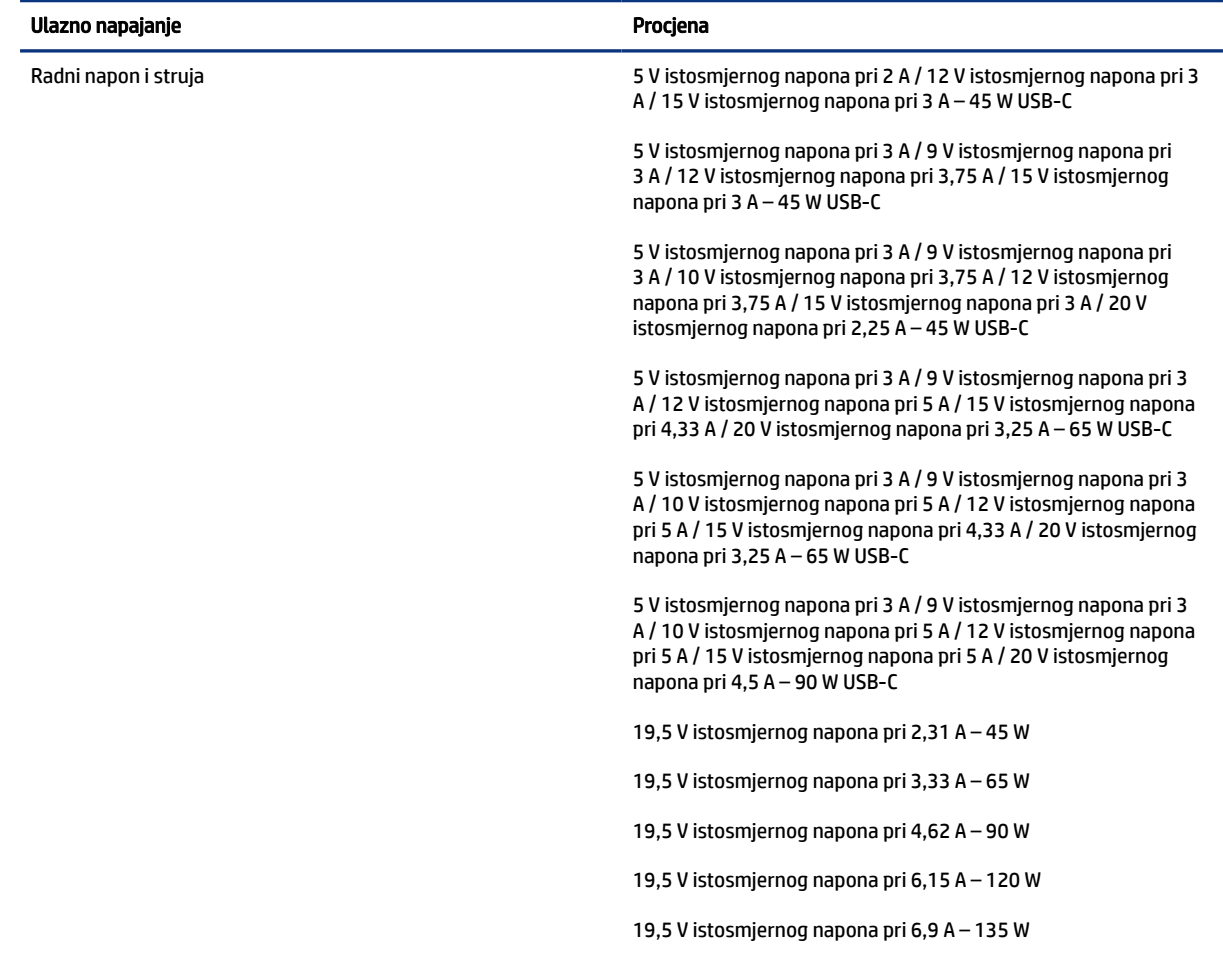

#### Tablica 12-1 Specifikacije za istosmjerni izvor napajanja

#### <span id="page-74-0"></span>Tablica 12-1 Specifikacije za istosmjerni izvor napajanja

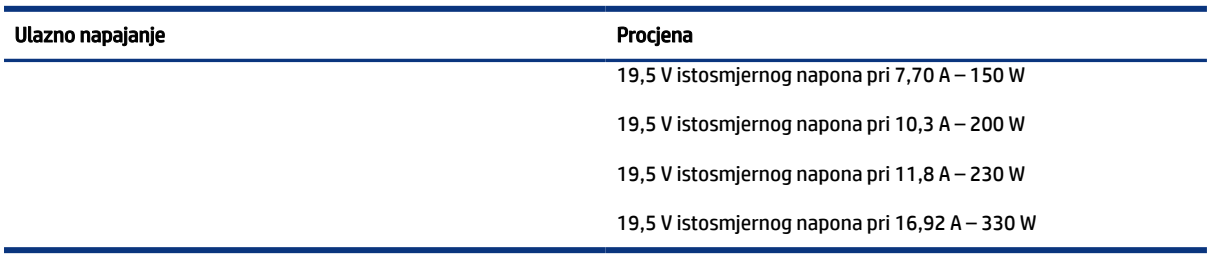

#### **WAPOMENA:** Ovaj proizvod dizajniran je za IT sustave napajanja u Norveškoj s međufaznim naponom ne višim od 240 V rms.

# Radno okruženje

Tehničke specifikacije sadrže informacije koje će vam biti korisne kada putujete s računalom ili ga skladištite.

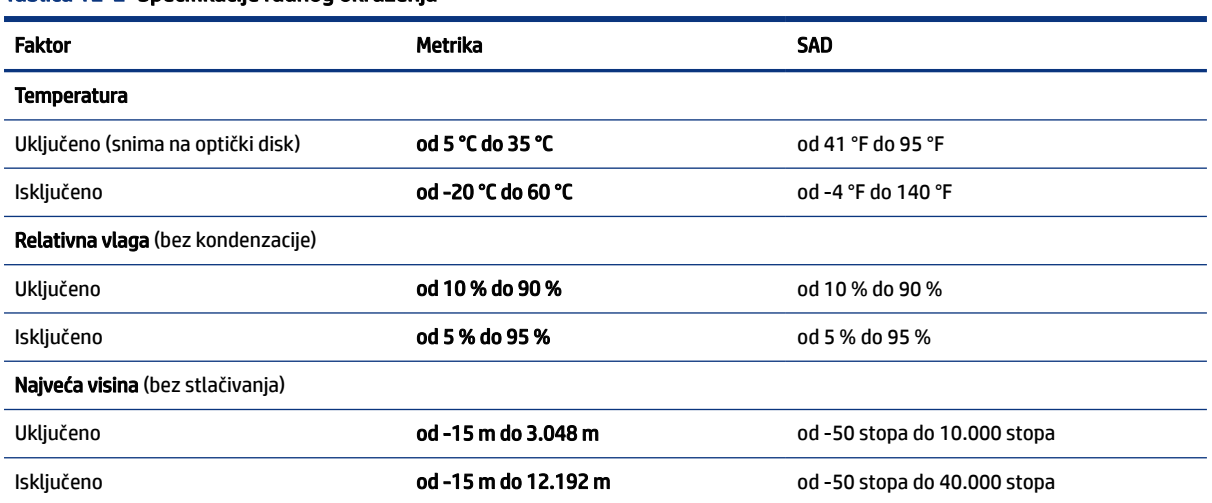

#### Tablica 12-2 Specifikacije radnog okruženja

# <span id="page-75-0"></span>13 Elektrostatički izboj

Elektrostatičko pražnjenje je otpuštanje statičkog elektriciteta kada se dva predmeta dotaknu, na primjer šok koji osjetite kada hodate po tepihu i dodirnete metalnu kvaku.

Pražnjenje statičkog elektriciteta iz prstiju ili drugih elektrostatičkih vodiča može oštetiti elektroničke komponente.

**[27 VAŽNO:** da biste smanjili opasnost od oštećenja računala, oštećenja pogona ili gubitka podataka, pridržavajte se sljedećih mjera opreza:

- Ako u uputama za uklanjanje ili instalaciju stoji da isključite računalo iz izvora napajanja, najprije ga pravilno uzemljite.
- Komponente čuvajte u njihovim spremnicima koji su zaštićeni od elektrostatičkog pražnjenja dok ih ne budete bili spremni ugraditi.
- Izbjegavajte dodirivanje kontakata, vodiča i sklopova. Rukujte elektroničkim komponentama što je manje moguće.
- Koristite nemagnetske alate.
- Prije rukovanja komponentama ispraznite statički elektricitet dodirivanjem neobojane metalne površine.
- Ako uklonite komponentu, stavite je u spremnik koji je zaštićen od elektrostatičkog pražnjenja.

# <span id="page-76-0"></span>14 Pristupačnost

HP-ov je cilj dizajnirati, proizvoditi i prodavati proizvode, servise i informacije koje svi na svim mjestima mogu koristiti, bilo samostalno, bilo s odgovarajućim uređajima ili aplikacijama drugih proizvođača.

# HP i pristupačnost

S obzirom na to da je HP-ov cilj u temelje svoje tvrtke ugraditi raznolikost, uključivost i ravnotežu poslovnog i privatnog vremena, to se odražava u svemu što HP radi. HP teži stvaranju inkluzivnog okruženja usredotočenog na povezivanje osoba s tehnologijom širom svijeta.

# Pronalaženje potrebnih tehnoloških alata

Tehnologija može osloboditi vaše ljudske potencijale. Pomoćna tehnologija uklanja prepreke i pojednostavnjuje stvaranje neovisnosti kod kuće, na poslu i u zajednici. Pomoćne tehnologije pridonose povećanju, održavanju i poboljšanju funkcionalnih mogućnosti elektroničke i informacijske tehnologije.

Dodatne informacije potražite u odjeljku [Pronalaženje najbolje pomoćne tehnologije](#page-77-0) na stranici 68.

#### HP-ova predanost

HP predano pruža proizvode i usluge dostupne osobama s invaliditetom. Ta predanost podržava ciljeve različitosti tvrtke i jamči dostupnost pogodnosti tehnologije svima.

HP-ov je cilj pristupačnosti dizajnirati, proizvoditi i prodavati proizvode i usluge koje mogu učinkovito koristiti svi, uključujući osobe s invaliditetom, samostalno ili uz odgovarajuće pomoćne uređaje.

Da bismo ostvarili taj cilj, Pravilnik o pristupačnosti utvrđuje sedam ključnih ciljeva koji će voditi HP-ove akcije. Od svih HP-ovih voditelja i zaposlenika očekuje se da podržavaju te ciljeve i njihovu implementaciju u skladu sa svojim ulogama i odgovornostima:

- Podignite razinu svijesti o problemima pristupačnosti unutar HP-a, a zaposlenicima pružite obuku potrebnu za dizajniranje, proizvodnju, prodaju i isporuku dostupnih proizvoda i usluga.
- Razvijte smjernice pristupačnosti za proizvode i usluge, a grupe za razvoj proizvoda smatrajte odgovornima za implementiranje tih smjernica kada je to kompetitivno, tehnički i ekonomski moguće.
- U razvoj smjernica pristupačnosti te dizajniranje i testiranje proizvoda i usluga uključite osobe s invaliditetom.
- Dokumentirajte značajke pristupačnosti i objavite informacije o HP-ovim proizvodima i servisima u pristupačnom obliku.
- Uspostavite odnose s vodećim davateljima pomoćnih tehnologija i rješenja.
- Podržite interno i vanjsko istraživanje i razvoj koji poboljšava pomoćnu tehnologiju relevantnu za HP-ove proizvode i servise.
- Pružite podršku industrijskim standardima i smjernicama pristupačnosti te sudjelujte u njima.

# <span id="page-77-0"></span>IAAP (International Association of Accessibility Professionals)

IAAP je neprofitna udruga usredotočena na poboljšanje profesije pristupačnosti putem umrežavanja, obrazovanja i certificiranja. Cilj je profesionalcima koji se bave pristupačnošću pomoći pri razvijanju i poboljšanju karijera te tvrtkama ili ustanovama pojednostavniti integriranje pristupačnosti u proizvode i infrastrukturu.

HP se, kao član i osnivač, pridružio da bi zajedno s drugim tvrtkama i ustanovama sudjelovao u poticanju razvoja polja pristupačnosti. Ta predanost podržava cilj pristupačnosti HP-a u vezi s dizajniranjem, proizvodnjom i oglašavanjem proizvoda i usluga koje osobe s invaliditetom mogu učinkovito koristiti.

IAAP će osnažiti našu profesiju globalnim povezivanjem pojedinaca, učenika i organizacija da bi međusobno učili. Ako želite saznati više, posjetite<http://www.accessibilityassociation.org>da biste se pridružili internetskoj zajednici, prijavili se za biltene i doznali pojedinosti o mogućnostima članstva.

## Pronalaženje najbolje pomoćne tehnologije

Svi, uključujući osobe s invaliditetom ili dobnim ograničenjima, trebali bi imati mogućnost komuniciranja, izražavanja i povezivanja sa svijetom pomoću tehnologije. HP predano radi na povećanju razine svijesti o pristupačnosti unutar HP-a te kod klijenata i partnera. Neovisno o tome radi li se o velikim fontovima koji su ugodniji za oči, o glasovnom prepoznavanju koje vam omogućuje da vam se ruke odmore ili o nekoj drugoj pomoćnoj tehnologiji koja će vam pomoći u određenoj situaciji, raznovrsnost pomoćnih tehnologija pojednostavnjuje korištenje HP-ovih proizvoda. Kako odabrati?

#### Procjena vlastitih potreba

Tehnologija može osloboditi vaše potencijale. Pomoćna tehnologija uklanja prepreke i pojednostavnjuje stvaranje neovisnosti kod kuće, na poslu i u zajednici. Pomoćna tehnologija (AT) pridonosi povećanju, održavanju i poboljšanju funkcionalnih mogućnosti elektroničke i informacijske tehnologije.

Možete odabrati neke od mnoštva proizvoda pomoćne tehnologije. Procjena pomoćne tehnologije trebala bi vam omogućiti procjenu nekoliko proizvoda, odgovoriti na pitanja i pomoći pri odabiru najboljeg rješenja za vašu situaciju. Uočit ćete da mnogi profesionalci kvalificirani za procjenu pomoćne tehnologije dolaze s mnogih područja, uključujući osobe licencirane ili certificirane za fizikalnu terapiju, radnu terapiju, patologiju govora/jezika itd. Ostale osobe, iako nisu certificirane ili licencirane, mogu pružati informacije o procjeni. Da biste utvrdili odgovaraju pojedinci li vašim potrebama, postavite im pitanja o iskustvu, stručnosti i naknadama.

#### Pristupačnost za HP-ove proizvode

Ove veze nude informacije o značajkama pristupačnosti i pomoćnoj tehnologiji koje su, ako je primjenjivo, dodane u različite HP-ove proizvode. Ti će vam resursi pomoći pri odabiru određenih značajki pomoćne tehnologije i proizvoda najprikladnijih za vašu situaciju.

- [HP Elite x3 mogućnosti pristupačnosti \(Windows 10 Mobile\)](http://support.hp.com/us-en/document/c05227029)
- [HP-ova računala mogućnosti pristupačnosti sustava Windows 7](http://support.hp.com/us-en/document/c03543992)
- [HP-ova računala mogućnosti pristupačnosti sustava Windows 8](http://support.hp.com/us-en/document/c03672465)
- [HP-ova računala mogućnosti pristupačnosti sustava Windows 10](http://support.hp.com/us-en/document/c04763942)
- [Tablet-računala HP Slate 7 omogućivanje značajki pristupačnosti na HP-ovu tablet-računalu \(Android](http://support.hp.com/us-en/document/c03678316)  [4.1/Jelly Bean\)](http://support.hp.com/us-en/document/c03678316)
- [Računala HP SlateBook omogućivanje značajki pristupačnosti \(Android 4.3, 4.2/Jelly Bean\)](http://support.hp.com/us-en/document/c03790408)
- <span id="page-78-0"></span>● [Računala HP Chromebook – omogućivanje značajki pristupačnosti na računalu HP Chromebook ili](https://support.google.com/chromebook/answer/177893?hl=en&ref_topic=9016892) [Chromebox \(Chrome OS\)](https://support.google.com/chromebook/answer/177893?hl=en&ref_topic=9016892)
- [HP Shopping periferni uređaji za HP-ove proizvode](http://store.hp.com/us/en/ContentView?eSpotName=Accessories&storeId=10151&langId=-1&catalogId=10051)

Ako vam je potrebna dodatna podrška za značajke pristupačnosti na HP-ovu proizvodu, posjetite [Obraćanje](#page-80-0)  podršci [na stranici 71.](#page-80-0)

Dodatne veze na vanjske partnere i dobavljače mogu poslužiti kao dodatna pomoć:

- [Informacije o Microsoftovoj pristupačnosti \(Windows 7, Windows 8, Windows 10, Microsoft Office\)](http://www.microsoft.com/enable)
- [Informacije o pristupačnosti na Googleovim proizvodima \(Android, Chrome, Google Apps\)](https://www.google.com/accessibility/)
- [Pomoćne tehnologije sortirane prema vrsti oštećenja](http://www8.hp.com/us/en/hp-information/accessibility-aging/at-product-impairment.html)
- [Assistive Technology Industry Association \(ATIA\)](http://www.atia.org/)

# Standardi i zakonodavstvo

Države diljem svijeta uvode propise za poboljšanje pristupa proizvodima i uslugama za osobe s invaliditetom. Uvriježilo se da se ti propisi odnose na telekomunikacijske proizvode i usluge, računala i pisače s nekim značajkama za komunikaciju i videoreprodukciju, pripadajuću korisničku dokumentaciju i korisničku podršku.

## **Standardi**

Američki odbor za prisup informacijama osmislio je Dio 508 savezne uredbe o nabavi (FAR-a) koja propisuje standarde za pristup informacijskoj i komunikacijskoj tehnologiji (ICT-u) za osobe s tjelesnim, senzornim i kognitivinim poteškoćama.

Standardi sadrže tehničke kriterije karakteristične za različite vrste tehnologija te preduvjete utemeljene na performansama koji se fokusiraju na funkcionalne mogućnosti obuhvaćenih proizvoda. Posebni kriteriji obuhvaćaju softverske aplikacije i operacijske sustave, web-informacije i aplikacije, računala, telekomunikacijske proizvode, videosadržaje i multimedijske sadržaje te samostalne zatvorene proizvode.

#### Zahtjev 376 – EN 301 549

Europska unija je stvorila normu EN 301 549 u okviru zahtjeva za normizaciju 376 kao internetski paket alata za javnu nabavu ICT proizvoda. Norma uređuje preduvjete pristupačnosti primjenjive na ICT proizvode i servise s opisom testnih postupaka i metodologije procjene za svaki preduvjet.

#### Smjernice za osiguravanje pristupačnosti mrežnih sadržaja (Web Content Accessibility Guidelines, WCAG)

Smjernice za osiguravanje pristupačnosti mrežnih sadržaja (Web Content Accessibility Guidelines, WCAG) radne skupine Web Accessibility Initiative (WAI) organizacije W3C web-dizajnerima i razvojnim inženjerima pojednostavnjuje stvaranje web-mjesta koja bolje zadovoljavaju potrebe osoba s invaliditetom ili dobnim ograničenjima.

WCAG potiče pristupačnost u velikom broju web-sadržaja (tekst, slike, audio i videosadržaj) i web-aplikacija. WCAG se može precizno testirati, jednostavno ga je shvatiti i koristiti, a web-dizajnerima omogućuje fleksibilnost i inovativnost. WCAG 2.0 odobren je kao **[ISO/IEC 40500:2012](http://www.iso.org/iso/iso_catalogue/catalogue_tc/catalogue_detail.htm?csnumber=58625/)**.

<span id="page-79-0"></span>WCAG posebno rješava prepreke za pristupanje webu na koje nailaze osobe s vizualnim, slušnim, tjelesnim, kognitivnim i neurološkim oštećenjima te stariji korisnici interneta s potrebama za pristupačnošću. WCAG 2.0 pruža karakteristike pristupačnog sadržaja:

- pojmljivost (na primjer, rješavanjem tekstnih alternativa za slike, titlova za zvuk, prilagodljivosti prezentacije i kontrasta boja)
- operabilnost (rješavanjem tipkovničkog pristupa, kontrasta boja, vremenom unosa, izbjegavanjem napadaja i mogućnošću navigacije)
- razumljivost (rješavanjem čitljivosti, prediktivnosti i pomoći pri unosu)
- robusnost (na primjer, rješavanjem kompatibilnosti s pomoćnim tehnologijama)

## Zakonodavstvo i propisi

Pristupačnost IT-a i informacija postalo je područje od sve veće zakonske važnosti. Te veze pružaju informacije o ključnim zakonima, propisima i standardima.

- [Sjedinjene Američke Države](http://www8.hp.com/us/en/hp-information/accessibility-aging/legislation-regulation.html#united-states)
- **[Kanada](http://www8.hp.com/us/en/hp-information/accessibility-aging/legislation-regulation.html#canada)**
- **[Europa](http://www8.hp.com/us/en/hp-information/accessibility-aging/legislation-regulation.html#europe)**
- **[Australija](http://www8.hp.com/us/en/hp-information/accessibility-aging/legislation-regulation.html#australia)**
- [U svijetu](http://www8.hp.com/us/en/hp-information/accessibility-aging/legislation-regulation.html#worldwide)

# Korisni resursi o pristupačnosti i veze

Ove tvrtke, ustanove i resursi mogu biti dobri izvori informacija o ograničenjima koja se odnose na invaliditet i dob.

 $\mathbb{R}^n$  **NAPOMENA:** to nije potpuni popis. Popis tvrtki i ustanova služi samo u informativne svrhe. HP ne preuzima nikakvu odgovornost za informacije i kontakte na koje možete naići na internetu. Popis na ovoj stranici ne znači da ga HP podržava.

### Tvrtke ili ustanove

Ove tvrtke i ustanove neke su od mnogih koji pružaju informacije o ograničenjima koja se odnose na dob.

- American Association of People with Disabilities (AAPD)
- The Association of Assistive Technology Act Programs (ATAP)
- Hearing Loss Association of America (HLAA)
- Information Technology Technical Assistance and Training Center (ITTATC)
- Lighthouse International
- National Association of the Deaf
- National Federation of the Blind
- Rehabilitation Engineering & Assistive Technology Society of North America (RESNA)
- <span id="page-80-0"></span>Telecommunications for the Deaf and Hard of Hearing, Inc. (TDI)
- W3C Web Accessibility Initiative (WAI)

#### Obrazovne ustanove

Mnogebrazovne ustanove, uključujući ove primjere, daju informacije o ograničenjima koja se odnose na invaliditet i dob.

- California State University, Northridge, Center on Disabilities (CSUN)
- University of Wisconsin Madison, Trace Center
- University of Minnesota computer accommodations program

### Ostali resursi o invaliditetu

Mnogi resursi, uključujući ove primjere, daju informacije o ograničenjima koja se odnose na invaliditet i dob.

- ADA (Americans with Disabilities Act) Technical Assistance Program
- **ILO Global Business and Disability Network**
- **FnableMart**
- **European Disability Forum**
- **Job Accommodation Network**
- **Microsoft Enable**

#### HP-ove veze

Ove HP-ove veze pružaju informacije o ograničenjima koja se odnose na invaliditet i dob.

[Naš web-obrazac za kontakt](https://h41268.www4.hp.com/live/index.aspx?qid=11387)

[HP-ov vodič za udobnost i zaštitu](http://www8.hp.com/us/en/hp-information/ergo/index.html)

[HP-ova prodaja u javnom sektoru](https://government.hp.com/)

# Obraćanje podršci

HP nudi tehničku podršku i pomoć s mogućnostima pristupačnosti za kupce s invaliditetom.

**EX** NAPOMENA: podrška je samo na engleskom jeziku.

- Gluhi ili nagluhi korisnici koji imaju pitanja o tehničkoj podršci ili pristupačnosti HP-ovih proizvoda:
	- Upotrijebite TRS/VRS/WebCapTel da biste nazvali (877) 656-7058 od ponedjeljka do petka od 6.00 do 21.00 po planinskom vremenu.
- Korisnici s drugim oblicima invaliditeta ili dobnim ograničenjima koji imaju pitanja o tehničkoj podršci ili pristupačnosti HP-ovih proizvoda mogu odabrati jednu od sljedećih mogućnosti:
	- Nazovite (888) 259-5707 od ponedjeljka do petka od 6.00 do 21.00 po planinskom vremenu.
	- Ispunite [obrazac za kontakt za osobe s invaliditetom ili dobnim ograničenjima.](https://h41268.www4.hp.com/live/index.aspx?qid=11387)

# Kazalo

### A

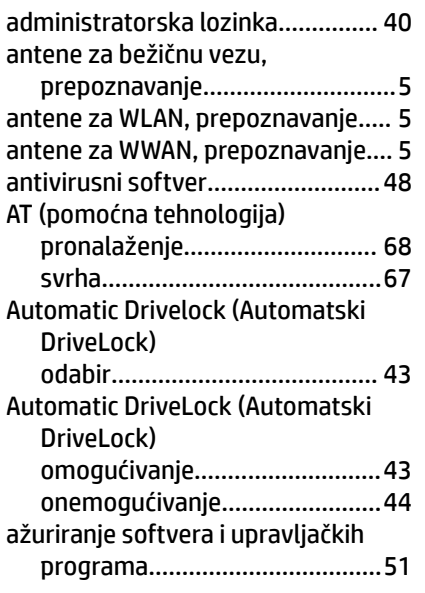

### B

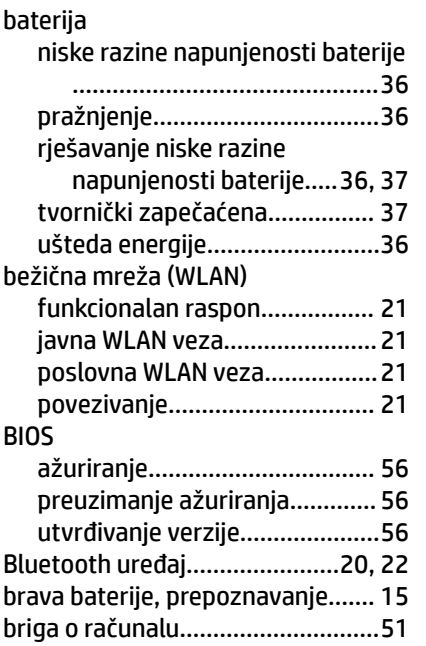

# C

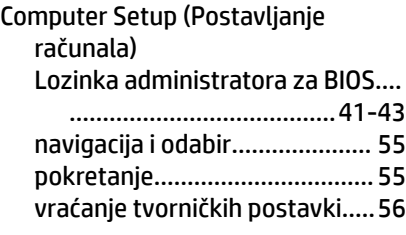

# Č

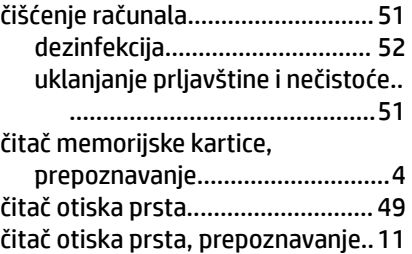

### D

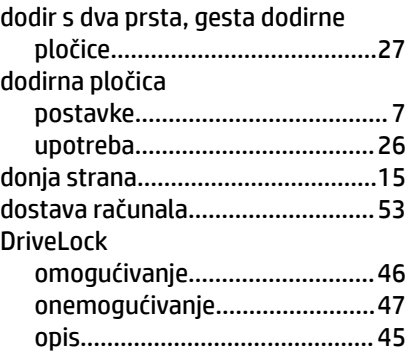

#### E

elektrostatički izboj........................[66](#page-75-0)

# G

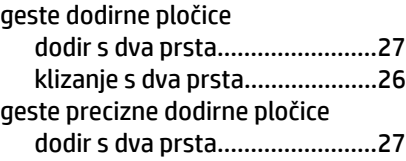

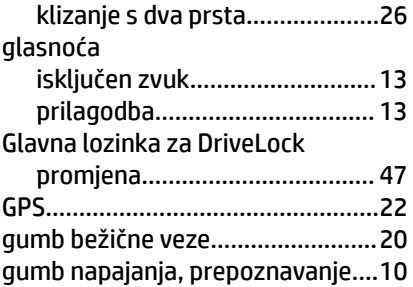

### H

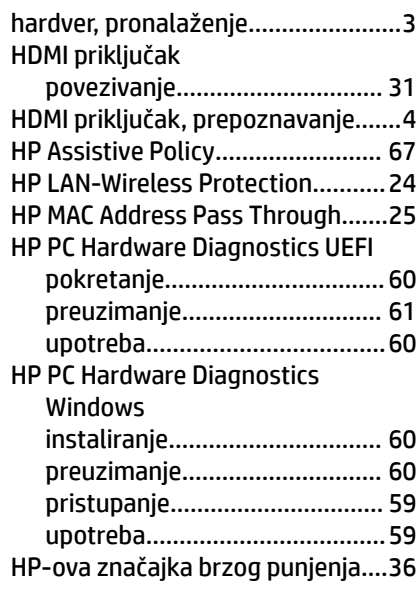

#### I

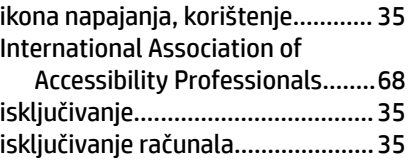

#### J

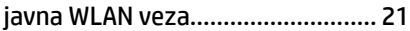

## K

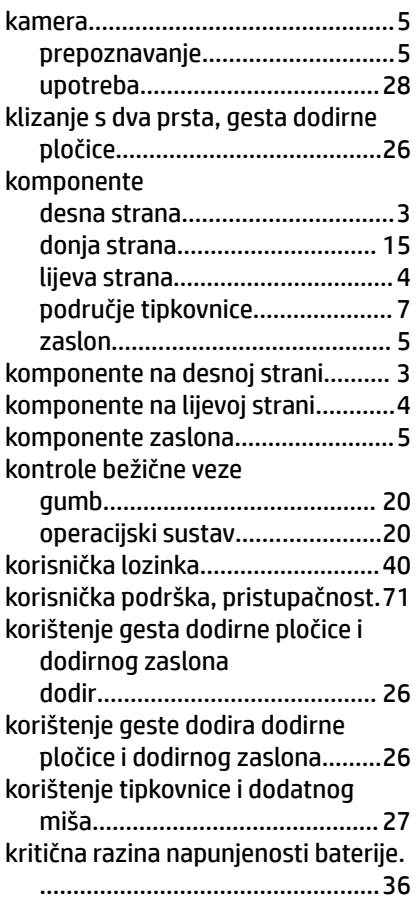

# L

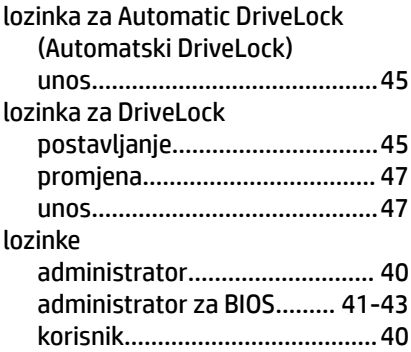

## M

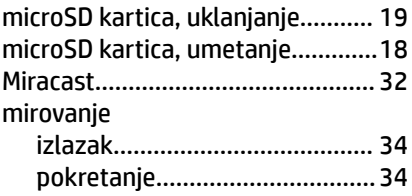

#### N

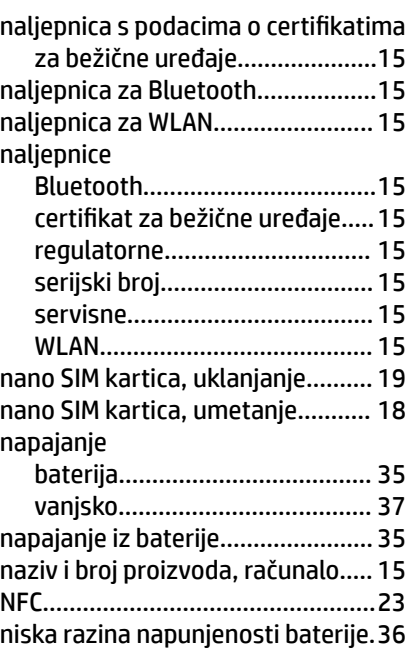

#### O

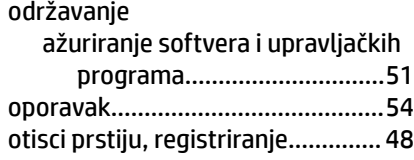

#### P

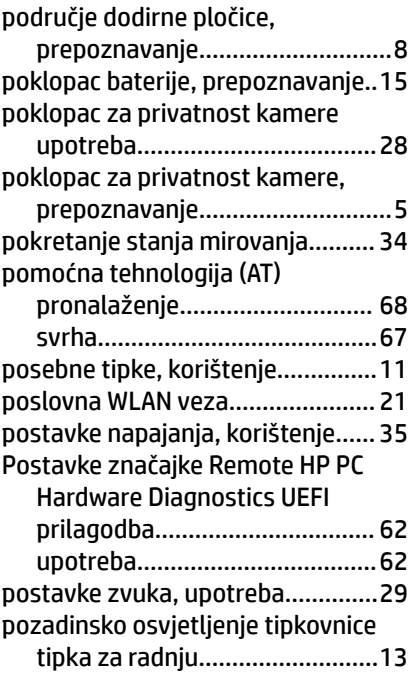

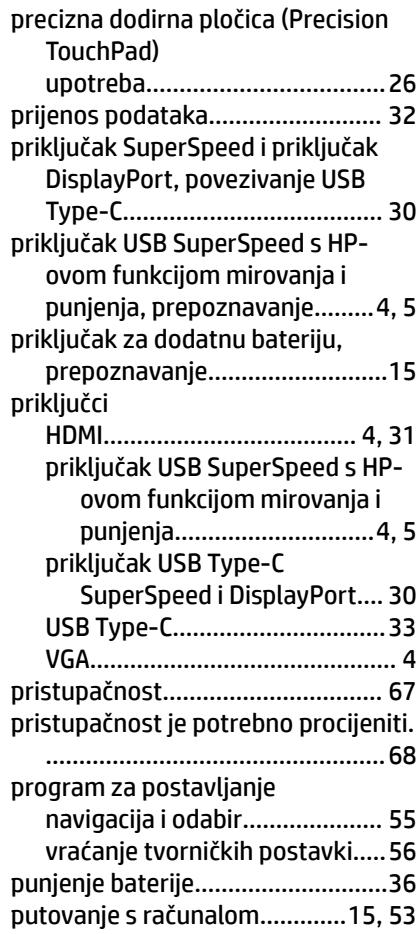

## R

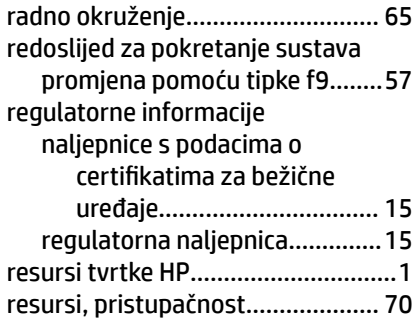

## S

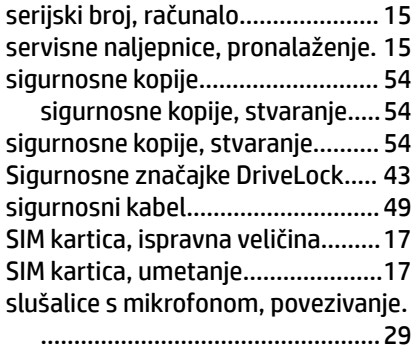

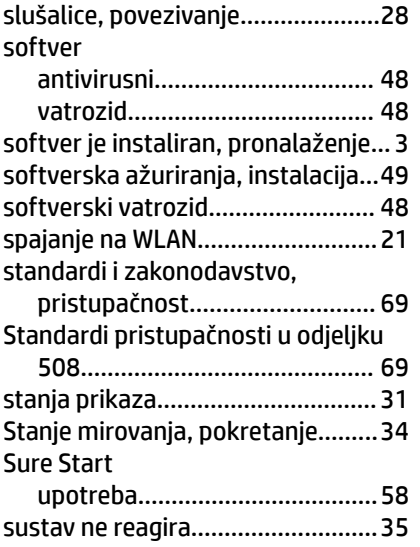

#### T

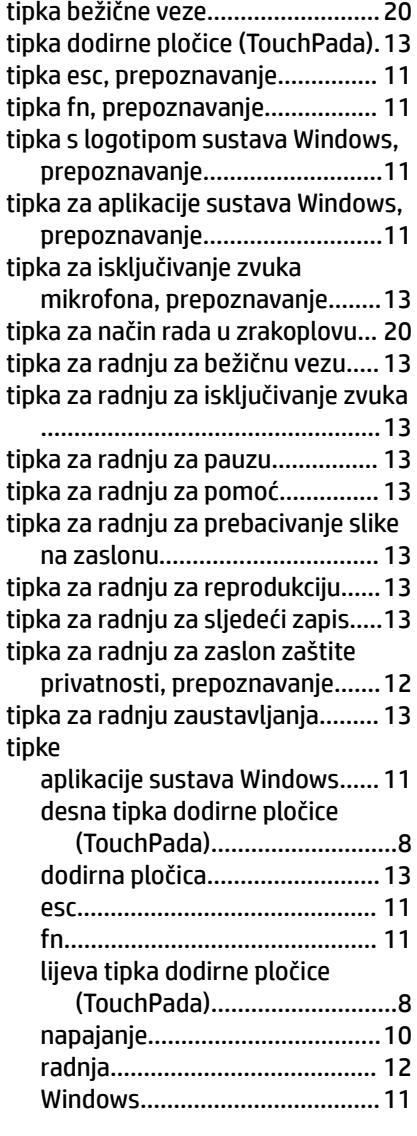

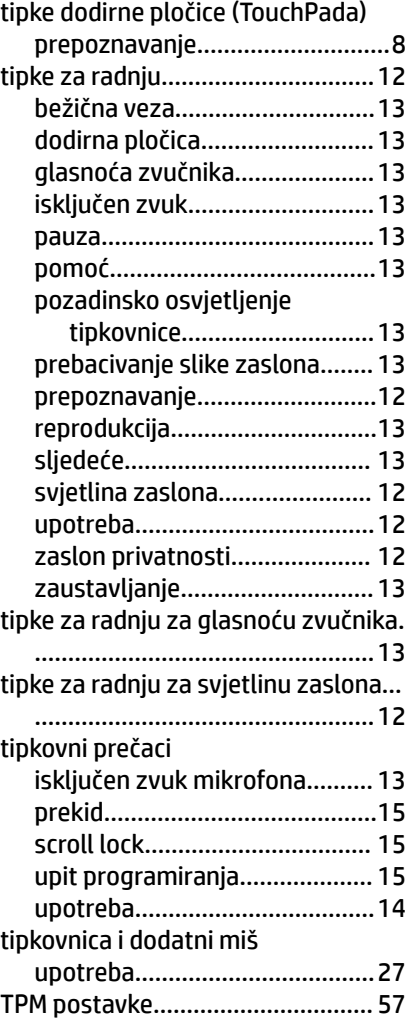

#### U

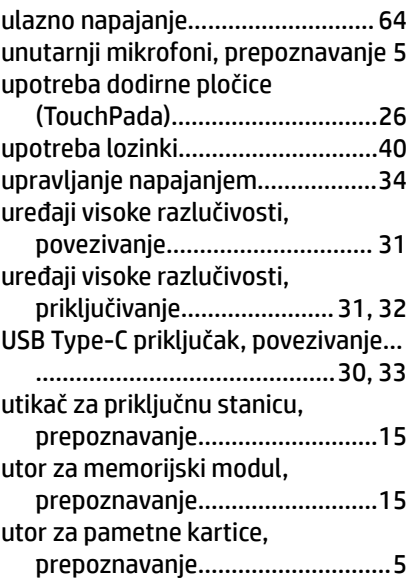

tvornički zapečaćena baterija........ [37](#page-46-0) tvrdi disk, prepoznavanje...............[15](#page-24-0) utor za sigurnosni kabel, prepoznavanje.............................[4](#page-13-0) utor za SIM kartice, prepoznavanje[15](#page-24-0) utori pametna kartica.......................... [5](#page-14-0) sigurnosni kabel..........................[4](#page-13-0) SIM kartica.................................[15](#page-24-0)

#### V

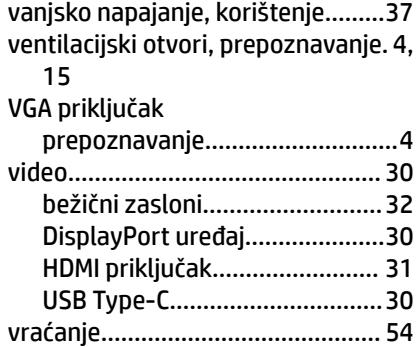

#### W

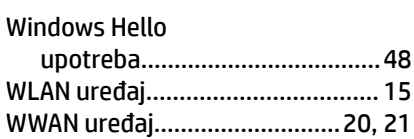

## Z

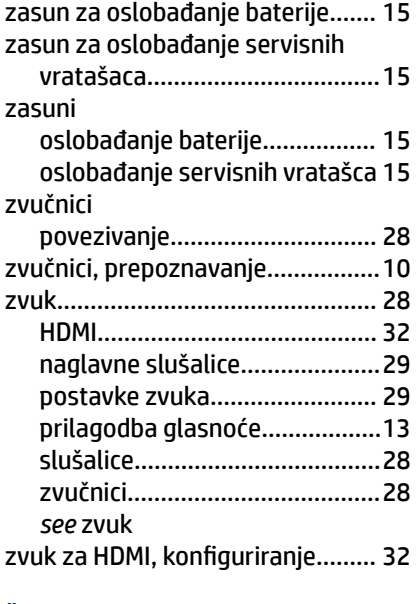

# Ž

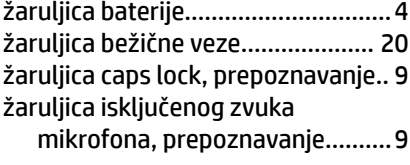

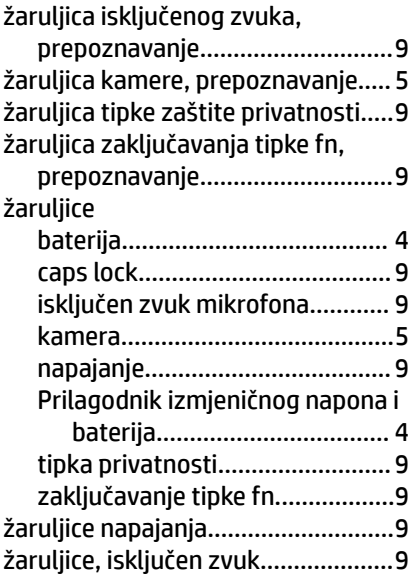